# **Solaris 10 11/06및Solaris 10 8/07릴리스용Solaris Trusted Extensions설치및구성**

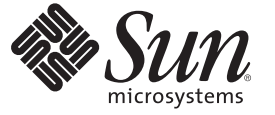

Sun Microsystems, Inc. 4150 Network Circle Santa Clara, CA 95054 U.S.A.

부품 번호: 819–7610–13 2009년 4월

Copyright 2009 Sun Microsystems, Inc. 4150 Network Circle, Santa Clara, CA 95054 U.S.A. 모든 권리는 저작권자의 소유입니다.

Sun Microsystems, Inc.는 이 문서에 설명된 제품의 기술 관련 지적 재산권을 소유합니다. 특히 이러한 지적 재산권에는 하나 이상의 미국 특허 및 추가 특허 또는 미국 및 기타 국가에서 특허 출원중인 응용 프로그램이 포함될 수 있습니다.

미국 정부의 권리 – 상용 소프트웨어. 정부 사용자는 Sun Microsystems, Inc. 표준 사용권 계약과 FAR의 해당 규정 및 추가 사항의 적용을 받습니다.

이 배포판에는 타사에서 개발한 자료가 포함되어 있을 수 있습니다.

본 제품의 일부는 Berkeley BSD 시스템일 수 있으며 University of California로부터 라이센스를 취득했습니다. UNIX는 미국 및 다른 국가에서 X/Open Company, Ltd.를 통해 독점적으로 사용권이 부여되는 등록 상표입니다.

Sun, Sun Microsystems, Sun 로고, Solaris 로고, Java Coffee Cup 로고, docs.sun.com, Netra, Sun Ray, OpenSolaris, Java 및 Solaris는 미국 및 다른 국가에서 Sun Microsystems, Inc. 또는 Sun Microsystems, Inc. 자회사의 상표 또는 능독 상표입니다. 모는 SPARC 상표는 사용 허가를 받았으며 미국 및 다른 국가에서<br>SPARC International, Inc.의 상표 또는 등록 상표입니다. SPARC 상표가 있는 제품은 Sun Microsystems, Inc.가 개발한 아키텍처와 기타 상표에 기초합니다.

OPEN LOOK 및 Sun<sup>TM</sup> Graphical User Interface는 사용자와 라이센시를 위해 Sun Microsystems, Inc.이 개발했습니다. Sun은 컴퓨터 산업을 위한 비주얼<br>또는 그래픽 사용자 인터페이스의 연구와 개발에 관한 Xerox의 선구자적 노력을 인정합니다. Sun은 OPEN LOOK GUI를 구현하거나 Sun의 서면 라이센스 계약서를 준수하는 Sun의 라이센시를 포괄하는 Xerox Graphical User Interface에 대한 비배타적 라이센스를 Xerox로부터 취득하여 보유합니다.

이 발행물에서 다루는 제품과 수독된 정보는 미국 수줄 관리법에 의해 규제되며 다른 국가의 수줄 또는 수입 관리법의 적용을 받을 수도 있습니다. 이<br>제품과 정보를 직간접적으로 핵무기, 미사일 또는 생화학 무기에 사용하거나 핵과 관련하여 해상에서 사용하는 것은 엄격하게 금지합니다. 미국 수출<br>금지 국가 또는 금지된 개인과 특별히 지정된 국민 목록을 포함하여 미국 수출 금지 목록에 지정된 대상으로의

본 설명서는 "있는 그대로" 제공되며 상업성, 특정 목적에 대한 적합성 또는 비침해성에 대한 모든 묵시적 보증을 포함하여 모든 명시적 또는 묵시적 조건, 표현 및 보증에 대해 어떠한 책임도 지지 않습니다. 이러한 보증 부인은 법적으로 허용된 범위 내에서만 적용됩니다.

# 목차

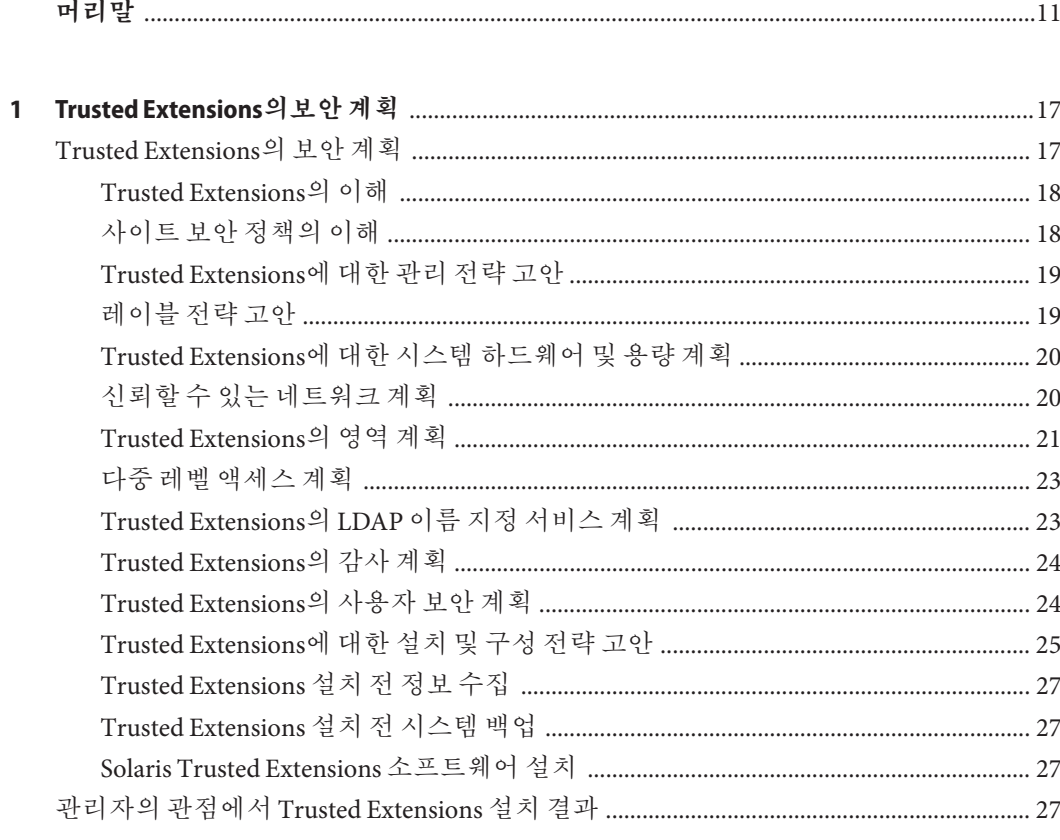

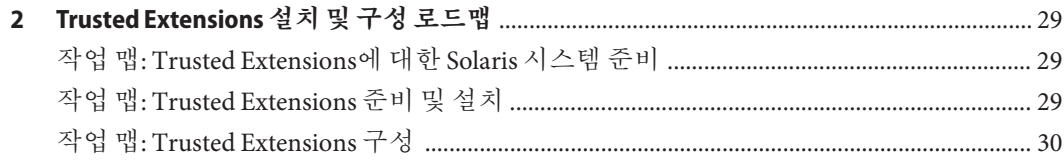

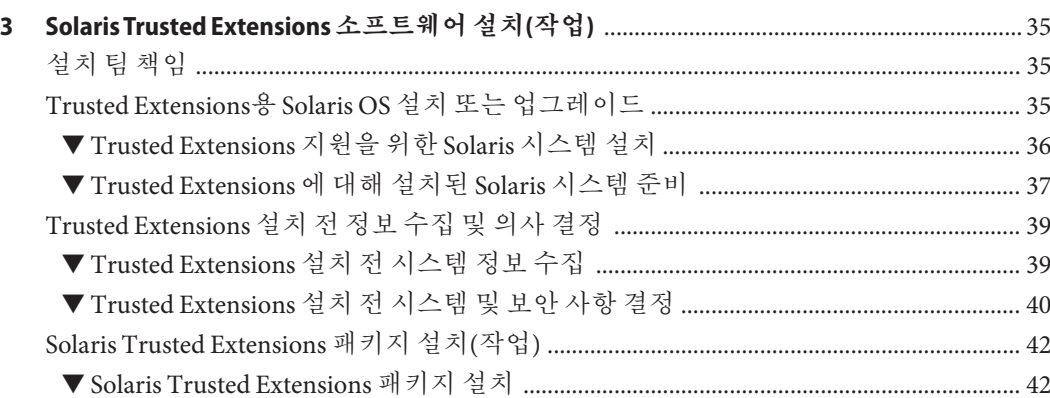

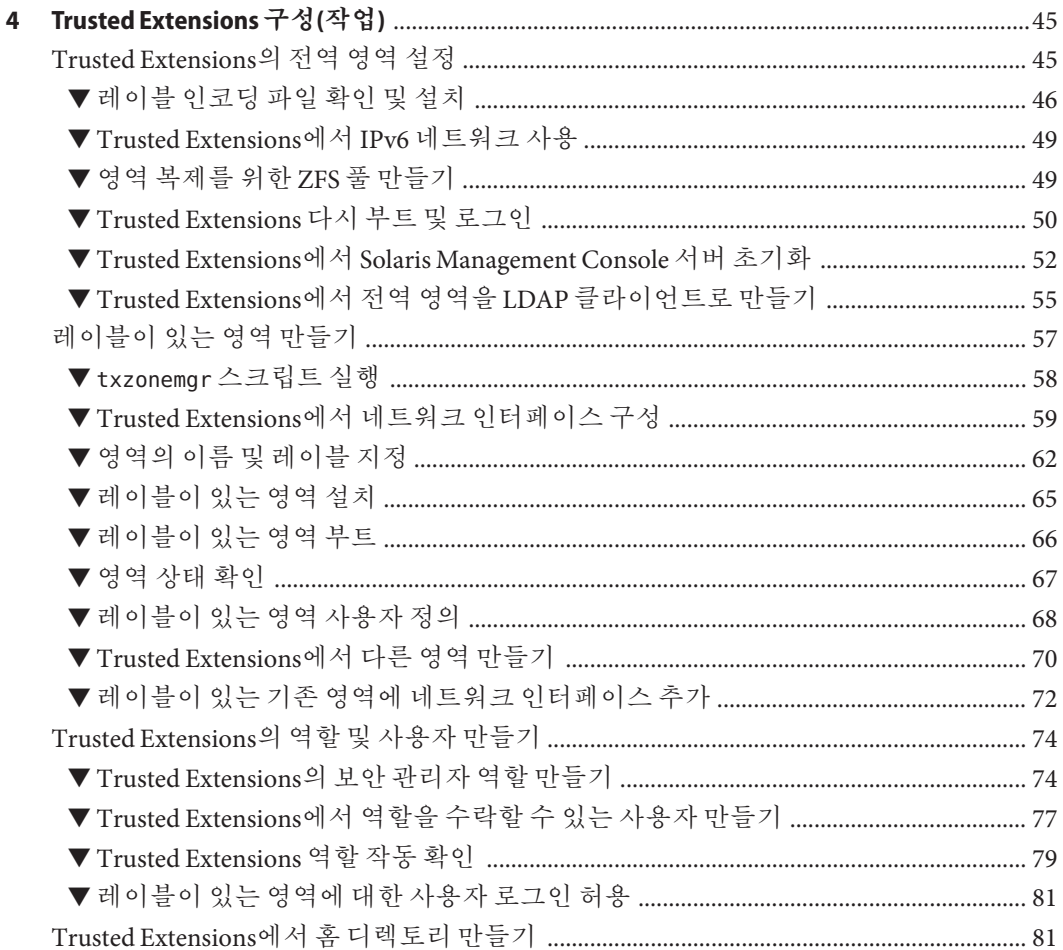

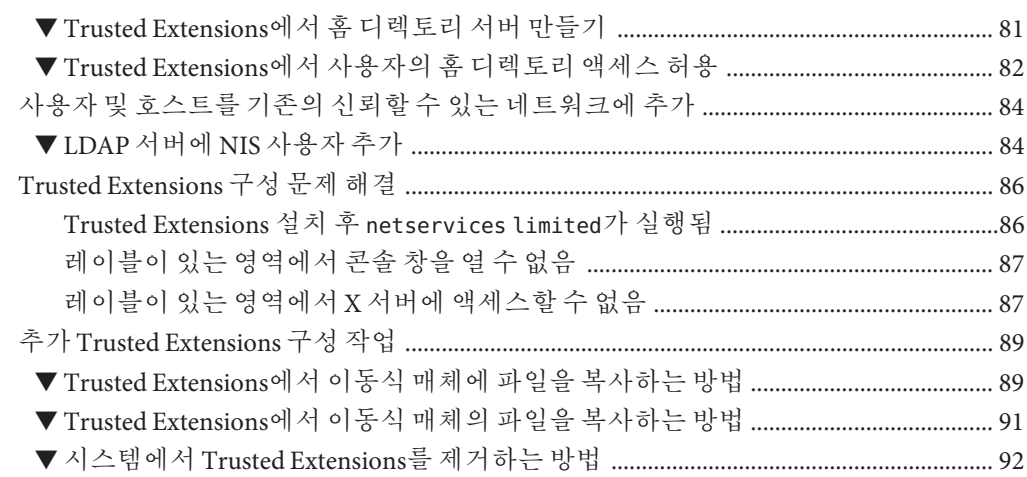

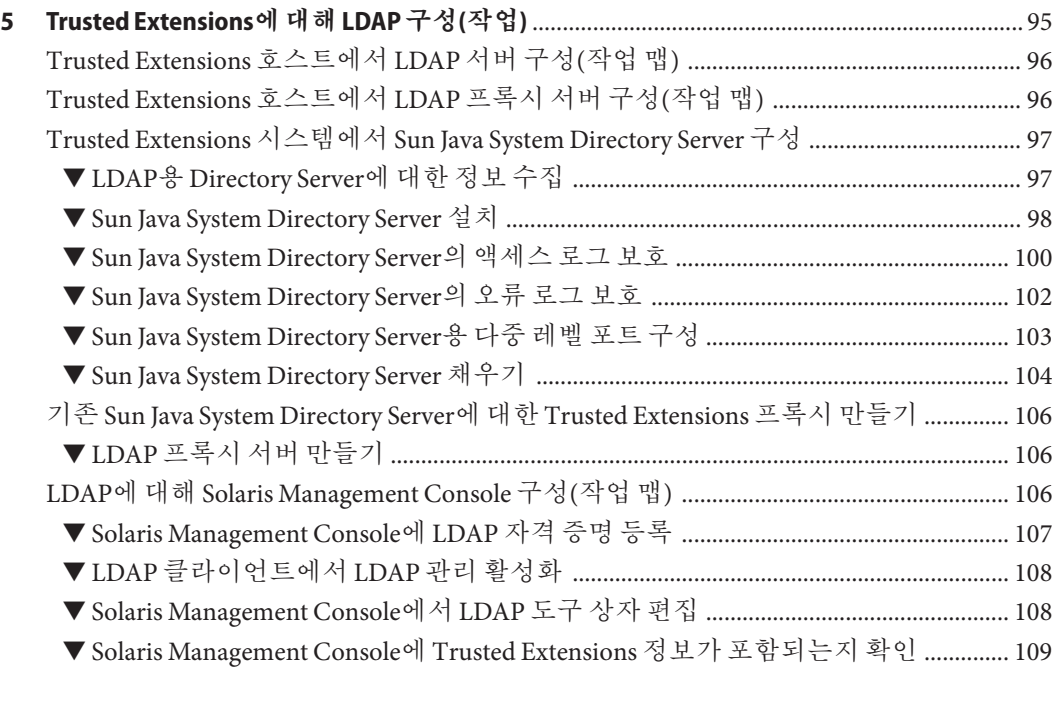

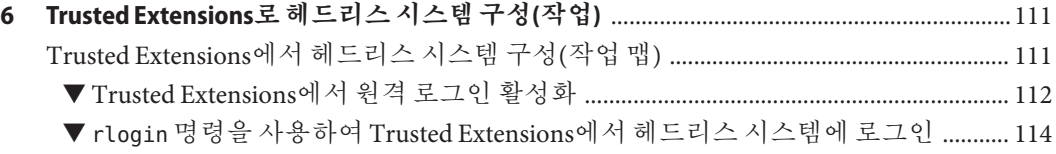

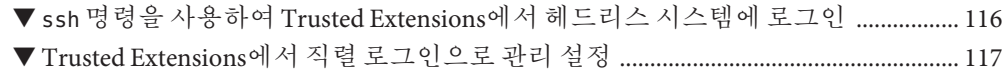

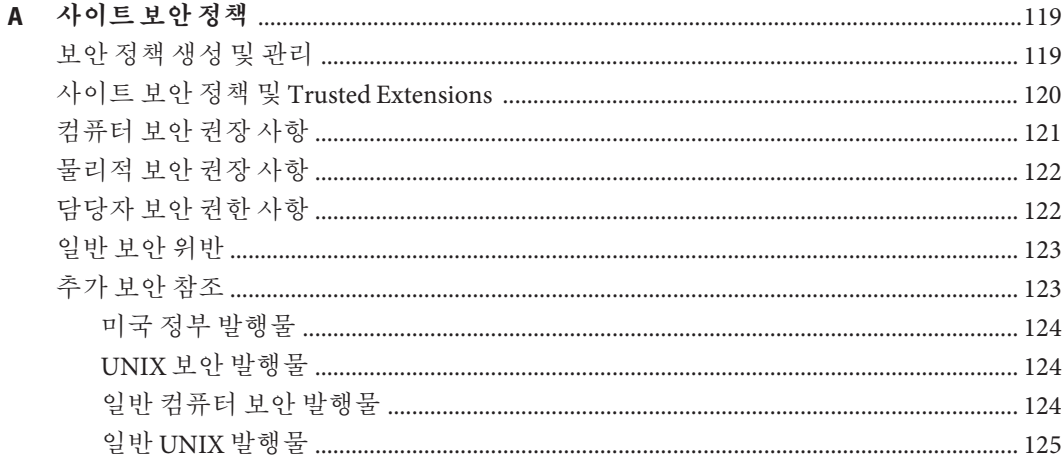

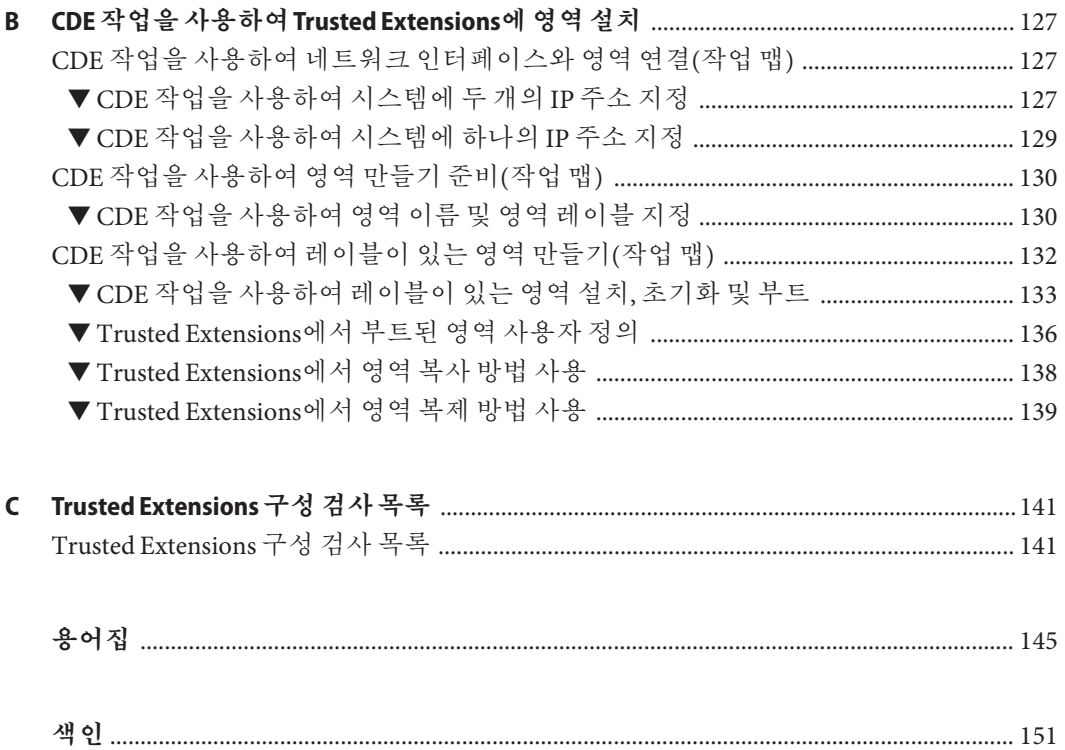

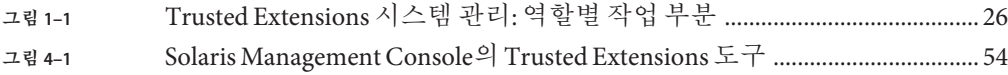

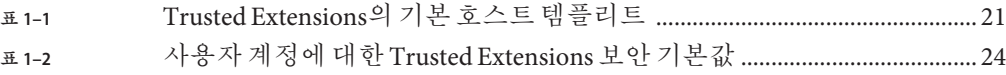

# <span id="page-10-0"></span>**머리말**

**Solaris 10 11/06 및 Solaris 10 8/07 릴리스용 Solaris Trusted Extensions 설치 및 구성** 설명서에서는 Solaris 운영 체제에서 Solaris™ Trusted Extensions를 구성하는 절차에 대해 설명합니다. 또한 Solaris Trusted Extensions의 보안 설치를 지원하도록 Solaris 시스템을 준비하는 방법에 대해서도 설명합니다.

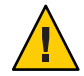

**주의 –** 이 설명서는 Solaris 10 11/06 및 Solaris 10 8/07 릴리스 전용 Trusted Extensions를 설치하는 데 사용됩니다. Solaris Express Developer Edition 5/07 릴리스용으로도 사용할 수 있습니다.

이후 릴리스의 경우 이 설명서를 사용하지 **마십시오**. **[Solaris Trusted Extensions](http://docs.sun.com/doc/820-4577) 구성 [안내서](http://docs.sun.com/doc/820-4577)**를 사용하십시오.

**주 –** 이 Solaris 릴리스에서는 SPARC® 및 x86 제품군 프로세서 구조 UltraSPARC®, SPARC64, AMD64, Pentium 및 Xeon EM64T 시스템을 지원합니다. 지원되는 시스템은 **Solaris OS: Hardware Compatibility Lists**(<http://www.sun.com/bigadmin/hcl>)를 참조하십시오. 이 설명서에서는 플랫폼 유형에 따른 구현 차이가 있는 경우 이에 대하여 설명합니다.

이 문서에서 사용되는 x86 관련 용어의 의미는 다음과 같습니다.

- "x86"은 64비트 및 32비트 x86 호환 제품의 큰 제품군을 의미합니다.
- "x64"는 AMD64 또는 EM64T 시스템에 대한 특정 64비트 정보를 나타냅니다.
- "32비트 x86"은 x86 기반 시스템에 대한 특정 32비트 정보를 나타냅니다.

지원되는 시스템은 **Solaris OS: Hardware Compatibility Lists**를 참조하십시오.

#### **본설명서의대상**

이 설명서는 Trusted Extensions 소프트웨어를 설치하는 지식이 풍부한 시스템 관리자 및 보안 관리자를 대상으로 합니다. 사이트 보안 정책에 필요한 신뢰 수준과 전문 지식 수준에 따라 구성 작업을 수행할 수 있는 사용자가 결정됩니다.

#### **사이트보안구현**

사이트 보안과 일치하는 방식으로 시스템에 Trusted Extensions를 성공적으로 구성하려면 Trusted Extensions의 보안 기능과 사이트 보안 정책을 잘 알고 있어야 합니다. 소프트웨어를 구성할 때 사이트 보안을 보장하는 방법에 대한 자세한 내용을 보려면 Solaris Trusted Extensions 패키지를 설치하기 전에 1 장[, "Trusted Extensions](#page-16-0)의보안 [계획](#page-16-0)"을 읽어 보십시오.

#### **Trusted Extensions및Solaris운영체제**

Trusted Extensions는 Solaris 운영 체제(Solaris OS)위에 설치됩니다. Trusted Extensions 소프트웨어는 Solaris OS를 수정할 수 있기 때문에 Trusted Extensions에서 Solaris 설치 옵션을 특수 설정할 수 있습니다. 자세한 내용은 3 장[, "Solaris Trusted Extensions](#page-34-0) [소프트웨어 설치](#page-34-0)(작업)"를 참조하십시오. 또한 Trusted Extensions 설명서는 Solaris 설명서를 보완합니다. 사용자는 관리자로 Solaris 설명서 및 Trusted Extensions 설명서에 대한 액세스 권한이 필요합니다.

#### **본설명서의구성**

1 장[, "Trusted Extensions](#page-16-0)의보안 계획"에서는 하나 이상의 Solaris 시스템에서 Trusted Extensions 소프트웨어를 구성할 때 고려해야 할 보안 문제에 대해 설명합니다.

2 장, "Trusted Extensions [설치 및 구성 로드맵](#page-28-0)"에서는 Trusted Extensions 소프트웨어를 Solaris 시스템에 추가하기 위한 작업 맵이 포함되어 있습니다.

3 장[, "Solaris Trusted Extensions](#page-34-0) 소프트웨어 설치(작업)"에서는 Trusted Extensions 소프트웨어에 대한 Solaris 시스템 준비 지침을 제공합니다. 또한 패키지 추가에 대한 지침도 포함됩니다.

4 장[, "Trusted Extensions](#page-44-0) 구성(작업)"에서는 모니터가 있는 시스템에서 Trusted Extensions 소프트웨어를 구성하는 방법에 대한 지침을 제공합니다.

5 장[, "Trusted Extensions](#page-94-0)에 대해 LDAP 구성(작업) "에서는 Trusted Extensions에 대해 LDAP를 구성하는 방법에 대한 지침을 제공합니다.

6 장, "Trusted Extensions[로 헤드리스 시스템 구성](#page-110-0)(작업)"에서는 헤드리스 시스템에서 Trusted Extensions 소프트웨어를 구성 및 관리하는 방법에 대해 설명합니다.

부록 A, "[사이트 보안 정책](#page-118-0)"에서는 사이트 보안 정책에 대해 설명하고 Trusted Extensions를 더 광범위한 조직 및 사이트 보안 컨텍스트 내에 배치합니다.

부록 B, "CDE 작업을 사용하여 [Trusted Extensions](#page-126-0)에 영역 설치"에서는 Trusted CDE 작업을 사용하여 레이블이 있는 영역을 구성하는 방법에 대해 설명합니다.

부록 [C, "Trusted Extensions](#page-140-0) 구성 검사 목록"에서는 설치 팀을 위한 구성 점검 목록을 제공합니다.

[용어집에](#page-144-0)서는 본 설명서에서 사용된 어구와 선택된 용어를 정의합니다.

#### **Solaris Trusted Extensions설명서의구성**

Solaris Trusted Extensions 설명서 세트에는 Solaris 10 8/07 릴리스의 설명서를 보완하는 내용이 포함되어 있습니다. Solaris Trusted Extensions를 더 잘 이해하려면 두 설명서 세트를 모두 읽어 보십시오. Solaris Trusted Extensions 설명서 세트는 다음 책으로 구성되어 있습니다.

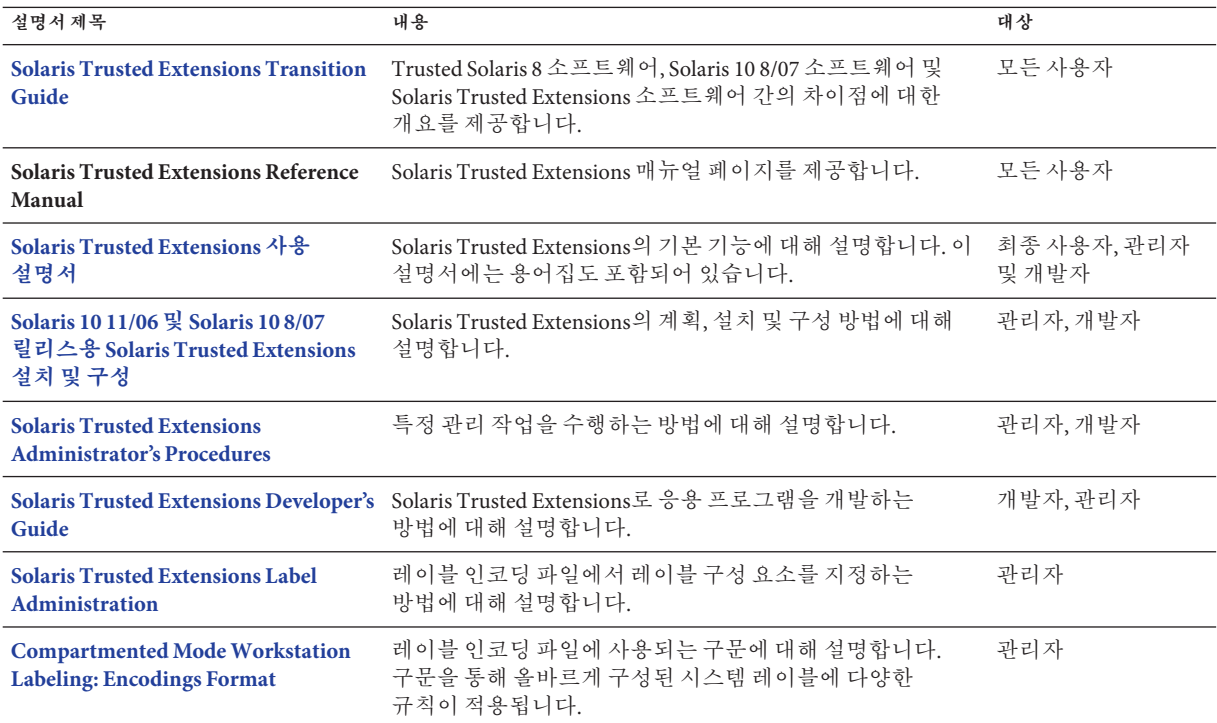

## **Sun Microsystems의관련설명서**

다음 설명서에는 Solaris Trusted Extensions 소프트웨어를 설치할 때 유용한 정보가 포함되어 있습니다.

## **Solaris설명서**

**[Solaris 10 11/06](http://docs.sun.com/doc/819-7798) 설치 설명서: 기본 설치** – Solaris OS에 관한 설치 옵션 지침을 제공합니다.

**[Solaris 10 11/06](http://docs.sun.com/doc/819-7824) 설치 설명서: 사용자 정의 JumpStart 및 고급 설치** – 디스크 공간 요구사항, 설치 방법 및 구성 옵션에 관한 지침을 제공합니다.

**[System Administration Guide: Basic Administration](http://docs.sun.com/doc/817-1985)** – Solaris OS의 기본 관리 작업(예: Solaris Management Console 사용)에 대해 설명합니다.

**[System Administration Guide: Advanced Administration](http://docs.sun.com/doc/817-0403)** – Solaris OS의 고급 관리 작업(예: 인쇄 관리)에 대해 설명합니다.

**[System Administration Guide: IP Services](http://docs.sun.com/doc/816-4554)** – Solaris OS의 네트워크 구성 작업에 대해 설명합니다.

**[System Administration Guide: Naming and Directory Services \(DNS, NIS, and LDAP\)](http://docs.sun.com/doc/816-4556)** – Solaris OS의 이름 지정 서비스에 대해 설명합니다.

**[System Administration Guide: Security Services](http://docs.sun.com/doc/816-4557)** – Solaris OS의 보안 기능에 대해 설명합니다.

**[System Administration Guide: Solaris Containers-Resource Management and Solaris](http://docs.sun.com/doc/817-1592) [Zones](http://docs.sun.com/doc/817-1592)** – Solaris OS의 제약 기능에 대해 설명합니다.

## **외부설명서**

사이트 보안 정책 문서 – 사이트의 보안 정책 및 보안 절차에 대해 설명합니다.

**Solaris 공통 데스크탑 환경: 고급 사용자 및 시스템 관리자 안내서** – 공통 데스크탑 환경(Common Desktop Environment, CDE)에 대해 설명합니다.

현재 설치된 운영 체제에 대한 관리자 설명서 – 시스템 파일을 백업하는 방법에 대해 설명합니다.

#### **타사웹사이트**

이 문서에서 참조하는 타사 URL은 추가 관련 정보를 제공합니다.

**주 –** Sun은 본 설명서에서 언급된 타사 웹 사이트의 가용성 여부에 대해 책임을 지지 않습니다. 또한 해당 사이트나 리소스를 통해 제공되는 내용, 광고, 제품 및 기타 자료에 대해 어떠한 보증도 하지 않으며 그에 대한 책임도 지지 않습니다. 따라서 타사 웹 사이트의 내용, 제품 또는 리소스의 사용으로 인해 발생한 실제 또는 주장된 손상이나 피해에 대해서도 책임을 지지 않습니다.

#### **설명서,지원및교육**

Sun 웹 사이트에서는 다음 추가 자원에 대한 정보를 제공합니다.

- 설명서 (<http://www.sun.com/documentation/>)
- 지원 (<http://www.sun.com/support/>)
- 교육(<http://www.sun.com/training/>)

#### **Sun은여러분의의견을환영합니다**

Sun은 설명서의 내용 개선에 노력을 기울이고 있으며, 여러분의 의견과 제안을 환영합니다. 다음 사이트에 여러분의 의견을 제출하여 주십시오. 의견을 보내시려면 <http://docs.sun.com>에서 Feedback(피드백)을 누르십시오.

#### **활자체규약**

다음 표는 이 책에서 사용되는 활자체 규약에 대해 설명합니다.

#### **표 P–1** 활자체규약

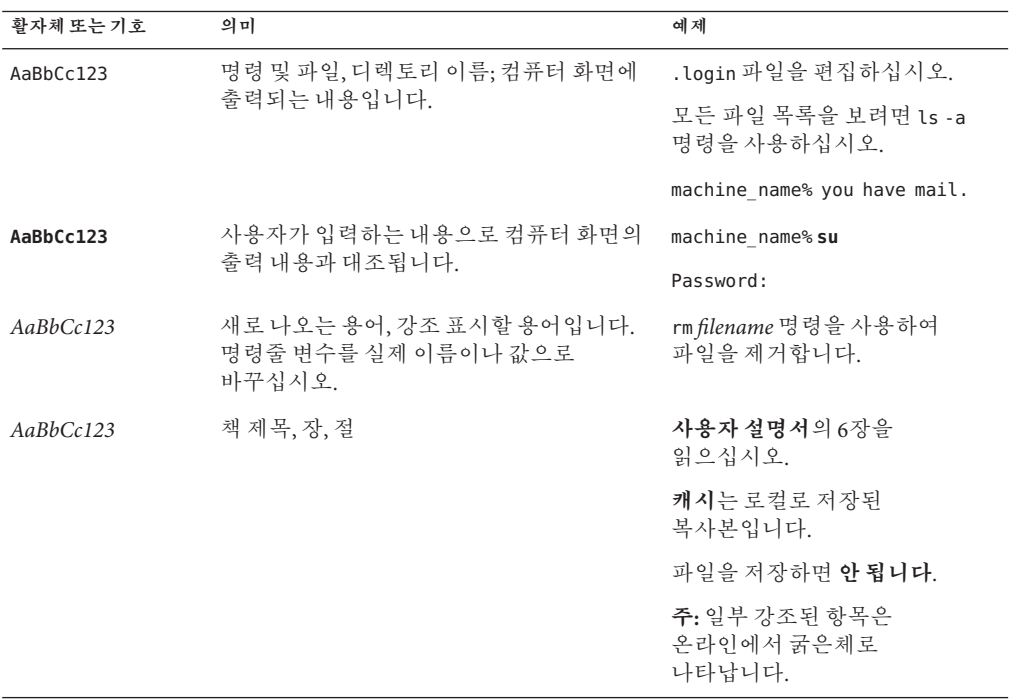

## **명령예의쉘프롬프트**

다음 표에서는 C 쉘, Bourne 쉘 및 Korn 쉘에 대한 기본 UNIX® 시스템 프롬프트 및 수퍼유저 프롬프트를 보여 줍니다.

**표 P–2** 쉘프롬프트

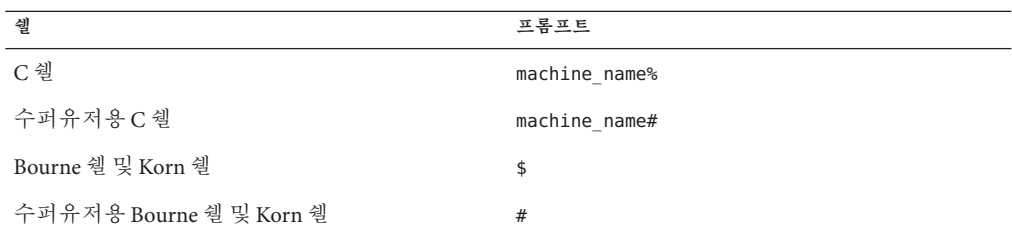

<span id="page-16-0"></span>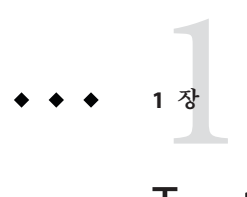

# Trusted Extensions**의보안계획**

SolarisTM Trusted Extensions는 소프트웨어에서 사이트의 보안 정책 부분을 구현합니다. 이 장에서는 소프트웨어 구성의 보안 및 관리 측면에 대한 개요를 제공합니다.

- 17 페이지 "Trusted Extensions의 보아 계획"
- 27 페이지 "과리자의 관점에서 Trusted Extensions 설치 결과"

#### **Trusted Extensions의보안계획**

이 절에서는 Trusted Extensions 소프트웨어를 설치 및 구성하기 전에 필요한 계획 수립에 대해 개략적으로 소개합니다.

- 18 페이지 ["Trusted Extensions](#page-17-0)의 이해"
- 18 페이지 "[사이트 보안 정책의 이해](#page-17-0)"
- 19 페이지 "Trusted Extensions[에 대한 관리 전략 고안](#page-18-0)"
- 19 페이지 "레이블 전략 고아"
- 20 페이지 "Trusted Extensions[에 대한 시스템 하드웨어 및 용량 계획](#page-19-0)"
- 20 페이지 "[신뢰할 수 있는 네트워크 계획](#page-19-0)"
- 21 페이지 ["Trusted Extensions](#page-20-0)의 영역 계획"
- 23 페이지 "[다중 레벨 액세스 계획](#page-22-0)"
- 23 페이지 "Trusted Extensions의 LDAP [이름 지정 서비스 계획](#page-22-0)"
- 24 페이지 ["Trusted Extensions](#page-23-0)의 감사 계획"
- 24 페이지 "Trusted Extensions[의 사용자 보안 계획](#page-23-0)"
- 25 페이지 "Trusted Extensions[에 대한 설치 및 구성 전략 고안](#page-24-0)"
- 27 페이지 ["Trusted Extensions](#page-26-0) 설치 전 정보 수집"
- 27 페이지 "Trusted Extensions [설치 전 시스템 백업](#page-26-0)"
- 27 페이지 ["Solaris Trusted Extensions](#page-26-0) 소프트웨어 설치"

Trusted Extensions 구성 작업에 대한 점검 목록은 부록 [C, "Trusted Extensions](#page-140-0) 구성 검사 [목록](#page-140-0)"을 참조하십시오. 사이트를 현지화하려면 20 페이지 ["Trusted Extensions](#page-19-0)의 해외 [고객](#page-19-0)"을 참조하십시오. [평가된 구성을](#page-148-0) 실행하려면 18 페이지 "[사이트 보안 정책의](#page-17-0) [이해](#page-17-0)"를 참조하십시오.

#### <span id="page-17-0"></span>**Trusted Extensions의이해**

Trusted Extensions를 설치 및 구성하는 데에는 실행 파일 로드, 사이트 데이터 지정 및 구성 변수 설정 이상의 작업이 수반됩니다. 이러한 작업을 수행하려면 상당한 양의 배경 지식이 필요합니다. Trusted Extensions 소프트웨어는 다음과 같은 개념을 기반으로 하는 레이블이 있는 환경을 제공합니다.

- 대부부의 UNIX® 환경에서 수퍼유저에게 할당된 기능은 고유한 관리 [역할에](#page-147-0) 사용할 수 있습니다.
- INIX 사용 권하 이외에 특수 보아 태그를 통해서도 데이터 액세스가 제어됩니다. 이 태그를 **레이블**이라고 합니다. 레이블은 사용자, 프로세스 및 객체(예: 데이터 파일 및 디렉토리)에 할당됩니다.
- 보아 정책을 무효화하는 기능을 특정 사용자와 응용 프로그램에 할당할 수 있습니다.

#### **사이트보안정책의이해**

Trusted Extensions를 사용하면 사이트의 보안 정책을 Solaris OS와 효율적으로 통합할 수 있습니다. 따라서 정책의 범위와 Trusted Extensions 소프트웨어에서 해당 정책을 수용하는 기능을 정확하게 이해해야 합니다. 체계적인 구성에서는 사이트 보안 정책과의 일관성 및 시스템에서 작업을 수행하는 사용자의 편의성이 균형있게 고려되어야 합니다.

Trusted Extensions는 기본적으로 다음과 같은 보호 프로필에 대해 Assurance Level EAL4에서 Common Criteria for Information Technology Security Evaluation(ISO/IEC 15408)을 준수하도록 구성되어 있습니다.

- 레이블이 있는 보안 보호 프로필
- 제어 액세스 보호 프로필

■

■ 역할 기반 액세스 제어 보호 프로필

이 평가 수준을 충족하려면 LDAP를 이름 지정 서비스로 구성해야 합니다. 다음 중 하나를 수행하면 구성이 더 이상 평가와 일치하지 않을 수 있습니다.

- /etc/system 파일에서 커널 스위치 설정을 변경합니다.
- 감사 또는 장치 할당을 해제합니다.
	- 다음 구성 가능 파일에서 기본 항목을 변경합니다.
	- /usr/openwin/server/etc/\*
	- /usr/dt/app-defaults/C/Dt
	- /usr/dt/app-defaults/C/Dtwm
	- /usr/dt/app-defaults/C/SelectionManager
	- /usr/dt/bin/Xsession
	- /usr/dt/bin/Xtsolsession
	- /usr/dt/bin/Xtsolusersession
- <span id="page-18-0"></span>■ /usr/dt/config/sel config
- /usr/X11/lib/X11/xserver/TrustedExtensionsPolicy

자세한 내용은 Common Criteria 웹 사이트 (<http://www.commoncriteriaportal.org/>)를 참조하십시오.

#### **Trusted Extensions에대한관리전략고안**

root 사용자 또는 시스템 관리자 역할은 Solaris Trusted Extensions 설치 매체에서 패키지를 로드합니다. 역할을 만들어 여러 기능 영역 간에 관리 책임을 나눌 수 있습니다.

- [보안 관리자는](#page-146-0) 민감도 레이블 설정 및 할당, 감사 구성, 암호 정책 설정 등과 같은 보안 관련 작업을 담당합니다.
- [시스템 관리자는](#page-147-0) 설정, 유지 보수 및 일반 관리의 비보안 측면을 담당합니다.
- [주 관리자는](#page-148-0) 보안 및 시스템 관리자에게 충분한 권한이 없을 때 보안 관리자에 대한 [권한 프로필](#page-145-0) 만들기 및 문제 해결을 담당합니다.
- 제한된 역할을 추가로 구성할 수 있습니다. 예를 들어, 운영자가 파일 백업을 담당할 수 있습니다.

관리 전략의 일부로 다음과 같은 의사 결정을 내려야 합니다.

- 관리 책임과 관리 책임을 처리하는 사용자
- 신뢰할 수 있는 응용 프로그램을 실행할 수 있는 관리자가 아닌 사용자, 즉 필요한 경우 보안 정책을 무효화하도록 허용된 사용자
- 데이터 그룹 및 데이터 그룹에 액세스할 수 있는 사용자

#### **레이블전략고안**

레이블을 계획하려면 시스템에서 민감도 수준 계층을 설정하고 정보를 범주화해야 합니다. 레이블 인코딩 파일에는 사이트에 대한 해당 유형의 정보가 포함되어 있습니다. Solaris Trusted Extensions 설치 매체에 제공된 [label\\_encodings](#page-144-0) 파일 중 하나를 사용할 수 있습니다. 제공된 파일 중 하나를 수정하거나 사이트와 관련된 새 label\_encodings 파일을 만들 수도 있습니다. 파일은 Sun 특정 로컬 확장명 중 적어도 COLOR NAMES 섹션을 반드시 포함해야 합니다.

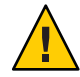

**주의 –** label\_encodings 파일을 제공하는 경우 최신 버전의 파일이 준비된 이후에 Solaris Trusted Extensions 패키지를 추가해야 합니다. 구성을 위해 시스템을 다시 부트하기 전에 파일이 추가됩니다. 파일은 이동식 매체에 있어야 합니다.

또한 레이블을 계획하려면 레이블 구성을 계획해야 합니다. 시스템에 Trusted Extensions 패키지를 추가한 후에는 시스템을 단일 레이블에서만 실행할 수 있는지, 아니면 여러

<span id="page-19-0"></span>레이블에서 실행할 수 있는지를 결정해야 합니다. 관리자가 아닌 모든 사용자가 동일한 보안 레이블에서 작업할 수 있는 경우 단일 레이블 시스템을 선택합니다.

레이블이 표시되는지 여부 및 표시되는 레이블 이름 형식을 구성할 수도 있습니다. 자세한 내용은 **[Solaris Trusted Extensions Label Administration](http://docs.sun.com/doc/819-0873)**을 참조하십시오. 또한 **[Compartmented Mode Workstation Labeling: Encodings Format](http://docs.sun.com/doc/819-0874)**을 참조할 수도 있습니다.

#### **Trusted Extensions의해외고객**

해외 고객은 label\_encodings 파일을 현지화할 경우 반드시 레이블 이름**만** 현지화해야 합니다. 관리 레이블 이름 ADMIN\_HIGH 및 ADMIN\_LOW는 현지화할 수 없습니다. 공급업체에서 연락하는 레이블이 있는 모든 호스트에는 label\_encodings 파일에 있는 레이블 이름과 일치하는 레이블 이름이 있어야 합니다.

Trusted Extensions에서 지원하는 로켈 수는 Solaris OS보다 적습니다. Trusted Extensions가 지원하지 않는 로켈로 작업할 경우 레이블에 대한 오류 메시지와 같이 Trusted Extensions에 특정한 텍스트는 사용자의 로켈로 번역되지 않습니다. Solaris 소프트웨어는 사용자의 로켈로 계속 번역됩니다.

#### **Trusted Extensions에대한시스템하드웨어및용량 계획**

시스템 하드웨어에는 시스템 자체와 시스템에 연결된 장치가 포함됩니다. 이러한 장치에는 테이프 드라이브, 마이크, CD-ROM 드라이브 및 디스크 팩이 포함됩니다. 하드웨어 용량에는 시스템 메모리, 네트워크 인터페이스 및 디스크 공간이 포함됩니다.

■ **Solaris 10 11/06 설치 설명서: 기본 설치**의 "[시스템 요구 사항 및 권장 사항](http://docs.sun.com/doc/819-7798/webstart-83?a=view)"에 설명된 Solaris 릴리스 설치 권장 사항을 따르십시오. 이 요구 사항에 Trusted Extensions 기능을 추가할 수 있습니다.

다음 시스템에는 제안된 최소값 이상의 메모리가 필요합니다.

- 필수 관리 GUI인 Solaris Management Console을 실행하는 시스템
- 두 개 이상의 민감도 레이블에서 실행되는 시스템
- 관리 역할을 수락할 수 있는 사용자의 시스템
- ■

다음 시스템에는 추가 디스크 공간이 필요합니다.

- 두 개 이상의 레이블에서 파일을 저장하는 시스템
- 관리 역할을 수락할 수 있는 사용자의 시스템

#### **신뢰할수있는네트워크계획**

네트워크 하드웨어 계획에 대한 자세한 내용은 **[System Administration Guide: IP](http://docs.sun.com/doc/816-4554/ipplan-1?a=view) Services**의 2 장[, "Planning Your TCP/IP Network \(Tasks\)"](http://docs.sun.com/doc/816-4554/ipplan-1?a=view)를 참조하십시오.

<span id="page-20-0"></span>클라이언트-서버 네트워크와 마찬가지로 기능별(서버 또는 클라이언트)로 호스트를 식별하고 소프트웨어를 적절하게 구성해야 합니다. 계획에 대한 자세한 내용은 **[Solaris 10 11/06](http://docs.sun.com/doc/819-7824) 설치 설명서: 사용자 정의 JumpStart 및 고급 설치**를 참조하십시오.

Trusted Extensions 소프트웨어에서는 두 개의 호스트 유형(레이블이 있는 호스트와 레이블이 없는 호스트)을 인식합니다. 표 1–1과 같이 각 호스트 유형에는 기본 보안 템플리트가 있습니다.

**표 1–1** Trusted Extensions의기본호스트템플리트

| 호스트유형     | 템플리트이름    | 목적                                                        |  |
|-----------|-----------|-----------------------------------------------------------|--|
| unlabeled | admin low | 초기 부트 시 전역 영역의 레이블을 지정합니다.                                |  |
|           |           | 초기 부트 후 레이블이 지정되지 않은 패킷을 보내는<br>호스트를 식별합니다.               |  |
| Cipso     | Cipso     | CIPSO 패킷을 보내는 호스트 또는 네트워크를<br>식별합니다. CIPSO 패킷에 레이블이 붙습니다. |  |

네트워크를 다른 네트워크에 연결할 수 있는 경우 액세스 가능한 도메인과 호스트를 지정해야 합니다. 게이트웨이 역할을 담당할 Trusted Extensions 호스트를 식별해야 합니다. 이러한 게이트웨이에 대한 [인정 범위](#page-148-0) 레이블과 다른 호스트의 데이터를 볼 수 있는 [민감도 레이블을](#page-146-0) 식별해야 합니다.

각 호스트 유형에 대한 자세한 내용과 관련 예는 [tnrhtp](http://docs.sun.com/doc/819-3219/tnrhtp-4?a=view)(4) 매뉴얼 페이지를 참조하십시오.

#### **Trusted Extensions의영역계획**

Trusted Extensions 소프트웨어가 전역 영역의 Solaris OS에 추가됩니다. 그런 다음 레이블이 있는 비전역 영역을 구성합니다. 레이블마다 하나씩 영역을 만들 필요가 없더라도 고유한 레이블마다 레이블이 있는 영역을 하나씩 만들 수 있습니다.

#### **Trusted Extensions영역및Solaris 10영역**

레이블이 있는 영역은 일반적인 Solaris 10 영역과 다릅니다. 레이블이 있는 영역은 주로 데이터를 분리하는 데 사용됩니다. Trusted Extensions에서 일반 사용자는 레이블이 있는 영역에 원격으로 로그인할 수 없습니다. 반드시 영역 콘솔을 사용하여 레이블이 있는 영역에 대화식 인터페이스를 통해 연결해야 합니다. 루트를 통해서만 영역 콘솔에 액세스할 수 있습니다.

#### **Trusted Extensions의영역만들기**

레이블이 있는 영역을 만들려면 전체 Solaris OS를 복사한 후 모든 영역에서 Solaris OS에 대한 서비스를 시작합니다. 이 프로세스에는 많은 시간이 소요될 수 있습니다. 하나의

영역을 만든 다음 해당 영역을 복사하거나 해당 영역의 내용을 복제하면 보다 빠르게 만들 수 있습니다. 다음 표에서는 Trusted Extensions에서 영역을 만들기 위해 필요한 옵션에 대해 설명합니다.

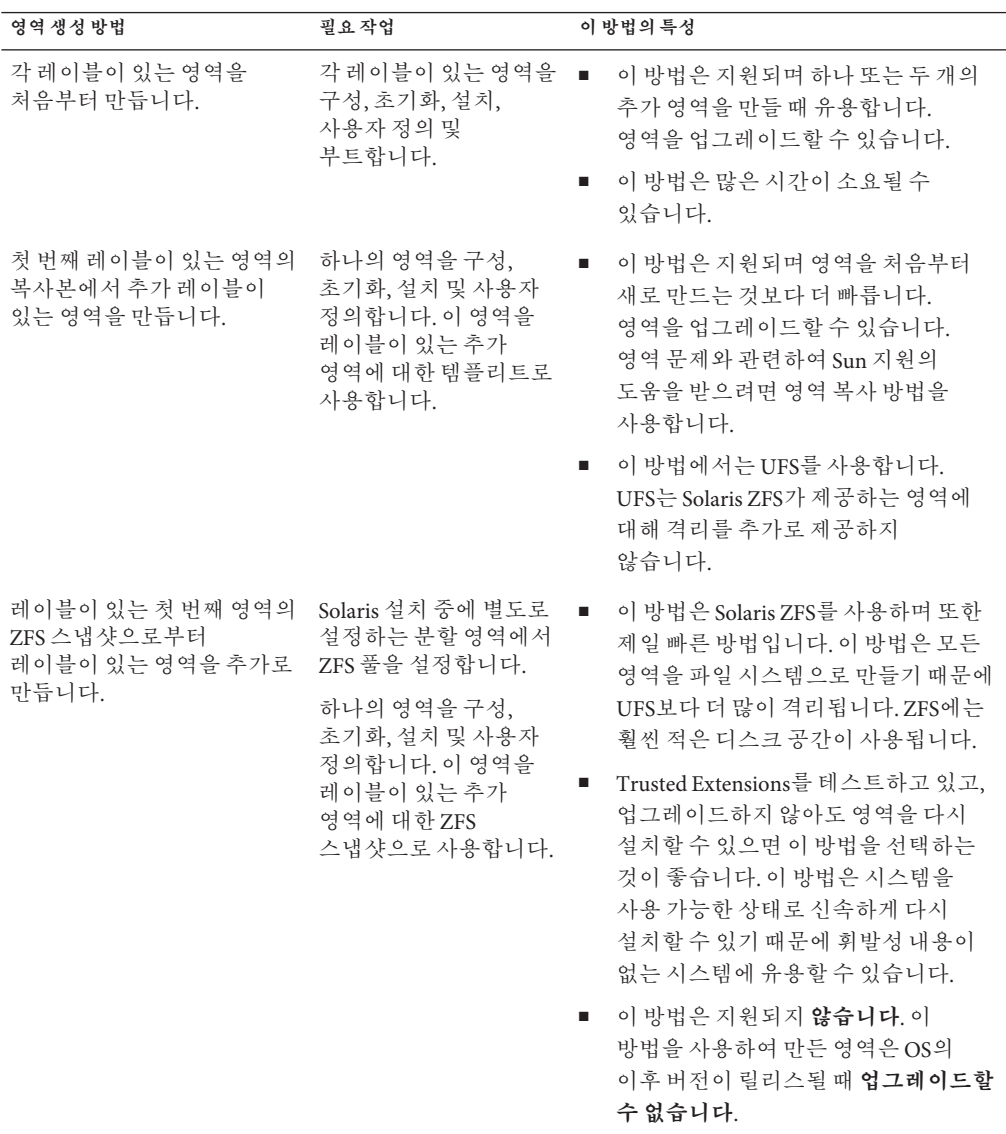

<span id="page-22-0"></span>Solaris 영역은 패키지 설치와 패치에 영향을 줍니다. 자세한 내용은 다음을 참조하십시오.

- **Solaris 10 새로운 기능**의 3 장, "Solaris 10 8/07 [릴리스의 새로운 기능](http://docs.sun.com/doc/819-0360/getjd?a=view)"
- **[Solaris 10 11/06](http://docs.sun.com/doc/819-7841) 릴리스 노트**
- **[System Administration Guide: Solaris Containers-Resource Management and Solaris](http://docs.sun.com/doc/817-1592/z.pkginst.ov-1?a=view) Zones**의 24 장[, "About Packages and Patches on a Solaris System With Zones Installed](http://docs.sun.com/doc/817-1592/z.pkginst.ov-1?a=view) [\(Overview\)"](http://docs.sun.com/doc/817-1592/z.pkginst.ov-1?a=view)
- Solaris 영역 및 Solaris Container FAO (<http://www.opensolaris.org/os/community/zones/faq>)

#### **다중레벨액세스계획**

일반적으로 인쇄와 NFS는 다중 레벨 서비스로 구성됩니다. 다중 레벨 서비스에 액세스하려면 모든 영역에서 하나 이상의 네트워크 주소에 액세스할 수 있도록 시스템을 올바로 구성해야 합니다. 다중 레벨 서비스를 제공하는 구성은 다음과 같습니다.

- Solaris OS에서와 마차가지로 전역 영역을 포함하여 모든 영역에 하나의 IP 주소가 할당됩니다. 각 영역에 별도의 네트워크 정보 카드(NIC)를 할당하면 이 구성이 구체화됩니다. 이러한 구성은 각 NIC에 연결되는 단일 레이블 네트워크를 물리적으로 구분하는 데 사용됩니다.
- 하나의 all-zones 주소가 할당됩니다. 하나 이상의 영역이 영역별 주소를 가질 수 있습니다.

다음 두 조건을 충족하는 시스템은 다중 레벨 서비스를 제공할 수 없습니다.

- 전역 영역과 레이블이 있는 영역이 공유하는 하나의 IP 주소가 할당됩니다.
- 영역별 주소가 할당되지 않습니다.

레이블이 있는 영역의 사용자에게 로컬 다중 레벨 프린터에 대한 액세스 권한이 없고 홈 디렉토리의 NFS 내보내기를 수행할 필요가 없는 경우 Trusted Extensions에서 구성하는 시스템에 하나의 IP 주소를 할당할 수 있습니다. 이러한 시스템에서는 다중 레벨 인쇄가 지원되지 않으며 홈 디렉토리를 공유할 수 없습니다. 이 구성은 일반적으로 노트북에서 사용됩니다.

#### **Trusted Extensions의LDAP이름지정서비스계획**

레이블이 있는 시스템 네트워크를 설치하지 않으려면 이 절을 건너뛸 수 있습니다.

시스템 네트워크를 설치할 경우 LDAP가 Trusted Extensions에서 이름 지정 서비스로 사용됩니다. 시스템 네트워크를 구성할 경우 채워진 Sun Java™ System Directory

<span id="page-23-0"></span>Server(LDAP 서버)가 필요합니다. 사이트에 기존 LDAP 서버가 있는 경우 서버를 Trusted Extensions 데이터베이스로 채울 수 있습니다. 서버에 액세스하려면 Trusted Extensions 시스템에서 LDAP 프록시를 설정합니다.

사이트에 기존 LDAP 서버가 없는 경우 Trusted Extensions 소프트웨어가 실행 중인 시스템에서 LDAP 서버를 만들도록 계획합니다. 이 절차는 5 장[, "Trusted Extensions](#page-94-0)에 대해 [LDAP](#page-94-0) 구성(작업) "을 참조하십시오.

#### **Trusted Extensions의감사계획**

기본적으로 Trusted Extensions를 설치하면 감사가 설정됩니다. 따라서 기본적으로 root 로그인과 root 로그아웃이 감사됩니다. 시스템을 구성 중인 사용자를 감사하려면 구성 프로세스의 초기에 역할을 만들 수 있습니다. 절차는 74 페이지 ["Trusted Extensions](#page-73-0)의 [역할 및 사용자 만들기](#page-73-0)"를 참조하십시오.

Trusted Extensions의 감사 계획은 Solaris OS와 동일합니다. 자세한 내용은 **[System](http://docs.sun.com/doc/816-4557/audittm-1?a=view) [Administration Guide: Security Services](http://docs.sun.com/doc/816-4557/audittm-1?a=view)**의 제VII부, "Solaris Auditing"을 참조하십시오. Trusted Extensions에서 클래스, 이벤트 및 감사 토큰을 추가해도 감사를 관리하는 방법은 변경되지 않습니다. Trusted Extensions에서의 감사에 대한 추가 관련 정보는 **[Solaris](http://docs.sun.com/doc/819-0872/audtask-1?a=view) [Trusted Extensions Administrator's Procedures](http://docs.sun.com/doc/819-0872/audtask-1?a=view)**의 18 장, "Trusted Extensions Auditing [\(Overview\)"](http://docs.sun.com/doc/819-0872/audtask-1?a=view)을 참조하십시오.

#### **Trusted Extensions의사용자보안계획**

Trusted Extensions 소프트웨어는 사용자에 대한 적절한 보안 기본값을 제공합니다. 이러한 보안 기본값은 표 1–2를 참조하십시오. 나열된 두 값 중 첫 번째 값이 기본값입니다. 보안 관리자는 사이트의 보안 정책을 반영하여 이러한 값을 수정할 수 있습니다. 보안 관리자가 기본값을 설정한 후 시스템 관리자는 설정된 기본값을 상속하는 모든 사용자를 만들 수 있습니다. 이 기본값의 키워드 및 값에 대한 자세한 내용은 [label\\_encodings](http://docs.sun.com/doc/819-3219/label-encodings-4?a=view)(4)및[policy.conf](http://docs.sun.com/doc/816-5174/policy.conf-4?a=view)(4)매뉴얼 페이지를 참조하십시오.

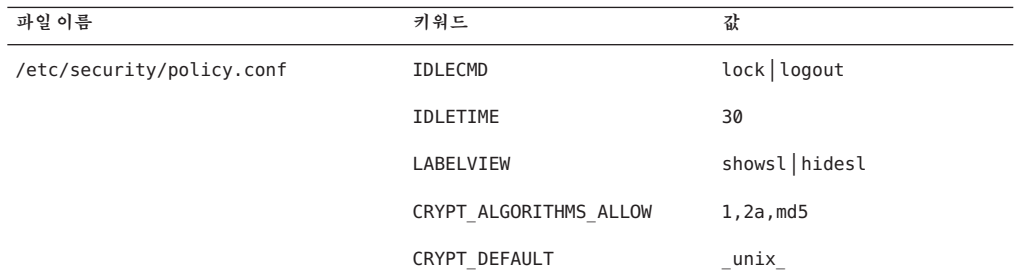

**표 1–2** 사용자계정에대한Trusted Extensions보안기본값

<span id="page-24-0"></span>

| 표1-2 사용자 계정에 대한 Trusted Extensions 보안 기본값                  | (계속)                           |                         |
|------------------------------------------------------------|--------------------------------|-------------------------|
| 파일이름                                                       | 키워드                            | 값                       |
|                                                            | LOCK AFTER RETRIES             | $no$ yes                |
|                                                            | PRIV DEFAULT                   | basic                   |
|                                                            | PRIV LIMIT                     | all                     |
|                                                            | AUTHS GRANTED                  | solaris.device.cdrw     |
|                                                            | PROFS GRANTED                  | Basic Solaris User      |
| /etc/security/tsol/label_encodings의 Default User Clearance |                                | <b>CNF NEED TO KNOW</b> |
| LOCAL DEFINITIONS 부분                                       | Default User Sensitivity Label | PUBLIC                  |

시스템 관리자는 모든 사용자에게 적합한 시스템 기본값을 설정하는 표준 사용자 템플리트를 설정할 수 있습니다. 예를 들어, 기본적으로 각 사용자의 초기 쉘은 Bourne 쉘입니다. 시스템 관리자는 각 사용자에게 C 쉘을 제공하는 템플리트를 설정할 수 있습니다. 자세한 내용은 사용자 계정에 대한 Solaris Management Console 온라인 도움말을 참조하십시오.

#### **Trusted Extensions에대한설치및구성전략고안**

Solaris OS에서와 마찬가지로 Trusted Extensions 소프트웨어는 root 사용자가 초기에 설치합니다. 그러나 root 사용자가 소프트웨어를 구성하도록 허용하는 것은 보안 전략이 아닙니다. 다음은 가장 안전한 전략에서 가장 안전하지 않은 전략까지의 설치 및 구성 전략에 대해 설명합니다.

■ 두 명으로 구성된 설치 팀이 소프트웨어를 설치하고 구성합니다. 구성 프로세스는 감사됩니다.

소프트웨어가 설치될 때 컴퓨터에는 두 명이 있습니다. 이 팀은 구성 프로세스의 초기에 로컬 사용자와 역할을 만듭니다. 또한 역할별로 실행되는 이벤트를 감사하도록 감사를 설정합니다. 사용자에게 역할이 할당되고 컴퓨터가 다시 부트되면 작업 부분이 역할별로 적용됩니다. 감사 증적에서는 구성 프로세스에 대한 레코드를 제공합니다. 보안 구성 프로세스에 대한 그림은 [그림](#page-25-0) 1–1을 참조하십시오.

■ 한 사람이 해당 역할을 수락하여 소프트웨어를 설치하고 구성합니다. 구성 프로세스는 감사됩니다.

root 사용자는 구성 프로세스의 초기에 로컬 사용자와 역할을 만듭니다. 또한 역할별로 실행되는 이벤트를 감사하도록 감사를 설정합니다. 로컬 사용자에게 역할이 할당되고 컴퓨터가 다시 부트되면 작업 부분이 역할별로 적용됩니다. 감사 증적에서는 구성 프로세스에 대한 레코드를 제공합니다.

■ 한 사람이 해당 역할을 수락하여 소프트웨어를 설치하고 구성합니다. 구성 프로세스는 감사되지 않습니다.

이 전략을 사용하면 구성 프로세스에 대한 레코드가 보존되지 않습니다.

- <span id="page-25-0"></span>■ root 사용자는 소프트웨어를 설치하고 구성합니다. 구성 프로세스는 감사됩니다. 설치 팀은 구성 중에 root 사용자가 수행하는 모든 이벤트를 감사하도록 감사를 설정합니다. 팀에서는 이 전략을 사용하여 감사할 이벤트를 결정해야 합니다. root 역할을 하는 사용자의 이름은 감사 증적에 포함되지 않습니다.
- root 사용자는 소프트웨어를 설치하고 구성합니다.

다음 그림에는 역할별 작업의 배분이 표시됩니다. 보안 관리자는 다른 작업 간에 감사를 설정하고 파일 시스템을 보호하며, 장치 정책을 설정하고 실행 권한이 필요한 프로그램을 결정하고 사용자를 보호합니다. 시스템 관리자는 다른 작업 간에 파일 시스템을 공유 및 마운트하고 소프트웨어 패키지를 설치하며, 사용자를 만듭니다.

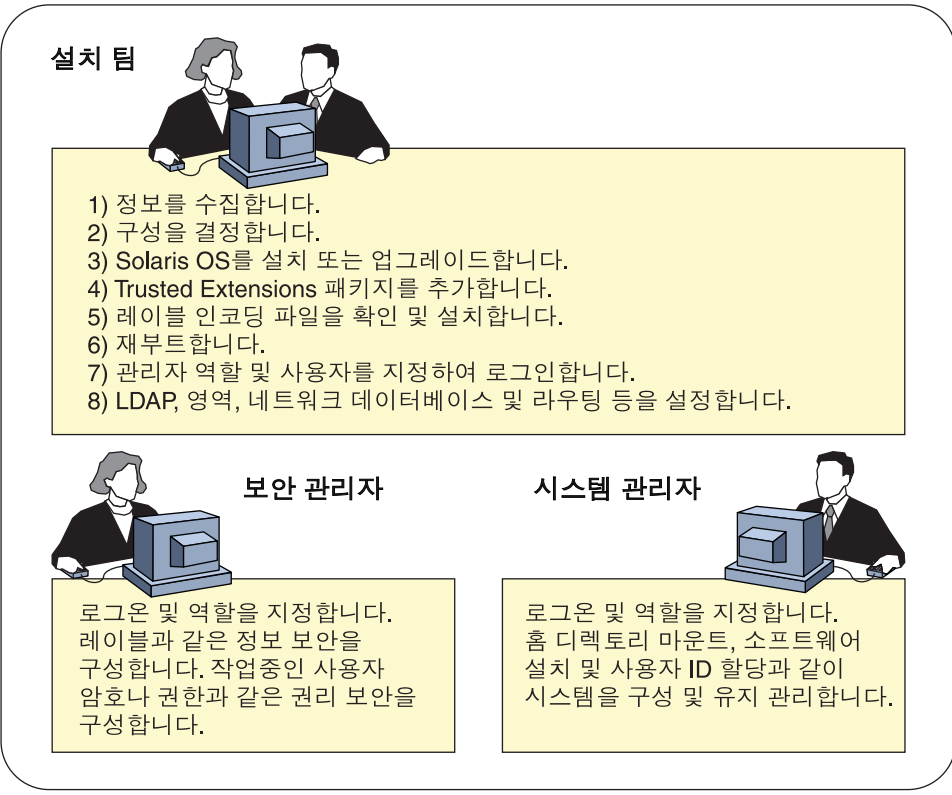

**그림 1–1** Trusted Extensions시스템관리:역할별작업부분

#### <span id="page-26-0"></span>**Trusted Extensions설치전정보수집**

Solaris OS를 구성할 때처럼 Trusted Extensions를 구성하기 전에 시스템, 사용자, 네트워크 및 레이블 정보를 수집합니다. 자세한 내용은 39 페이지 ["Trusted Extensions](#page-38-0) 설치 전 [시스템 정보 수집](#page-38-0)"을 참조하십시오.

#### **Trusted Extensions설치전시스템백업**

시스템에 저장해야 할 파일이 있는 경우 Trusted Extensions 소프트웨어를 설치하기 전에 백업을 수행합니다. 파일을 백업하는 가장 안전한 방법은 레벨 0 덤프를 수행하는 것입니다. 해당 위치에 백업 절차가 없는 경우 현재 운영 체제의 관리자 설명서를 참조하십시오.

**주 –** Trusted Solaris 8 릴리스에서 마이그레이션할 경우 Trusted Extensions 레이블이 Trusted Solaris 8 레이블과 동일한 경우에만 데이터를 복원할 수 있습니다. Trusted Extensions는 다중 레벨 디렉토리를 만들지 않기 때문에 백업 매체의 각 파일과 디렉토리는 레이블이 백업의 파일 레이블과 동일한 영역에 복원됩니다. Trusted Extensions 릴리스를 설치하기 전에 백업을 **완료해야** 합니다.

#### **Solaris Trusted Extensions소프트웨어설치**

Trusted Extensions 소프트웨어 설치는 Solaris 시스템에 패키지를 설치하는 것을 의미합니다. 보안상의 이유로 Solaris 설치에 사용할 수 있는 옵션 중 일부는 선택하지 마십시오. 자세한 내용은 35 페이지 ["Trusted Extensions](#page-34-0)용 Solaris OS 설치 또는 [업그레이드](#page-34-0)"를 참조하십시오.

## **관리자의관점에서Trusted Extensions설치결과**

Trusted Extensions 소프트웨어를 설치하면 다음과 같은 보안 기능이 제공됩니다. 대부분의 기능은 보안 관리자가 구성할 수 있습니다.

- 감사가 활성화됩니다.
- Sun [label\\_encodings](#page-144-0) 파일이 설치 및 구성됩니다.
- 두 개의 신뢰할 수 있는 데스크탑이 추가됩니다. Solaris Trusted Extensions(CDE)는 [CDE](#page-144-0)의 신뢰할 수 있는 버전입니다. Solaris Trusted Extensions(JDS)는 Sun Java 데스크탑 시스템의 신뢰할 수 있는 버전입니다. 각 윈도우화 환경은 전역 영역에 신뢰할 수 있는 경로 작업 공간을 만듭니다.
- Solaris OS에서와 같이 역할의 권한 프로필이 정의됩니다. Solaris OS에서와 같이 역할이 정의되지 않습니다.

Trusted Extensions를 관리하는 역할을 사용하려면 해당 역할을 만들어야 합니다. 구성하는 동안 보안 관리자 역할을 만듭니다.

- 세 개의 Trusted Extensions 네트워크 주소 tnrhdb, tnrhtp 및 tnzonecfg가 설치됩니다. Solaris Management Console에서 보안 템플리트 도구 및 신뢰할 수 있는 네트워크 영역 도구를 사용하여 데이터베이스를 관리합니다.
- Trusted Extensions에서는 시스템 관리를 위한 GUI를 제공합니다. 일부 GUI는 Solaris OS GUI에 대한 확장입니다.
	- Trusted CDE에서 관리 작업은 Trusted\_Extensions 폴더에 제공됩니다. 이 작업 중 일부는 Trusted Extensions를 처음 구성할 때 사용됩니다. 도구에 대한 자세한 내용은 **[Solaris Trusted Extensions Administrator's Procedures](http://docs.sun.com/doc/819-0872/txtool-1?a=view)**의 2 장, "Trusted [Extensions Administration Tools"](http://docs.sun.com/doc/819-0872/txtool-1?a=view)를 참조하십시오.
	- 관리자는 신뢰할 수 있는 편집기를 사용하여 로컬 관리 파일을 수정할 수 있습니다. Trusted CDE에서 Admin Editor(관리 편집기) 작업은 신뢰할 수 있는 편집기를 호출합니다.
	- Device Allocation Manager(장치 할당 관리자)에서는 연결된 장치를 관리합니다.
	- Solaris Management Console은 로컬 및 네트워크 관리 데이터베이스를 관리할 수 있는 Java 기반 도구를 제공합니다. 이러한 도구는 신뢰할 수 있는 네트워크, 영역 및 사용자를 관리하는 데 사용됩니다.

<span id="page-28-0"></span>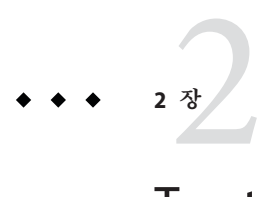

# Trusted Extensions**설치및구성로드맵**

이 장에서는 SolarisTM Trusted Extensions 소프트웨어 설치 및 구성 작업을 개략적으로 소개합니다.

# **작업맵: Trusted Extensions에대한Solaris시스템준비**

Trusted Extensions를 설치하는 Solaris OS가 사용하려고 하는 Trusted Extensions의 기능을 지원하는지 확인합니다. 다음 작업 맵에 설명된 두 작업 중 하나를 완료합니다.

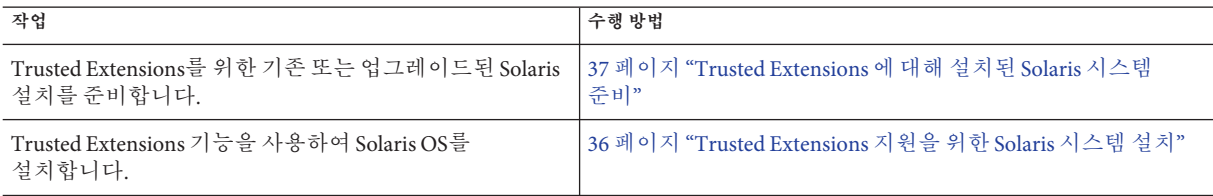

## **작업맵: Trusted Extensions준비및설치**

Trusted Extensions 시스템을 구성하기 전에 먼저 안전하게 설치하려면 다음 작업 맵에 설명된 작업을 완료합니다.

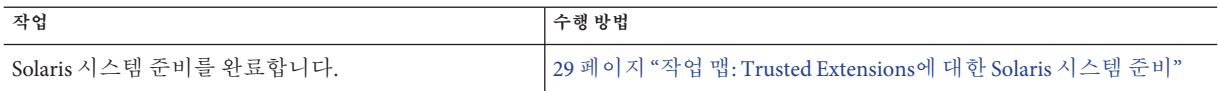

<span id="page-29-0"></span>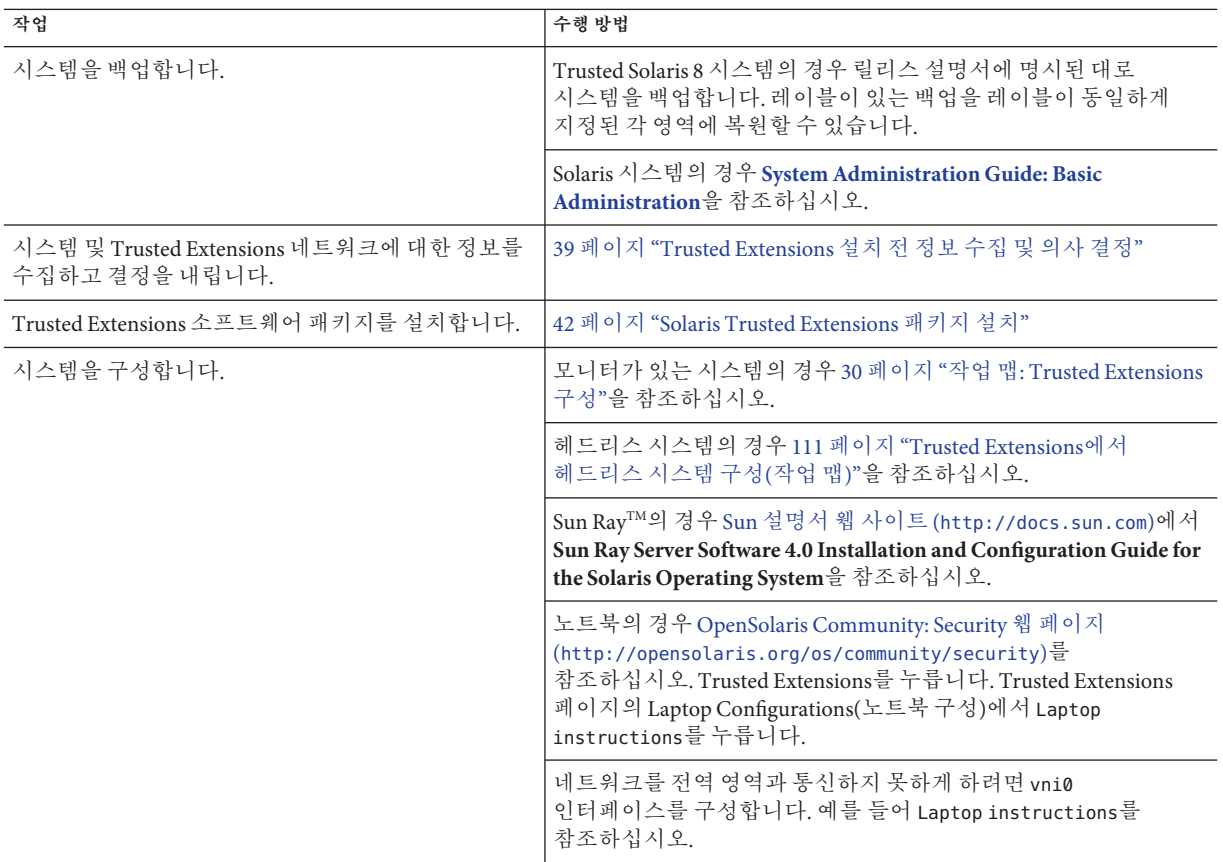

# **작업맵: Trusted Extensions구성**

보안 설치의 경우 구성 프로세스의 초기에 역할을 만듭니다. 역할이 시스템을 구성할 때의 작업 순서는 다음 작업 맵을 참조하십시오.

**1.전역영역을구성합니다.**

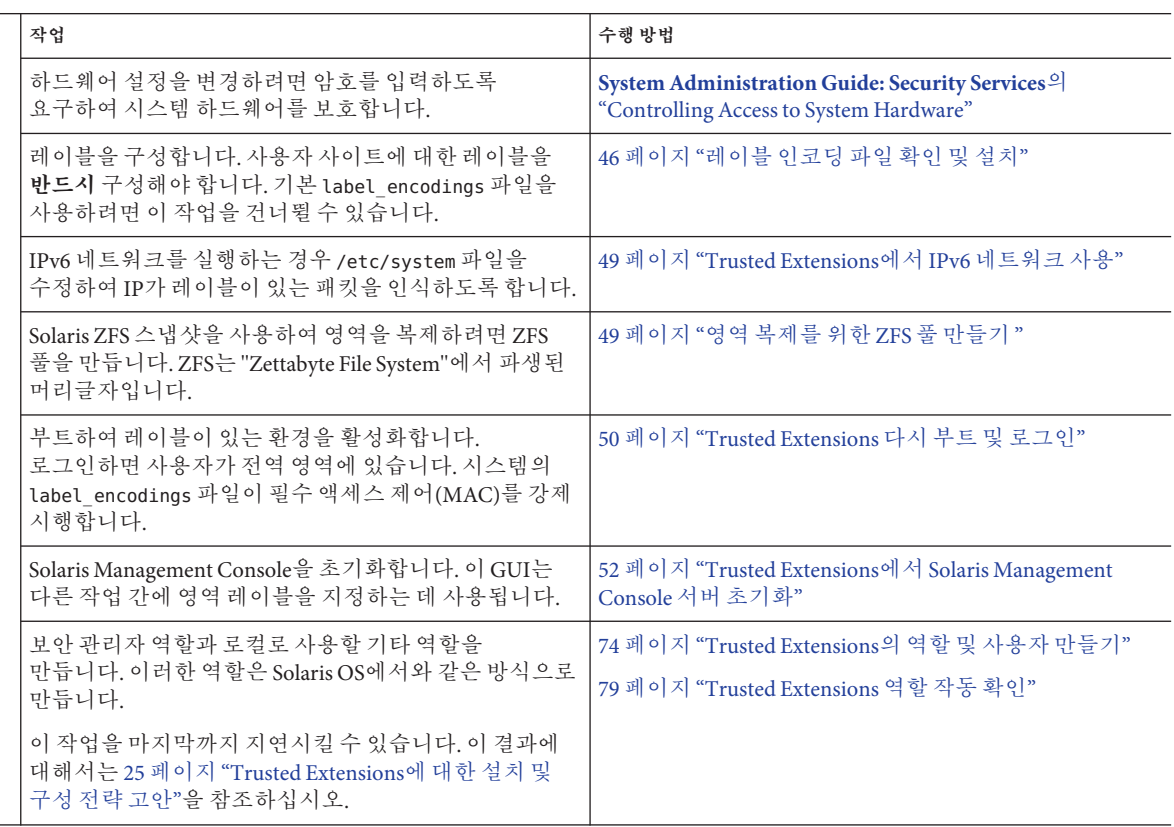

로컬 파일을 사용하여 시스템을 관리하려면 다음 일련의 작업을 건너뜁니다.

#### **2.이름지정서비스를구성합니다.**

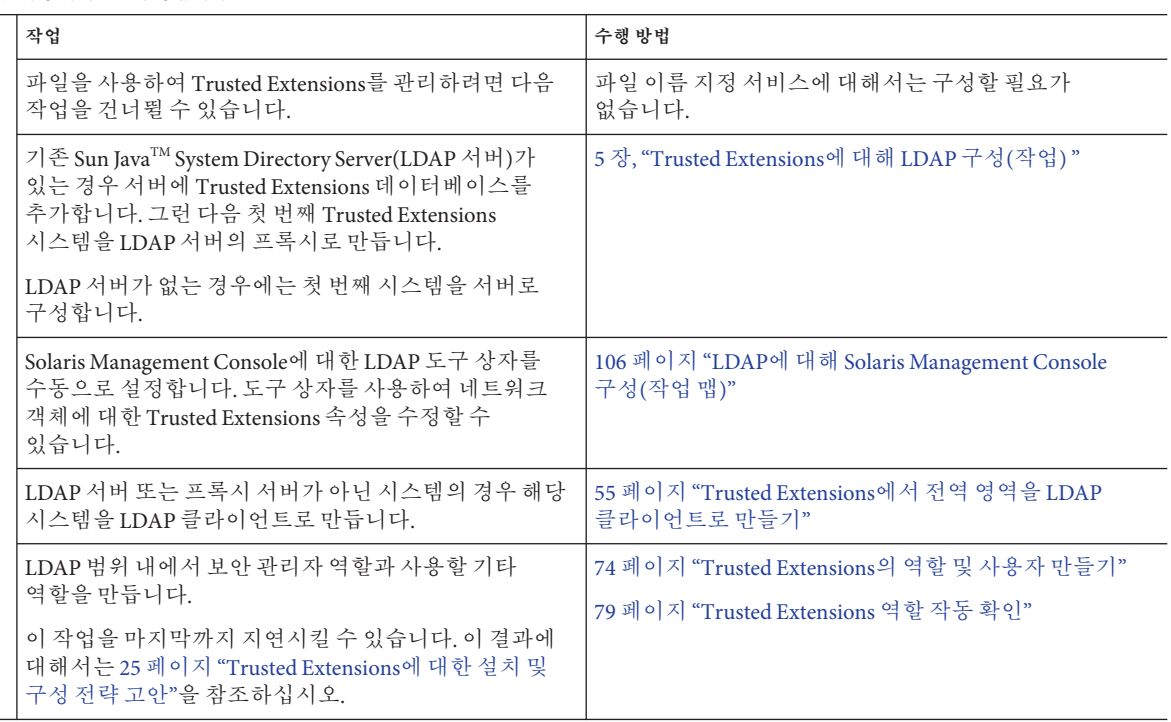

#### **3.레이블이있는영역을만듭니다.**  $\overline{\phantom{a}}$

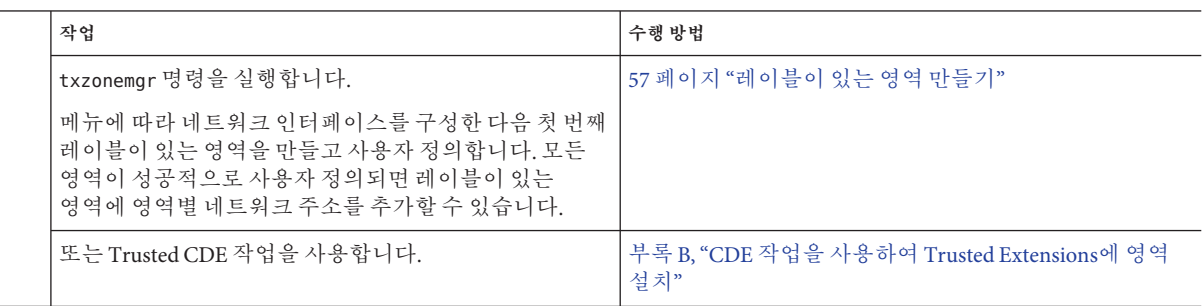

다음 일련의 작업 중 대부분은 **[Solaris Trusted Extensions Administrator's Procedures](http://docs.sun.com/doc/819-0872)**에서 설명합니다.

**4.시스템설정을완료합니다.**

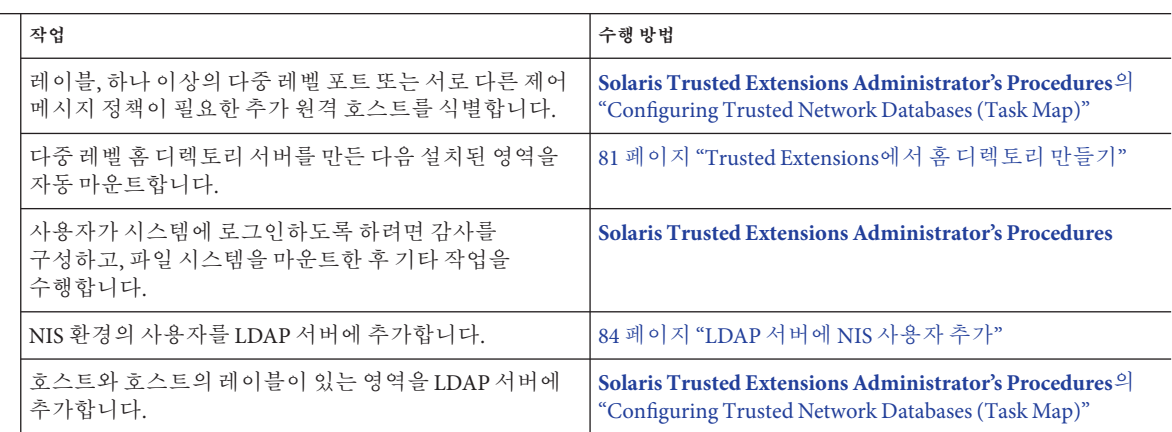

<span id="page-34-0"></span>**3 장**

# Solaris Trusted Extensions**소프트웨어 설치**(**작업**) 2<br>3<br>1

이 장에서는 Solaris Trusted Extensions용 Solaris OS 설치 준비 방법에 대해 설명합니다. 또한 이 장에서는 Trusted Extensions 패키지를 설치하기 전에 필요한 정보에 대해서도 설명합니다. 패키지 설치 방법에 대한 지침도 제공됩니다.

- 35 페이지 "설치 팀 책임"
- 35 페이지 "Trusted Extensions용 Solaris OS 설치 또는 업그레이드"
- 39 페이지 "Trusted Extensions [설치 전 정보 수집 및 의사 결정](#page-38-0)"
- 42 페이지 ["Solaris Trusted Extensions](#page-41-0) 패키지 설치(작업)"

#### **설치팀책임**

Trusted Extensions 소프트웨어는 각자 고유한 책임을 지니는 두 사람이 설치 및 구성하도록 설계되었습니다. 그러나 설치 프로그램은 이 두 역할 작업 부분을 적용하지 않습니다. 대신 작업 부분을 역할별로 적용합니다. 역할과 사용자는 설치가 끝날 때까지 만들어지지 않으므로 2명 이상의 [설치 팀이](#page-147-0) Trusted Extensions 소프트웨어 설치에 참여하는 것이 좋습니다.

#### **Trusted Extensions용Solaris OS설치또는업그레이드**

Solaris 설치 옵션 선택은 Trusted Extensions의 사용과 보안에 영향을 줄 수 있습니다.

- Trusted Extensions를 올바로 설치하려면 기본 Solaris OS를 안전하게 설치해야 합니다. Trusted Extensions에 영향을 주는 Solaris 설치 옵션은 36 페이지 ["Trusted Extensions](#page-35-0) 지원을 위한 Solaris [시스템 설치](#page-35-0)"를 참조하십시오.
- Solaris OS를 사용하는 경우 현재 구성이 Trusted Extensions의 요구 사항에 맞는지 확인하십시오. Trusted Extensions에 영향을 주는 구성 옵션은 37 페이지 ["Trusted](#page-36-0) Extensions [에 대해 설치된](#page-36-0) Solaris 시스템 준비"를 참조하십시오.

#### <span id="page-35-0"></span>▼ **Trusted Extensions지원을위한Solaris시스템설치**

이 작업은 Solaris OS를 처음 설치할 때 적용됩니다. 업그레이드하려면 37 [페이지](#page-36-0) ["Trusted Extensions](#page-36-0) 에 대해 설치된 Solaris 시스템 준비"를 참조하십시오.

#### ● Solaris OS를 설치하려면 다음 설치 옵션에 대한 권장 작업을 수행하십시오.

선택 옵션은 Solaris 설치 질문의 순서를 따릅니다. 다음 표에 언급되지 않은 설치 질문은 Trusted Extensions에 영향을 주지 않습니다.

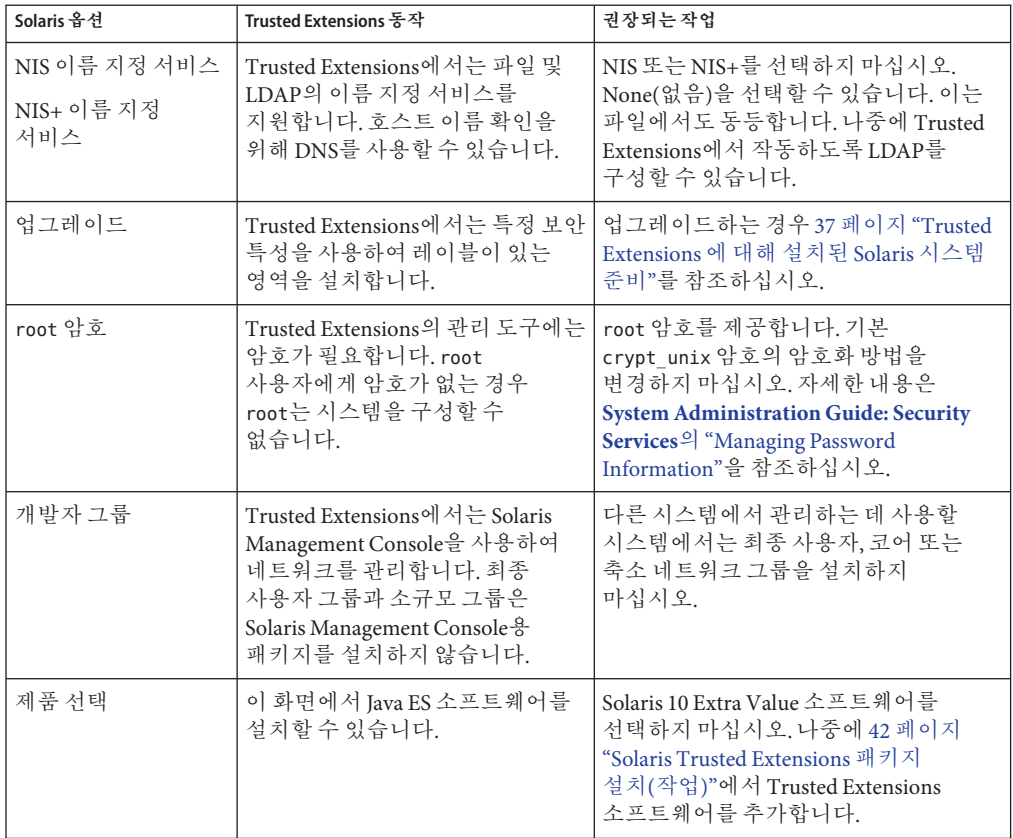
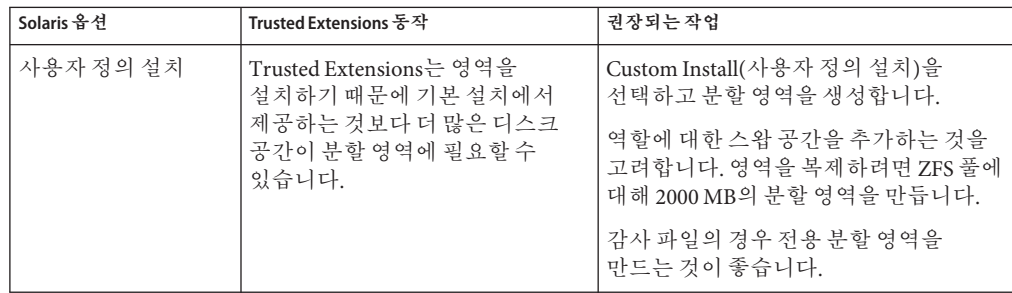

## ▼ **Trusted Extensions에대해설치된Solaris시스템 준비**

이 작업은 현재 사용 중이고 Trusted Extensions 패키지를 추가할 Solaris 시스템에 적용됩니다. 업그레이드된 Solaris 10 시스템에 Trusted Extensions를 설치하려면 다음 절차를 수행합니다. 설치된 Solaris 시스템을 수정하는 기타 작업은 Trusted Extensions 패키지를 추가한 이후에 수행할 수 있습니다.

다음과 같은 일부 Solaris 환경에서는 Trusted Extensions를 설치할 수 없습니다. **시작하기전에**

- 시스템이 클러스터의 일부인 경우 Trusted Extensions를 설치할 수 없습니다.
- 대체 부트 환경(BE)에서는 Trusted Extensions를 설치할 수 없습니다. Trusted Extensions는 현재 부트 환경에서만 설치할 수 있습니다.

live\_upgrade 도구를 사용하여 대체 BE에 Solaris OS를 설치한 경우 먼저 대체 BE를 활성화하고 새 BE에서 시스템을 부트한 다음 Trusted Extensions 패키지를 추가해야 합니다. 라이브 업그레이드 및 BE에 대한 자세한 내용은 [live\\_upgrade](http://docs.sun.com/doc/816-5175/live-upgrade-5?a=view)(5) 매뉴얼 페이지를 참조하십시오.

#### **시스템에비전역영역이설치되어있으면제거합니다. 1**

또는 Solaris OS를 다시 설치할 수 있습니다. Solaris OS를 다시 설치하려면 36 [페이지](#page-35-0) ["Trusted Extensions](#page-35-0) 지원을 위한 Solaris 시스템 설치"의 지침을 따릅니다.

**시스템에**root**암호가없으면암호를만듭니다. 2**

Trusted Extensions의 관리 도구에는 암호가 필요합니다. root 사용자에게 암호가 없는 경우 root는 시스템을 구성할 수 없습니다.

root 사용자의 경우 기본 crypt\_unix 암호의 암호화 방법을 사용합니다. 자세한 내용은 **[System Administration Guide: Security Services](http://docs.sun.com/doc/816-4557/concept-41?a=view)**의 "Managing Password Information"을 참조하십시오.

**주 –** 다른 사용자가 별도의 확인이나 설명 없이 사용자의 데이터에 액세스할 수 있으므로 다른 사용자에게 암호를 공개해서는 안 됩니다. 사용자가 고의적으로 자신의 암호를 다른 사용자에게 누설하여 직접적으로 암호가 공개될 수도 있고, 암호를 메모해 두거나 보안되지 않은 암호를 선택함으로써 간접적으로 암호가 공개될 수도 있습니다. Solaris OS는 보안되지 않은 암호에 대해 보호 기능을 제공하지만, 사용자가 자신의 암호를 공개하거나 메모하지 못하도록 막을 수는 없습니다.

#### **이시스템에서사이트를관리하려면Solaris Management Console용Solaris패키지를 3 추가합니다.**

Trusted Extensions에서는 Solaris Management Console을 사용하여 네트워크를 관리합니다. 최종 사용자 그룹 또는 소규모 그룹에서 시스템을 설치한 경우 시스템에는 Solaris Management Console용 패키지가 없습니다.

#### xorg.conf**파일을만든경우이파일을수정해야합니다. 4**

/etc/X11/xorg.conf 파일에서 Module(모듈) 절의 끝에 다음 행을 추가합니다. load "xtsol"

**주 –** 기본적으로 xorg.conf 파일은 존재하지 않습니다. 이 파일이 없으면 아무 작업도 수행하지 않습니다.

- **SolarisTrusted Extensions시스템을업그레이드하는경우시스템설치전먼저아래의 5 내용을읽으십시오.**
	- **Solaris 10 새로운 기능**의 3 장, "Solaris 10 8/07 [릴리스의 새로운 기능](http://docs.sun.com/doc/819-0360/getjd?a=view)"
	- **[Solaris 10 11/06](http://docs.sun.com/doc/819-7841) 릴리스 노트**

**참고 –** 적절한 관련 정보를 찾으시려면, Trusted Extensions를 검색하십시오.

- **영역을복제하려면ZFS풀에대한분할영역을만듭니다. 6** 영역 만들기 방법을 결정하려면 21 페이지 ["Trusted Extensions](#page-20-0)의 영역 계획"을 참조하십시오.
- **레이블이있는영역을이시스템에설치하려면영역을위한충분한디스크공간이분할 7 영역에있는지확인합니다.**

Trusted Extensions을 통해 구성되는 대부분의 시스템은 레이블이 있는 영역을 설치합니다. 레이블이 있는 영역에는 설치된 시스템에서 별도로 확보해 둔 공간보다 더 많은 디스크 공간이 필요할 수 있습니다.

<span id="page-38-0"></span>그러나 Trusted Extensions 시스템에 따라 레이블이 있는 영역을 설치할 필요가 없는 경우도 있습니다. 예를 들어 다중 레벨 인쇄 서버, 다중 레벨 LDAP 서버 또는 다중 레벨 LDAP 프록시 서버는 레이블이 있는 영역을 설치할 필요가 없습니다. 이러한 시스템에는 추가 디스크 공간이 필요하지 않습니다.

**(옵션)역할에대한여분의스왑공간을추가합니다. 8**

역할은 Trusted Extensions를 관리합니다. 역할 프로세스에 대한 여분의 스왑 추가를 고려합니다.

**(옵션)감사파일전용분할영역을설정합니다. 9**

Trusted Extensions는 기본적으로 감사를 활성화합니다. 감사 파일의 경우 전용 분할 영역을 만드는 것이 가장 좋습니다.

**(옵션) 강화된 구성을 실행하려면** netservices limited **명령을 실행한 후에Trusted 10 Extensions를설치합니다.**

# **netservices limited**

### **Trusted Extensions설치전정보수집및의사결정**

Solaris Trusted Extensions를 구성할 각 시스템에 대해 일부 정보를 확인하고 구성과 관련된 몇 가지 사항을 결정해야 합니다. 예를 들어, 레이블이 있는 영역을 만들려고 하기 때문에 영역을 ZFS(Zettabyte File System)로 복제할 수 있는 별도의 디스크 공간을 확보하려고 할 수 있습니다. Solaris ZFS는 영역을 추가로 격리합니다.

### ▼ **Trusted Extensions설치전시스템정보수집**

#### **시스템의기본호스트이름과IP주소를결정합니다. 1**

이 호스트 이름은 네트워크 상의 호스트 이름으로, 전역 영역입니다. Solaris 시스템에서 getent 명령은 호스트 이름을 다음과 같이 반환합니다.

# **getent hosts** machine1 192.168.0.11 machine1

**레이블이있는영역에대한IP주소할당을결정합니다. 2**

IP 주소가 두 개인 시스템은 다중 레벨 서버 역할을 수행할 수 있습니다. IP 주소가 하나인 시스템에서 인쇄하거나 다중 레벨 작업을 수행하려면 다중 레벨 서버에 액세스해야 합니다. IP 주소 옵션에 대한 자세한 내용은 23 페이지 "[다중 레벨 액세스 계획](#page-22-0)"을 참조하십시오.

대부분의 시스템은 레이블이 있는 영역을 위한 두 번째 IP 주소가 필요합니다. 예를 들어, 레이블이 있는 영역을 위한 두 번째 IP 주소가 있는 호스트는 다음과 같습니다.

# **getent hosts** machine1-zones 192.168.0.12 machine1-zones

**LDAP구성정보를수집합니다. 3**

Trusted Extensions 소프트웨어를 실행하는 LDAP 서버의 경우 다음과 같은 정보가 필요합니다.

- LDAP 서버가 실행되는 Trusted Extensions 도메인의 이름
- LDAP 서버의 IP 주소
- 로드할 LDAP 프로필 이름

LDAP 프록시 서버의 경우 LDAP 프록시 암호도 설정해야 합니다.

### ▼ **Trusted Extensions설치전시스템및보안사항결정**

Solaris Trusted Extensions를 구성할 각 시스템의 경우 패키지를 설치하려면 먼저 다음과 같이 구성과 관련된 의사 결정을 내립니다.

**시스템하드웨어를안전하게보호해야하는방법을결정합니다. 1**

안전한 사이트에서는 설치된 모든 Solaris 시스템에 대해 다음 단계를 수행해야 합니다.

- SPARC 시스템의 경우 PROM 보안 수준 및 암호가 제공되었습니다.
- x86 시스템의 경우 BIOS가 보호됩니다.
- 모든 시스템에서 root가 암호로 보호됩니다.
- label\_encodings**파일을준비합니다. 2**

사이트별 label\_encodings 파일이 있는 경우 해당 파일을 확인하여 설치한 이후에 다른 구성 작업을 시작할 수 있습니다. 사이트에 label\_encodings 파일이 없는 경우 Sun에서 제공하는 기본 파일을 사용할 수 있습니다. 또한 /etc/security/tsol 디렉토리에서 찾을 수 있는 기타 label\_encodings 파일도 제공합니다. Sun 파일은 데모용 파일입니다. 해당 파일은 생산 시스템에 적합하지 않을 수도 있습니다.

파일을 사이트에 맞게 사용자 정의하려면 **[Solaris Trusted Extensions Label](http://docs.sun.com/doc/819-0873) [Administration](http://docs.sun.com/doc/819-0873)**을 참조하십시오.

label\_encodings**파일의레이블목록에서사용자가만들어야하는레이블이있는영역 3 목록을작성합니다.**

기본 label\_encodings 파일의 경우 레이블은 다음과 같으며 영역 이름은 다음과 유사할 수 있습니다.

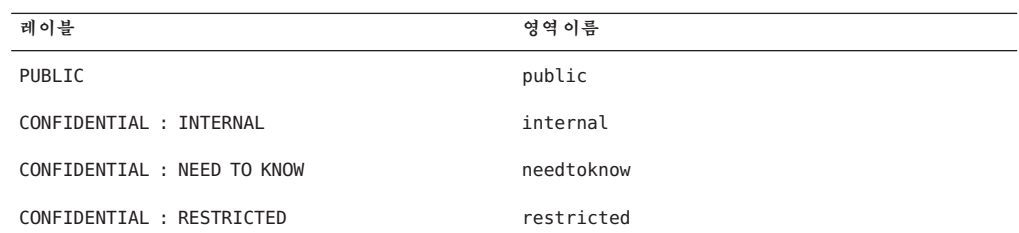

NFS를 쉽게 마운트하려면 특정 레이블의 영역 이름이 모든 시스템에서 동일해야 합니다. 다중 레벨 인쇄 서버와 같은 일부 시스템에는 레이블이 있는 영역을 설치할 필요가 없습니다. 그러나 인쇄 서버에 레이블이 있는 영역을 설치할 경우 영역 이름은 네트워크에 있는 다른 시스템의 영역 이름과 동일해야 합니다.

**역할을만들시기를결정합니다. 4**

사이트 보안 정책에 따라 역할을 수락하여 Trusted Extensions를 관리해야 할 수 있습니다. 평가된 구성에 대한 기준에 맞게 시스템을 구성하려면 구성 프로세스의 초기에 역할을 만들어야 합니다.

역할을 사용하여 시스템을 구성할 필요가 없는 경우 수퍼유저로 시스템을 구성하도록 선택할 수 있습니다. 이 구성 방법은 보안성이 떨어집니다. 감사 레코드는 구성하는 동안 수퍼유저였던 사용자를 표시하지 않습니다. 수퍼유저는 시스템에서 모든 작업을 수행할 수 있지만 역할은 수행 가능한 작업이 제한됩니다. 따라서 역할별로 수행할 때 보다 세부적으로 구성할 수 있습니다.

**영역생성방법을선택합니다. 5**

영역을 처음부터 만들거나, 복사 또는 복제할 수 있습니다. 이러한 방법은 작성 속도, 디스크 공간 요구 사항 및 견고성이 서로 다릅니다. 각 방법의 장단점에 대한 자세한 내용은 21 페이지 ["Trusted Extensions](#page-20-0)의 영역 계획"을 참조하십시오.

**LDAP구성을계획합니다. 6**

네트워크로 연결되지 않은 시스템의 경우 로컬 파일을 사용하여 관리하는 것이 좋습니다.

LDAP는 네트워크로 연결된 환경에 대한 이름 지정 서비스입니다. 여러 시스템을 구성할 경우 이름이 입력된 LDAP 서버가 필요합니다.

- 기존 Sun Java™ System Directory Server(LDAP 서버)가 있는 경우 Trusted Extensions를 실행 중인 시스템에서 LDAP 프록시 서버를 만들 수 있습니다. 다중 레벨 프록시 서버는 레이블이 없는 LDAP 서버와의 통신을 처리합니다.
- LDAP 서버가 없는 경우 Trusted Extensions 소프트웨어를 실행하는 시스템을 다중 레벨 LDAP 서버로 구성할 수 있습니다.
- **각시스템및네트워크에대한기타보안문제를결정합니다. 7**

예를 들어 다음 보안 문제를 고려할 수 있습니다.

- 시스템에 역결하여 사용학 수 있는 장치를 결정합니다.
- 시스템에서 액세스할 수 있는 프린터와 해당 레이블을 식별합니다.
- 게이트웨이 시스템 또는 공개 키오스크와 같이 제하되 레이블 범위를 가진 시스템을 식별합니다.
- 레이블이 없는 특정 시스템과 통신할 수 있는 레이블이 있는 시스템을 식별합니다.

# **Solaris Trusted Extensions패키지설치(작업)**

패키지를 설치하기 전에 35 페이지 ["Trusted Extensions](#page-34-0)용 Solaris OS 설치 또는 [업그레이드](#page-34-0)" 및 39 페이지 "Trusted Extensions [설치 전 정보 수집 및 의사 결정](#page-38-0)"의 작업을 완료해야 합니다.

### ▼ **Solaris Trusted Extensions패키지설치**

Java 마법사나 pkgadd 명령을 사용하여 패키지를 추가할 수 있습니다. pkgadd 명령 옵션을 보려면 [pkgadd](http://docs.sun.com/doc/816-5166/pkgadd-1m?a=view)(1M) 매뉴얼 페이지를 참조하십시오.

- **Solaris설치매체를드라이브에넣습니다. 1**
- Trusted\_Extensions**디렉토리로이동합니다. 2**

# **cd Solaris\_***release-number***/ExtraValue/CoBundled/Trusted\_Extensions**

**모든패키지를로드합니다. 3** 다음 옵션 중 하나를 선택합니다.

- **Java마법사를사용합니다.**
	- # **java wizard**

Java 설치 GUI에서 패키지를 설치하라는 메시지를 표시합니다.

■ Packages**디렉토리에서**pkgadd**명령을사용합니다.**

```
# cd Packages
# pkgadd -d .
```
- **a. Enter키를눌러모든패키지를로드합니다.**
- **b. 모든프롬프트에**y**로대답합니다.**
- **적절한패키지가설치되었는지확인합니다. 4**
	- **Java마법사에서Details(세부정보)버튼을누릅니다.**
	- 명령줄에서 로그 전체를 스크롤합니다.

/var/sadm/install/logs 디렉토리로 이동하여 로그를 참조할 수도 있습니다.

**참고 –** 또한 pkginfo 명령을 사용하여 패키지가 설치되었는지 확인할 수 있습니다.

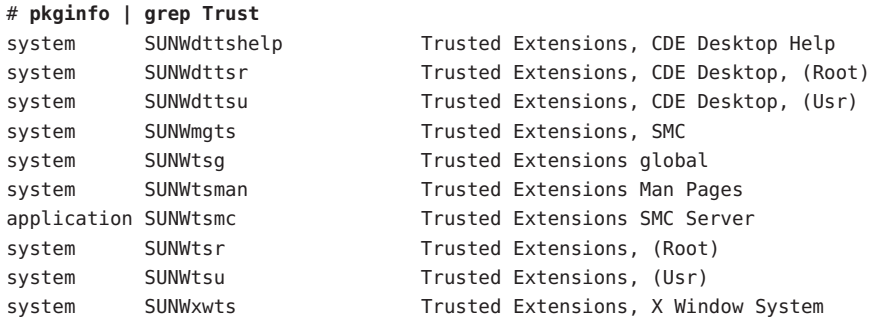

- **Java 마법사 –** Exception in thread "main" java.lang.NoClassDefFoundError: wizard **일반오류** 메시지가 나타나면 잘못된 디렉토리에서 마법사를 호출한 것입니다.
- Solaris Trusted Extensions 시스템을 업그레이드하는 경우 시스템 설치 전 먼저 아래의 내용을 읽으십시오. **다음순서**

**[Solaris 10 11/06](http://docs.sun.com/doc/819-7841) 릴리스 노트**

- **Solaris 10 새로운 기능**의 3 장, "Solaris 10 8/07 [릴리스의 새로운 기능](http://docs.sun.com/doc/819-0360/getjd?a=view)"
- **[Solaris 10 11/06](http://docs.sun.com/doc/819-7841) 릴리스 노트**

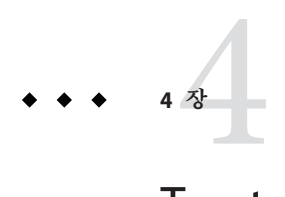

# Trusted Extensions**구성**(**작업**)

이 장에서는 모니터가 있는 시스템에서 Solaris™ Trusted Extensions를 구성하는 방법에 대해 설명합니다. Trusted Extensions 소프트웨어가 제대로 작동하려면 레이블, 영역, 네트워크, 역할 및 도구를 구성해야 합니다.

- 45 페이지 "Trusted Extensions의 전역 영역 설정"
- 57 페이지 "레이블이 읽는 영역 만들기"
- 74 페이지 "Trusted Extensions[의 역할 및 사용자 만들기](#page-73-0)"
- 81 페이지 "Trusted Extensions[에서 홈 디렉토리 만들기](#page-80-0)"
- 84 페이지 "[사용자 및 호스트를 기존의 신뢰할 수 있는 네트워크에 추가](#page-83-0)"
- 86 페이지 ["Trusted Extensions](#page-85-0) 구성 문제 해결 "
- 89 페이지 "추가 [Trusted Extensions](#page-88-0) 구성 작업"

기타 구성 작업은 **[Solaris Trusted Extensions Administrator's Procedures](http://docs.sun.com/doc/819-0872)**를 참조하십시오.

# **Trusted Extensions의전역영역설정**

전역 영역을 설정하려면 먼저 구성에 대해 결정해야 합니다. 결정에 대한 자세한 내용은 39 페이지 "Trusted Extensions [설치 전 정보 수집 및 의사 결정](#page-38-0)"을 참조하십시오.

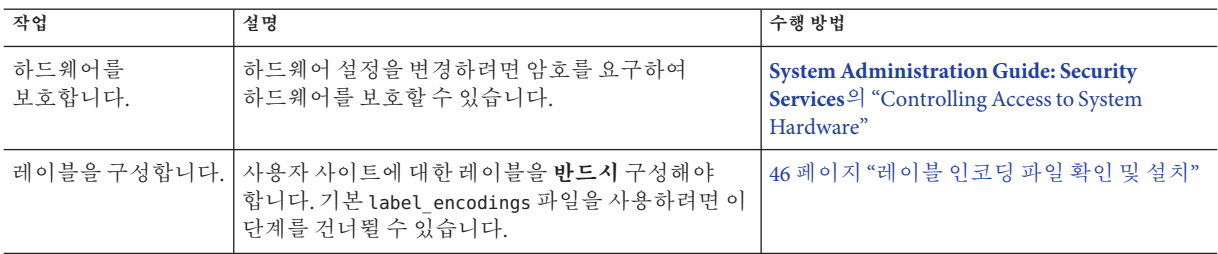

<span id="page-45-0"></span>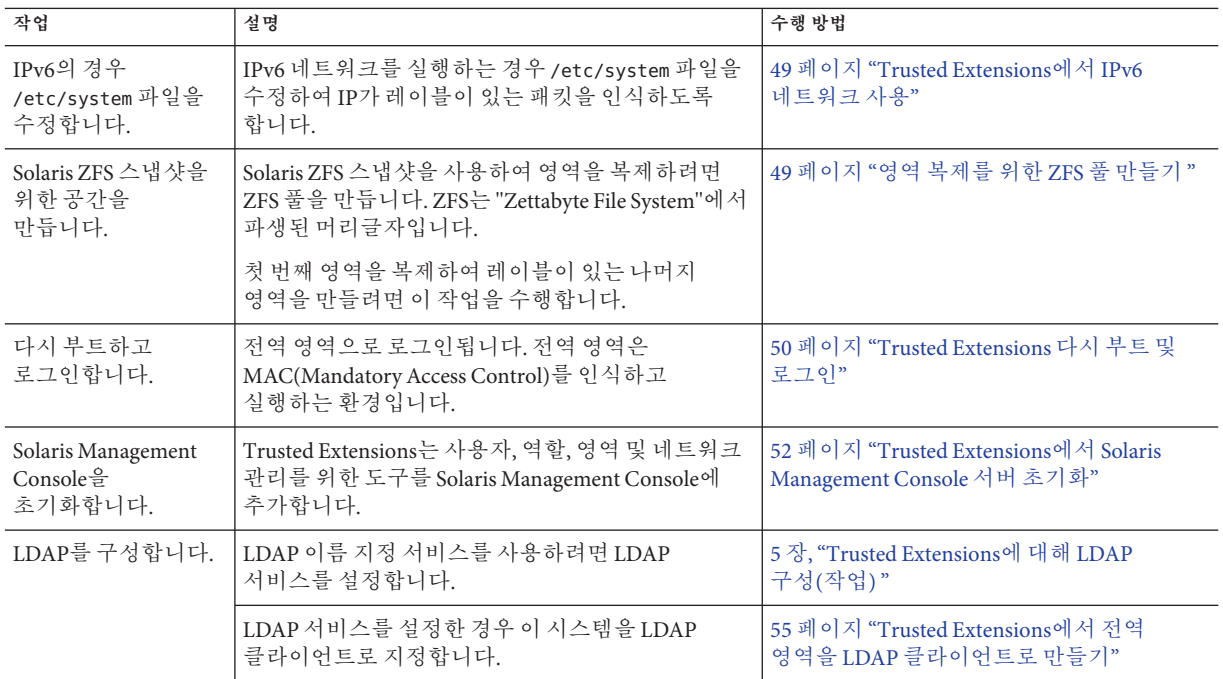

### ▼ **레이블인코딩파일확인및설치**

인코딩 파일은 통신하는 Trusted Extensions 호스트와 호환되어야 합니다.

**주 –** Trusted Extensions는 기본 label\_encodings 파일을 설치합니다. 이 기본 파일은 데모용으로 유용합니다. 그러나 이 파일을 사용하지 않는 것이 좋습니다. 기본 파일을 사용하려면 이 절차를 건너뜁니다.

- 인코딩 파일에 대해 잘 알고 있는 경우 다음 절차를 사용할 수 있습니다.
- 인코딩 파일에 익숙하지 않은 경우 [Solaris Trusted Extensions Label](http://docs.sun.com/doc/819-0873) **[Administration](http://docs.sun.com/doc/819-0873)**에서 요구 사항, 절차 및 예를 참조하십시오.

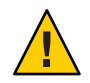

**주의 –** 계속하려면 레이블을 **반드시** 설치해야 합니다. 그렇지 않으면 구성에 실패합니다.

#### <mark>시작하기전에</mark> - 사용자가 보안 관리자로 Trusted Extensions 패키지를 주가했으므로 이미 로그인된 것입니다.

[보안 관리자는](#page-146-0) label\_encodings 파일의 편집, 확인 및 유지 관리를 담당합니다. label\_encodings 파일을 편집하려면 파일 자체가 쓰기 가능한지 확인합니다. 자세한 내용은 [label\\_encodings](http://docs.sun.com/doc/819-3219/label-encodings-4?a=view)(4) 매뉴얼 페이지를 참조하십시오.

- label\_encodings**파일이들어있는매체를해당장치에넣습니다. 1**
- label\_encodings**파일을디스크로복사합니다. 2**
- **새레이블인코딩파일의구문을확인합니다. 3**
	- **a. Trusted\_Extensions폴더를엽니다.** 배경에서 마우스 버튼 3을 누릅니다.
	- **b. Workspace(작업공간)메뉴에서Applications(응용프로그램)**→**Application Manager(응용프로그램관리자)를선택합니다.**
	- **c. Trusted\_Extensions폴더아이콘을두번누릅니다.**

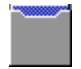

**Check Encodings(인코딩확인)작업을두번누릅니다. 4**

대화 상자에 파일의 전체 경로 이름을 입력합니다.

*/full-pathname-of-label-encodings-file*

chk\_encodings 명령을 호출하여 파일의 구문을 확인합니다. 결과가 Check Encodings(인코딩 확인) 대화 상자에 표시됩니다.

- **Check Encodings(인코딩확인)대화상자의내용을읽습니다. 5**
- **다음중한가지를수행합니다. 6**
	- 계속 기료 및 확인 작업에서 오류를 보고하지 않는 경우 계속할 수 있습니다. 단계 7로 이동합니다.
	- 오류 해결 인코딩 확인 작업에서 오류를 보고하는 경우 계속하려면 먼저 오류를 **해결해야** 합니다. 자세한 내용은 **[Solaris Trusted Extensions Label](http://docs.sun.com/doc/819-0873/modifyenc-1?a=view) Administration**의 3 장[, "Making a Label Encodings File \(Tasks\)"](http://docs.sun.com/doc/819-0873/modifyenc-1?a=view)을 참조하십시오.

#### **파일이구문검사를통과하면Yes(예)를누릅니다. 7**

인코딩 확인 작업에서는 원본 파일의 백업 복사본을 만든 다음 확인된 버전을 /etc/security/tsol/label\_encodings에 설치합니다. 그런 다음 레이블 데몬을 다시 시작합니다.

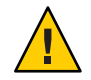

**주의 –** 계속하려면 레이블 인코딩 파일이 인코딩 확인 테스트를 **반드시** 통과해야 합니다.

### **명령줄에서**label\_encodings**구문검사 예4–1**

이 예에서는 관리자가 명령줄을 사용하여 여러 label encodings 파일을 테스트합니다.

# **/usr/sbin/chk\_encodings /var/encodings/label\_encodings1** No errors found in /var/encodings/label\_encodings1 # **/usr/sbin/chk\_encodings /var/encodings/label\_encodings2** No errors found in /var/encodings/label\_encodings2

관리 과정에서 label\_encodings2 파일을 사용하도록 결정하면 관리자는 파일의 구문 분석을 실행합니다.

# **/usr/sbin/chk\_encodings -a /var/encodings/label\_encodings2** No errors found in /var/encodings/label\_encodings2

---> VERSION = MYCOMPANY LABEL ENCODINGS 2.0 10/10/2006

---> CLASSIFICATIONS <---

Classification 1: PUBLIC Initial Compartment bits: 10 Initial Markings bits: NONE

---> COMPARTENTS AND MARKINGS USAGE ANALYSIS <--- ... ---> SENSITIVITY LABEL to COLOR MAPPING <---

...

관리자는 기록을 위해 구문 분석 복사본을 인쇄한 후 해당 파일을 /etc/security/tsol 디렉토리로 이동합니다.

# **cp /var/encodings/label\_encodings2 /etc/security/tsol/label.encodings.10.10.06**

```
# cd /etc/security/tsol
# cp label_encodings label_encodings.tx.orig
# cp label.encodings.10.10.06 label_encodings
```
마지막으로 관리자는 label encodings 파일이 회사 파일인지 확인합니다.

# **/usr/sbin/chk\_encodings -a /etc/security/tsol/label\_encodings | head -4** No errors found in /etc/security/tsol/label\_encodings

```
---> VERSION = MYCOMPANY LABEL ENCODINGS 2.0 10/10/2006
```
# <span id="page-48-0"></span>▼ **Trusted Extensions에서IPv6네트워크사용**

IPv6을 사용하지 않는 경우 Trusted Extensions에서 CIPSO 옵션을 사용하여 IPv6 패킷을 전달할 수 없습니다. Trusted Extensions에서 IPv6 네트워크를 사용하려면 /etc/system 파일에 항목을 추가해야 합니다.

/etc/system**파일에다음항목을추가합니다.** ●

```
set ip:ip6opt_ls = 0x0a
```
#### 일반오류 ■

부트 중에 오류 메시지가 표시되면 IPv6 구성이 잘못된 것입니다.

- 항목의 철자가 올바른지 확인합니다.
- /etc/system 파일에 올바른 항목을 추가한 후에 시스템을 다시 부트했는지 확인합니다.
- 현재 IPv6을 사용하는 Solaris 시스템에 Trusted Extensions를 설치할 때 IP 항목을 /etc/system에 추가하지 않으면 다음과 같은 오류 메시지가 표시됩니다. t\_optmgmt: System error: Cannot assign requested address *time-stamp*
- ■

IPv6을 사용하지 않는 Solaris 시스템에 Trusted Extensions를 설치할 때 IP 항목을 /etc/system에 추가하지 않으면 다음과 같은 오류 메시지가 표시됩니다.

- WARNING: IPv6 not enabled via /etc/system
- Failed to configure IPv6 interface(s): hme0
- rpcbind: Unable to join IPv6 multicast group for rpc broadcast *broadcast-number*

### ▼ **영역복제를위한ZFS풀만들기**

Solaris ZFS 스냅샷을 영역 템플리트로 사용하려면 ZFS 파일 또는 ZFS 장치에서 ZFS 풀을 만들어야 합니다. 이 풀에는 각 영역의 복제를 위한 스냅샷이 보관됩니다. ZFS 풀에 대해 /zone 장치를 사용합니다.

Solaris 설치 중에 ZFS 파일 시스템을 위한 별도의 디스크 공간을 확보해 두었습니다. 자세한 내용은 21 페이지 ["Trusted Extensions](#page-20-0)의 영역 계획"을 참조하십시오. **시작하기전에**

- <span id="page-49-0"></span>/zone**분할영역을마운트해제합니다. 1** 설치하는 동안 충분한 디스크 공간(약 2000MB)이 있는 /zone 분할 영역을 만들었습니다. # **umount /zone**
- /zone**마운트지점을제거합니다. 2** # **rmdir /zone**
- vfstab**파일에서**/zone**항목을주석처리합니다. 3**
	- **a.** /zone**항목을읽지못하도록합니다.** 편집기에서 vfstab 파일을 엽니다. /zone 항목 앞에 주석 기호를 추가합니다. **#**/dev/dsk/c*n*t*n*d*n*s*n* /dev/dsk/c*n*t*n*d*n*s*n* /zone ufs 2 yes -
	- **b. 디스크 슬라이스,** c*n* t*n*d*n* s*n***을 클립보드에 복사합니다.**
	- **c. 파일을저장하고편집기를닫습니다.**
- **디스크슬라이스를사용하여**/zone**을ZFS풀로다시만듭니다. 4**

# zpool create -f zone c*n*t*n*d*n*s*n*

예를 들어, /zone 항목에서 c0t0d0s5 디스크 슬라이스를 사용한 경우 명령은 다음과 같습니다.

# **zpool create -f zone c0t0d0s5**

**ZFS풀이정상인지확인합니다. 5**

다음 명령 중 하나를 사용합니다.

# **zpool status -x zone** pool 'zone' is healthy

#### # **zpool list**

NAME STZE USED AVATI CAP HEALTH ALTROOT /zone 5.84G 80K 5.84G 7% ONLINE -

이 예에서는 설치 팀이 영역에 대해 6000MB의 분할 영역을 예약했습니다. 자세한 내용은 [zpool](http://docs.sun.com/doc/816-5166/zpool-1m?a=view)(1M) 매뉴얼 페이지를 참조하십시오.

### ▼ **Trusted Extensions다시부트및로그인**

대부분의 사이트에는 시스템을 구성할 때 [설치 팀](#page-147-0) 역할을 하는 두 명 이상의 관리자가 있습니다.

- 로그인하기 전에 먼저 Trusted Extensions의 데스크탑 및 레이블 옵션을 숙지하십시오. 자세한 내용은 **[Solaris Trusted Extensions](http://docs.sun.com/doc/819-7606/uglog-1?a=view) 사용 설명서**의 2 장, "Trusted Extensions에 [로그인](http://docs.sun.com/doc/819-7606/uglog-1?a=view)(작업) "를 참조하십시오. **시작하기전에**
	- **시스템을다시부트합니다. 1**

#### # **/usr/sbin/reboot**

시스템에 그래픽 디스플레이가 없는 경우 6 장[, "Trusted Extensions](#page-110-0)로 헤드리스 시스템 [구성](#page-110-0)(작업)"으로 이동합니다.

- **SolarisTrusted Extensions(CDE)데스크탑에수퍼유저로로그인합니다. 2**
	- **a. 로그인창에서SolarisTrusted Extensions(CDE)을데스크탑으로선택합니다.** 이 Trusted CDE 데스크탑에는 시스템을 구성하는 데 유용한 작업이 포함되어 있습니다.
	- **b. 로그인대화상자에서**root**와루트암호를입력합니다.**

다른 사용자가 별도의 확인이나 설명 없이 사용자의 데이터에 액세스할 수 있으므로 다른 사용자에게 암호를 공개해서는 안 됩니다. 사용자가 고의적으로 자신의 암호를 다른 사용자에게 누설하여 직접적으로 암호가 공개될 수도 있고, 암호를 메모해 두거나 보안되지 않은 암호를 선택함으로써 간접적으로 암호가 공개될 수도 있습니다. Trusted Extensions 소프트웨어는 보안되지 않은 암호에 대해 보호 기능을 제공하지만, 사용자가 자신의 암호를 공개하거나 메모하지 못하도록 막을 수는 없습니다.

**Last Login(마지막로그인)대화상자의정보를읽어보십시오. 3**

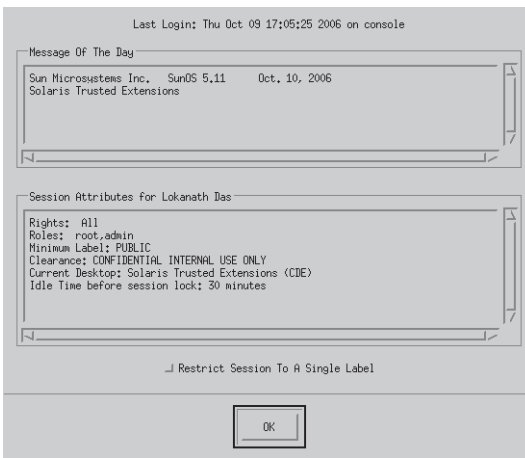

그런 다음 OK(확인)를 눌러 상자를 없앱니다.

#### <span id="page-51-0"></span>**Label Builder(레이블구축기)를읽습니다. 4**

OK(확인)를 눌러 기본 레이블을 적용합니다.

로그인 프로세스가 완료되면 Trusted Extensions 화면이 잠시 나타난 다음 네 개의 작업 공간이 있는 데스크탑 세션이 시작됩니다. Trusted Path 기호가 [신뢰할 수 있는](#page-147-0) [스트라이프에](#page-147-0) 표시됩니다.

**주 –** 자리를 비우기 전에 반드시 로그오프하거나 화면을 잠가야 합니다. 그렇지 않으면 다른 사용자가 별도의 확인이나 설명 없이 식별 및 인증 과정을 거치지 않고 시스템에 액세스할 수 있습니다.

### ▼ Trusted Extensions에서 Solaris Management Console **서버초기화**

다음 절차에 따라 이 시스템에서 사용자, 역할, 호스트, 영역 및 네트워크를 관리할 수 있습니다. 구성하는 첫 번째 시스템에서는 files 범위만 사용할 수 있습니다.

<mark>시작하기전에</mark> 사용자는 수퍼유저여야 합니다.

**Solaris Management Console을시작합니다. 1**

# **/usr/sbin/smc &**

**주 –** 처음에 Solaris Management Console을 시작하면 몇 가지 등록 작업을 수행합니다. 이 작업에는 몇 분 정도의 시간이 소요될 수 있습니다.

- **Solaris Management Console에도구상자아이콘이표시되지않으면다음중하나를 2 수행합니다.**
	- **Navigation(탐색)창이표시되지않는경우**
		- **a. 표시되는OpenToolbox(도구상자열기)대화상자의Server(서버)아래에서이 시스템이름옆에있는Load(로드)를누릅니다.**

이 시스템에 권장된 양의 메모리 및 스왑이 없는 경우 도구 상자를 표시하는 데 몇 분 정도 걸릴 수 있습니다. 권장 사항은 35 페이지 ["Trusted Extensions](#page-34-0)용 Solaris OS [설치 또는 업그레이드](#page-34-0)"를 참조하십시오.

#### **b. 도구상자목록에서**Policy=TSOL**인도구상자를선택합니다.**

[그림](#page-53-0) 4–1은 이 컴퓨터(*this-host*: Scope=Files, Policy=TSOL) 도구 상자를 보여줍니다. Trusted Extensions은 System Configuration(시스템 구성) 노드에서 도구를 수정합니다.

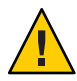

**주의 –** 정책이 없는 도구 상자를 선택하면 안 됩니다. 나열된 정책이 없는 도구 상자는 Trusted Extensions를 지원하지 않습니다.

제어하려는 범위에 따라 선택하는 도구 상자가 달라집니다.

- 로컬 파일을 편집하려면 Files(파일) 범위를 선택합니다.
- LDAP 데이터베이스를 편집하려면 LDAP 범위를 선택합니다.

108 페이지 ["Solaris Management Console](#page-107-0)에서 LDAP 도구 상자 편집"을 완료한 후에 LDAP 범위를 사용할 수 있습니다.

- **c. Open(열기)을누릅니다.**
- **Navigation(탐색)창이표시되지만도구상자아이콘이중지기호인경우**
	- **a. Solaris Management Console을종료합니다.**
	- **b. Solaris Management Console을다시시작합니다.**
		- # **/usr/sbin/smc &**
- **아직선택하지않은경우**Policy=TSOL**인도구상자를선택합니다. 3**

다음 그림은 이 컴퓨터(*this-host*: Scope=Files, Policy=TSOL) 도구 상자를 보여줍니다. Trusted Extensions은 System Configuration(시스템 구성) 노드에서 도구를 수정합니다.

<span id="page-53-0"></span>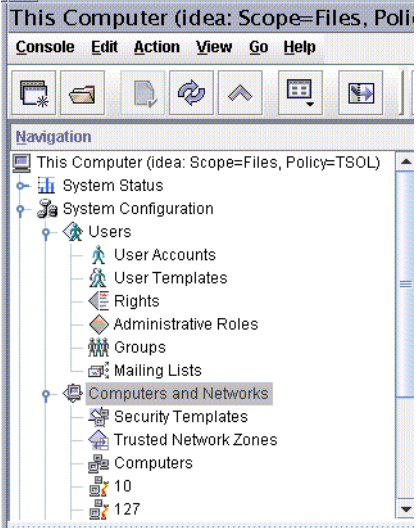

**그림 4–1** Solaris Management Console의Trusted Extensions도구

#### **(옵션)현재도구상자를저장합니다. 4**

Policy=TSOL 도구 상자를 저장하면 기본적으로 Trusted Extensions 도구 상자를 로드할 수 있습니다. Preferences(기본 설정)는 역할별, 호스트별로 저장됩니다. 호스트는 Solaris Management Console 서버입니다.

- **a. Console(콘솔)메뉴에서Preferences(기본설정)를선택합니다.** Home(홈) 도구 상자가 선택됩니다.
- **b.** Policy=TSOL**도구상자를Home(홈)도구상자로정의합니다.** Use Current Toolbox(현재 도구 상자 사용) 버튼을 눌러 현재 도구 상자를 Location(위치) 필드에 넣습니다.
- **c. OK(확인)를눌러기본설정을저장합니다.**
- **Solaris Management Console을종료합니다. 5**
- Solaris Management Console에 Trusted Extensions 추가에 대한 개요는 **[Solaris Trusted](http://docs.sun.com/doc/819-0872/txtool-8?a=view) [Extensions Administrator's Procedures](http://docs.sun.com/doc/819-0872/txtool-8?a=view)**의 "Solaris Management Console Tools"를 참조하십시오. Solaris Management Console을 사용하여 보안 템플리트를 만들려면 **[Solaris](http://docs.sun.com/doc/819-0872/managetnet-3?a=view) [Trusted Extensions Administrator's Procedures](http://docs.sun.com/doc/819-0872/managetnet-3?a=view)**의 "Configuring Trusted Network Databases [\(Task Map\)"](http://docs.sun.com/doc/819-0872/managetnet-3?a=view)를 참조하십시오. **참조**

### <span id="page-54-0"></span>▼ Trusted Extensions에서 저역 영역을 LDAP **클라이언트로만들기**

LDAP의 경우 이 절차에서는 전역 영역에 대한 이름 지정 서비스 구성을 설정합니다. LDAP를 사용하지 않는 경우 이 절차를 건너뛸 수 있습니다.

Sun JavaTM System Directory Server 즉, LDAP 서버가 있어야 합니다. 서버를 Trusted Extensions 데이터베이스로 채우고 이 시스템에서 서버에 연결할 수 있어야 합니다. 따라서 구성 중인 시스템에는 LDAP 서버의 tnrhdb 데이터베이스에 항목이 있어야 합니다. 또는 이 절차를 수행하기 전에 이 시스템을 와일드카드 항목에 포함시켜야 합니다. **시작하기전에**

> Trusted Extensions로 구성되는 LDAP 서버가 없는 경우 이 절차를 수행하기 전에 5 [장](#page-94-0), ["Trusted Extensions](#page-94-0)에 대해 LDAP 구성(작업) "의 절차를 완료해야 합니다.

**원본**nsswitch.ldap**파일의복사본을저장합니다. 1**

LDAP의 표준 이름 지정 서비스 전환 파일이 Trusted Extensions에 너무 제한적입니다.

# **cd /etc** # **cp nsswitch.ldap nsswitch.ldap.orig**

**DNS를사용할경우다음서비스에대해**nsswitch.ldap**파일항목을변경합니다. 2** 올바른 항목은 다음과 비슷합니다.

```
hosts: files dns ldap
   ipnodes: files dns ldap
   networks: ldap files
   protocols: ldap files
   rpc: ldap files
   ethers: ldap files
   netmasks: ldap files
   bootparams: ldap files
   publickey: ldap files
   services: files
   Trusted Extensions는 다음 두 개의 항목을 추가합니다.
   tnrhtp: files ldap
   tnrhdb: files ldap
수정된nsswitch.ldap파일을nsswitch.conf에복사합니다.
3
```

```
# cp nsswitch.ldap nsswitch.conf
```
- **Trusted CDE작업공간에서Trusted\_Extensions폴더로이동합니다. 4**
	- **a. 배경에서마우스버튼3을누릅니다.**
	- **b. Workspace(작업공간)메뉴에서Applications(응용프로그램)**→**Application Manager(응용프로그램관리자)를선택합니다.**
	- **c. Trusted\_Extensions폴더아이콘을두번누릅니다.** 이 폴더에는 인터페이스, LDAP 클라이언트 및 레이블이 있는 영역을 설정하는 작업이 포함되어 있습니다.
- **Create LDAP Client(LDAP클라이언트만들기)작업을두번누릅니다. 5**

다음 프롬프트에 응답합니다.

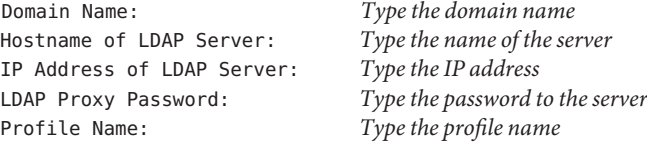

#### **OK(확인)를누릅니다. 6**

다음 완료 메시지가 나타납니다.

global zone will be LDAP client of *LDAP-server* System successfully configured.

\*\*\* Select Close or Exit from the window menu to close this window \*\*\*

- **작업창을닫습니다. 7**
- **서버에서정보가올바른지확인합니다. 8**
	- **a. 단말기창을열고LDAP서버를쿼리합니다.**

#### # **ldapclient list**

출력은 다음과 유사합니다.

NS\_LDAP\_FILE\_VERSION= 2.0 NS\_LDAP\_BINDDN= cn=proxyagent,ou=profile,dc=*domain-name* ... NS\_LDAP\_BIND\_TIME= *number*

#### <span id="page-56-0"></span>**b. 오류를수정합니다.**

오류가 발생하면 올바른 값을 사용하여 Create LDAP Client(LDAP 클라이언트 만들기) 작업을 실행합니다. 예를 들어, 다음 오류는 시스템에 LDAP 서버의 항목이 없음을 나타냅니다.

LDAP ERROR (91): Can't connect to the LDAP server. Failed to find defaultSearchBase for domain *domain-name*

이 오류를 해결하려면 LDAP 서버를 확인해야 합니다.

# **레이블이있는영역만들기**

txzonemgr 스크립트는 레이블이 있는 영역을 구성하는 다음 작업 과정을 모두 안내합니다.

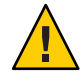

**주의 –** txzonemgr 절차를 사용하려면 Trusted Extensions의 Solaris 10 8/07 릴리스를 실행해야 합니다. 또는 이 릴리스에 대한 모든 패치를 설치해야 합니다.

현재 패치를 설치하지 않고 Solaris 10 11/06 릴리스를 실행할 경우 부록 [B, "CDE](#page-126-0) 작업을 사용하여 [Trusted Extensions](#page-126-0)에 영역 설치"의 절차에 따라 레이블이 있는 영역을 구성합니다.

이 절의 지침에서는 두 개 이하의 IP 주소가 할당된 시스템에서 레이블이 있는 영역을 구성합니다. 기타 옵션은 29 페이지 "작업 맵[: Trusted Extensions](#page-28-0) 준비 및 설치"의 구성 옵션을 참조하십시오.

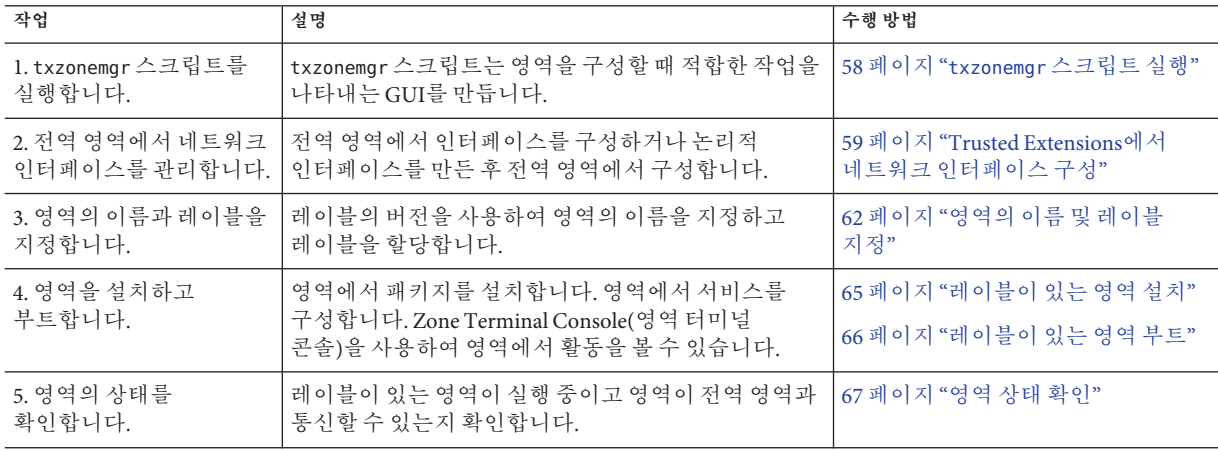

<span id="page-57-0"></span>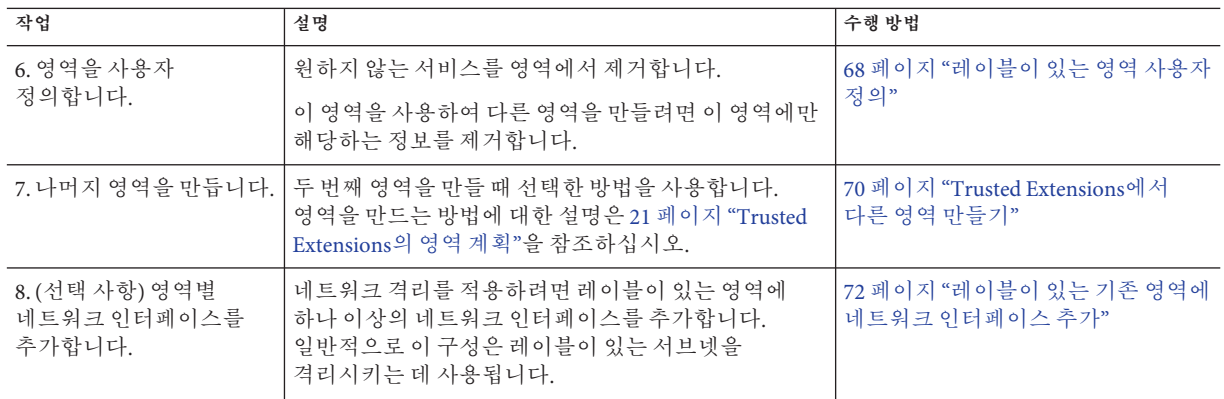

## ▼ txzonemgr**스크립트실행**

이 스크립트는 레이블이 있는 영역을 적절하게 구성, 설치, 초기화 및 부트하기 위한 작업 과정을 안내합니다. 스크립트에서 각 영역의 이름을 지정하고 이름을 레이블과 연결하며, 패키지를 설치하여 가상 OS를 만든 다음 영역을 부트하여 해당 영역에서 서비스를 시작합니다. 스크립트에는 영역 복사 및 영역 복제 작업이 포함되어 있습니다. 또한 영역을 정지하고 영역의 상태를 변경하며 영역별 네트워크 인터페이스를 추가할 수 있습니다.

이 스크립트는 현재 상황에 유효한 옵션만 표시하도록 동적으로 지정되는 메뉴를 제공합니다. 예를 들어, 영역의 상태를 구성할 경우 영역 설치 메뉴 항목은 표시되지 않습니다. 완료한 작업은 목록에 표시되지 않습니다.

#### <mark>시작하기전에</mark> 사용자는 수퍼유저입니다.

영역을 복제하려는 경우 영역 복제 준비를 완료했습니다. 사용자 보안 템플리트를 사용하려는 경우 템플리트를 만들었습니다.

#### **전역영역에서단말기창을엽니다. 1**

txzonemgr**스크립트를실행합니다. 2**

#### # **/usr/sbin/txzonemgr**

이 스크립트로 Labeled Zone Manager 대화 상자가 열립니다. 이 zenity 대화 상자에는 현재의 설치 상태에 따라 해당 작업을 묻는 메시지가 표시됩니다.

작업을 수행하려면 메뉴 항목을 선택한 다음 Enter 키 또는 OK(확인)를 누릅니다. 텍스트를 입력하라는 메시지가 표시되면 텍스트를 입력한 다음 Enter 키 또는 OK(확인)를 누릅니다.

# <span id="page-58-0"></span>▼ **Trusted Extensions에서네트워크인터페이스구성**

**주 –** DHCP를 사용하거나 네트워크가 전역 영역에 연결되지 않도록 시스템을 구성하려면 [OpenSolaris Community: Security](http://opensolaris.org/os/community/security) 웹 페이지 (<http://opensolaris.org/os/community/security>)의 Trusted Extensions 섹션에 있는 노트북 지침을 참조하십시오.

이 작업에서는 전역 영역에서 네트워크를 구성합니다. 정확히 한개 all-zones 인터페이스를 만들어야 합니다. all-zones 인터페이스가 레이블이 있는 영역과 전역 영역에 공유됩니다. 공유된 인터페이스는 레이블이 있는 영역과 전역 영역간의 트래픽 경로로 사용됩니다. 이 인터페이스를 구성하려면 다음 중 하나를 수행해야 합니다:

■ 물리적 인터페이스에서 논리적 인터페이스를 만듭니다. 다음 물리적 인테페이스를 공유합니다. 이 구성은 관리하기에 가장 간단합니다. 시스템에 두 개의 IP 주소가 할당된 경우 이 구성을 선택합니다. 이 절차에서 논리적 인터페이스가 전역 영역의 특정 주소로 되며

물리적 인터페이스가 전역 영역과 레이블이 있는 영역 사이에서 공유됩니다.

■ 물리적 인터페이스 공유

시스템에 하나의 IP 주소가 할당된 경우 이 구성을 선택합니다. 이 구성에서는 전역 영역과 레이블이 있는 영역이 물리적 인터페이스를 공유합니다.

■ 가상 네트워크 인터페이스 공유, vni0

DHCP를 구성하거나 또는 각 하위 네트워크가 다른 레이블상에 있을 때 이 구성을 선택합니다. 예제 절차는 [OpenSolaris Community: Security](http://opensolaris.org/os/community/security) 웹 페이지 (<http://opensolaris.org/os/community/security>)의 Trusted Extensions 섹션에 있는 노트북 지침을 참조하십시오.

영역별 네트워크 인터페이스를 추가하려면 영역 만들기를 마치고 이를 확인한 후에 인터페이스를 추가합니다. 절차는 72 페이지 "[레이블이 있는 기존 영역에 네트워크](#page-71-0) [인터페이스 추가](#page-71-0)"를 참조하십시오.

사용자는 전역 영역의 수퍼유저입니다. **시작하기전에**

> Labeled Zone Manager(레이블이 있는 영역 관리자)가 표시됩니다. 이 GUI를 열려면 58 페이지 "txzonemgr [스크립트 실행](#page-57-0)"을 참조하십시오.

**Labeled Zone Manager(레이블이있는영역관리자)에서Manage Network 1 Interfaces(네트워크인터페이스관리)를선택하고OK(확인)를누릅니다.** 인터페이스 목록이 표시됩니다.

**주 –** 이 예에서 물리적 인터페이스는 설치 중에 호스트 이름과 IP 주소로 할당됩니다.

**physical interface(물리적인터페이스)를선택. 2**

인터페이스가 하나인 시스템에는 다음과 비슷한 메뉴가 표시됩니다. 지원을 위해 주석이 추가됩니다.

vni0 Down *Virtual Network Interface* eri0 global 10.10.9.9 cipso Up *Physical Interface*

**a.** eri0**인터페이스선택.**

- **b. OK(확인)를누릅니다.**
- **이네트워크인터페이스에해당하는작업을선택합니다. 3**

세 가지 옵션이 제공됩니다.

View Template *Assign a label to the interface* Share *Enable the global zone and labeled zones to use this interface* Create Logical Interface *Create an interface to use for sharing*

- **시스템이한개IP주소를갖고있다면단계4로이동합니다.**
- 시스템이두개IP주소를갖고있다면단계6으로이동합니다.
- **한개IP주소를갖고있는시스템에서물리적인터페이스를공유합니다. 4**

이 구성에서는 호스트의 IP 주소가 모든 영역에 적용됩니다. 따라서 호스트의 주소가 all-zones 주소입니다. 이 호스트는 다중 레벨 서버로 사용되지 않습니다. 예를 들어, 사용자가 이 시스템에서 파일을 공유할 수 없습니다. 시스템이 LDAP 프록시 서버, NFS 홈 디렉토리 서버 또는 인쇄 서버가 될 수 없습니다.

- **a. Share(공유)을선택하고OK(확인)를누릅니다.**
- **b. 프롬프트에서호스트이름을적용합니다.**
- **c. 네트마스크를표시하는대화상자를닫습니다.** eri0 all-zones 10.10.9.8 cipso Up
- **다음단계를건너뜁니다. 5**

물리적 인터페이스가 all-zones 인터페이스인 경우 성공.

**두개IP주소를갖고있는시스템에서논리적인터페이스를만듭니다. 6** 그런 다음 물리적 인터페이스를 공유합니다.

이 구성이 가장 간단한 Trusted Extensions 네트워크 구성입니다. 이 구성에서 기본 IP 주소는 다른 시스템에 사용되여 이 시스템상의 모든 영역에 도달할 수 있으며 논리적 인터페이스는 전역 영역에 대해 영역별입니다. 전역 영역은 다중 레벨 서버로 사용할수 있습니다.

- **a. Create Logical Interface(논리적인터페이스작성)를선택하고ok(확인)를누릅니다.** 새로운 논리적 인터페이스 작성을 확인하는 대화 상자를 없앱니다.
- **b. Set IP address(IP주소설정)를선택하고ok(확인)를누릅니다.**
- **c. 프롬프트에서논리적인터페이스의호스트이름을지정하고ok(확인)를누릅니다.** 예를 들어 논리적 인터페이스의 호스트 이름을 machine1-services 로 지정합니다. 이름은 이 호스트가 다중 레벨 서비스를 제공한다는것을 나타냅니다.
- **d. 프롬프트에서논리적인터페이스의IP주소를지정하고ok(확인)를누릅니다.** 예를 들어 논리적 인터페이스의 IP 주소를 10.10.9.2 로 지정합니다.
- **e. logical interface(논리적인터페이스)를다시선택하고ok(확인)를누릅니다.**
- **f. Bring Up(실행)를선택하고OK(확인)를누릅니다.** 인터페이스가 Up으로 표시됩니다.

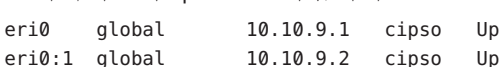

- **g. 물리적인터페이스를공유합니다.**
	- **i. physical interface(물리적인터페이스)를선택하고ok(확인)를누릅니다.**
	- **ii. Share(공유)을선택하고OK(확인)를누릅니다.**

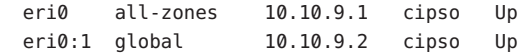

적어도 한개 인터페이스가 all-zones 인터페이스이면 성공.

### **공유된논리적인터페이스를사용하여시스템에서**/etc/hosts**파일보기 예4–2**

전역 영역에 고유한 인터페이스가 있고 레이블이 있는 영역이 전역 영역과 두 번째 인터페이스를 공유하는 시스템에서 /etc/hosts 파일은 다음과 비슷합니다.

#### # **cat /etc/hosts**

...

127.0.0.1 localhost 192.168.0.11 machine1 loghost 192.168.0.12 machine1-services

4**장** • Trusted Extensions**구성**(**작업**) 61

<span id="page-61-0"></span>기본 구성에서 tnrhdb 파일은 다음과 비슷합니다.

#### # **cat /etc/security/tsol/tnrhdb**

... 127.0.0.1:cipso 192.168.0.11:cipso 192.168.0.12:cipso 0.0.0.0:admin\_low

all-zones 인터페이스가 tnrhdb 파일에 없는 경우 인터페이스는 기본적으로 cipso로 지정됩니다.

#### IP**주소가하나인**Trusted Extensions**시스템에서공유인터페이스표시 예4–3**

이 예에서 관리자는 시스템을 다중 레벨 서버로 사용하지 않습니다. IP 주소를 유지하기 위해 전역 영역은 레이블이 있는 모든 영역과 해당 IP 주소를 공유하도록 구성됩니다.

관리자는 시스템에서 hme0 인터페이스에 대해 Share(공유)를 선택합니다. 소프트웨어에서는 모든 영역이 논리적 NIC를 갖도록 구성합니다. 이러한 논리적 NIC는 전역 영역에서 한 개의 물리적 NIC를 공유합니다.

관리자는 **ifconfig -a** 명령을 실행하여 네트워크 인터페이스 192.168.0.11에서 물리적 인터페이스 hme0이 공유되는지 확인합니다. all-zones 값이 표시됩니다.

lo0: flags=2001000849<UP,LOOPBACK,RUNNING,MULTICAST,IPv4,VIRTUAL> mtu 8232 index 1 inet 127.0.0.1 netmask ff000000

hme0: flags=1000843<BROADCAST,RUNNING,MULTICAST,IPv4> mtu 1500 index 2 all-zones inet 192.168.0.11 netmask fffffe00 broadcast 192.168.0.255

또한 관리자는 /etc/hostname.hme0 파일의 내용을 검사합니다.

192.168.0.11 all-zones

### ▼ 영역의 이름 및 레이블 지정

label\_encodings 파일의 모든 레이블에 대해 영역을 만들 필요는 없지만 그렇게 할 수는 있습니다. 관리 GUI는 이 시스템에서 영역을 만들 수 있는 레이블을 열거합니다.

**시작하기전에** - 사용자는 전역 영역의 수퍼유저입니다. Labeled Zone Manager(레이블이 있는 영역 관리자) 대화 상자가 표시됩니다. 이 GUI를 열려면 58 페이지 "[txzonemgr](#page-57-0) 스크립트 [실행](#page-57-0)"을 참조하십시오. 전역 영역에서 네트워크 인터페이스를 구성했습니다.

필요한 보안 템플리트를 만들었습니다. 보안 템플리트는 속성 중에서 네트워크 인터페이스에 할당할 수 있는 레이블 범위를 정의합니다. 기본 보안 템플리트는 사용자의 요구를 충족시킬 수 있습니다.

- 보안 템플리트에 대한 개요는 **[Solaris Trusted Extensions Administrator's](http://docs.sun.com/doc/819-0872/tnetov-40?a=view) Procedures**의 ["Network Security Attributes in Trusted Extensions"](http://docs.sun.com/doc/819-0872/tnetov-40?a=view)를 참조하십시오.
- Solaris Management Console을 사용하여 보안 템플리트를 만들려면 **[Solaris Trusted](http://docs.sun.com/doc/819-0872/managetnet-3?a=view) Extensions Administrator's Procedures**의 ["Configuring Trusted Network Databases](http://docs.sun.com/doc/819-0872/managetnet-3?a=view) [\(Task Map\)"](http://docs.sun.com/doc/819-0872/managetnet-3?a=view)를 참조하십시오.
- **Labeled Zone Manager(레이블이있는영역관리자)에서Create a new zone(새영역 1 만들기)을선택하고OK(확인)를누릅니다.** 이름을 묻는 메시지가 표시됩니다.
	- **a. 영역의이름을입력합니다.**

**참고 –** 영역에 해당 레이블과 비슷한 이름을 지정합니다. 예를 들어, 레이블이 CONFIDENTIAL: RESTRICTED인 영역의 이름은 restricted입니다.

예를 들어, 기본 label encodings 파일에 다음과 같은 레이블이 포함되어 있습니다.

```
PUBLIC
CONFIDENTIAL: INTERNAL USE ONLY
CONFIDENTIAL: NEED TO KNOW
CONFIDENTIAL: RESTRICTED
SANDBOX: PLAYGROUND
MAX LABEL
```
레이블당 영역을 한 개씩 만들 수 있지만 다음과 같이 영역을 만드는 것을 고려해 보십시오.

- 모든 사용자용 시스템에서 PUBLIC 레이블에 대해 한 개의 영역을, CONFIDENTIAL 레이블에 대해 세 개의 영역을 만듭니다.
- 개발자용 시스템에서 SANDBOX: PLAYGROUND 레이블에 대해 영역을 만듭니다. SANDBOX: PLAYGROUND는 개발자용 분리 레이블로 정의되므로 개발자가 사용하는 시스템에만 이 레이블에 대해 영역이 필요합니다.
- 클리어런스로 정의되는 MAX LABEL 레이블에 대해서는 영역을 만들지 마십시오.

#### **b. OK(확인)를누릅니다.**

대화 상자의 작업 목록 위에 *zone-name* :configured가 표시됩니다.

- **영역의레이블을지정하려면다음중하나를선택합니다. 2**
	- 사용자정의된 label\_encodings 파일을사용할경우Trusted Network Zones(신뢰할수 **있는네트워크영역)도구를사용하여영역의레이블을지정합니다.**
		- **a. Solaris Management Console에서Trusted Network Zones(신뢰할수있는네트워크 영역)도구를엽니다.**
			- **i. Solaris Management Console을시작합니다.**
				- # **/usr/sbin/smc &**
			- **ii. 로컬시스템의Trusted Extensions도구상자를엽니다.**

**Console(콘솔)**→**OpenToolbox(도구상자열기)를선택합니다.**

**이 컴퓨터(***this-host***:** Scope=Files, Policy=TSOL**)라는 도구 상자를 선택합니다.**

**Open(열기)을누릅니다.**

- **iii. System Configuration(시스템구성)에서Computers and Networks(컴퓨터및 네트워크)로이동합니다.** 암호를 입력하라는 메시지가 나타나면 암호를 제공합니다.
- **iv. Trusted Network Zones(신뢰할수있는네트워크영역)도구를두번누릅니다.**
- **b. 각영역에대해해당레이블을영역이름과연결합니다.**
	- **i. Action(작업)**→**Add Zone Configuration(영역구성추가)을선택합니다.** 대화 상자에 할당된 레이블이 없는 영역의 이름이 표시됩니다.
	- **ii. 영역이름을확인한다음Edit(편집)를누릅니다.**
	- **iii. 레이블구축기에서영역이름에해당하는레이블을누릅니다.**

잘못된 레이블을 누른 경우 레이블을 다시 눌러 선택을 해제한 다음 올바른 레이블을 누릅니다.

**iv. 할당을저장합니다.**

레이블 구축기에서 OK(확인)를 누른 다음 Trusted Network Zones Properties(신뢰할 수 있는 네트워크 영역 등록 정보) 대화 상자에서 OK(확인)를 누릅니다.

원하는 모든 영역이 패널에 표시되어 있으면 작업이 완료된 것이며, 그렇지 않은 경우 Add Zone Configuration(영역 구성 추가) 메뉴 항목이 Zone Name(영역 이름)에 값이 없는 대화 상자를 엽니다.

<span id="page-64-0"></span>■ **기본**label\_encodings**파일을사용할경우Labeled Zone Manager(레이블이있는영역 관리자)를사용합니다.**

Select Label(레이블 선택) 메뉴 항목을 누르고 OK(확인)를 눌러 사용 가능한 레이블 목록을 표시합니다.

**a. 영역에대한레이블을선택합니다.**

영역의 이름이 public인 경우 목록에서 PUBLIC 레이블을 선택합니다.

**b. OK(확인)를누릅니다.**

작업 목록이 표시됩니다.

### ▼ 레이블이 있는 영역 설치

**시작하기전에**

사용자는 전역 영역의 수퍼유저입니다. 영역이 설치되고 네트워크 인터페이스가 영역에 할당됩니다.

> 부제가 *zone-name*:configured인 Labeled Zone Manager(레이블이 있는 영역 관리자) 대화 상자가 표시됩니다. 이 GUI를 열려면 58 페이지 "txzonemgr [스크립트 실행](#page-57-0)"을 참조하십시오.

**Labeled Zone Manager(레이블이있는영역관리자)에서Install(설치)을선택하고 1 OK(확인)를누릅니다.**

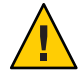

**주의 –** 이 프로세스는 완료하는 데 시간이 약간 걸립니다. 이 작업을 완료하는 동안에는 다른 작업을 수행하지 마십시오.

패키지를 전역 영역에서 비전역 영역으로 복사합니다. 이 작업에서는 레이블이 있는 가상 운영 체제를 영역에 설치합니다. 이 예를 계속하려면 이 작업에서 public 영역을 설치합니다. GUI 표시 출력은 다음과 비슷합니다.

# Labeled Zone Manager: Installing *zone-name* zone Preparing to install zone <*zonename*> Creating list of files to copy from the global zone Copying <*total*> files to the zone Initializing zone product registry Determining zone package initialization order. Preparing to initialize <*subtotal*> packages on the zone. Initializing package <*number*> of <*subtotal*>: percent complete: *percent* <span id="page-65-0"></span>Initialized <*subtotal*> packages on zone. Zone <*zonename*> is initialized. The file /zone/internal/root/var/sadm/system/logs/install\_log contains a log of the zone installation. 설치가 완료되면 호스트의 이름을 묻는 메시지가 표시됩니다. 이름이 제공됩니다.

**호스트의이름을그대로사용합니다. 2**

대화 상자의 작업 목록 위에 *zone-name*:installed가 표시됩니다.

Installation of these packages generated errors: SUNW*pkgname*과 비슷한 경고가 표시될 경우 설치 로그를 확인하고 패키지 설치를 마칩니다. **일반오류**

### ▼ 레이블이 있는 영역 부트

<mark>시작하기전에</mark> - 사용자는 전역 영역의 수퍼유저입니다. 영역이 설치되고 네트워크 인터페이스가 영역에 할당됩니다.

> 부제가 *zone-name*:installed인 Labeled Zone Manager(레이블이 있는 영역 관리자) 대화 상자가 표시됩니다. 이 GUI를 열려면 58 페이지 "txzonemgr [스크립트 실행](#page-57-0)"을 참조하십시오.

**Labeled Zone manager(레이블이있는영역관리자)에서Zone Console(영역콘솔)을 1 선택하고OK(확인)를누릅니다.**

현재 레이블이 있는 영역에 대한 개별 콘솔 창이 나타납니다.

**Boot(부트)를선택합니다. 2**

Zone Terminal Console(영역 터미널 콘솔)에서 영역의 부트 진행률을 추적합니다. 영역을 처음부터 만들 경우 다음과 비슷한 메시지가 콘솔에 표시됩니다.

[Connected to zone 'public' console]

[NOTICE: Zone booting up] ... Hostname: *zone-name* Loading smf(5) service descriptions: *number*/*total* Creating new rsa public/private host key pair Creating new dsa public/private host key pair

rebooting system due to change(s) in /etc/default/init

[NOTICE: Zone rebooting]

<span id="page-66-0"></span>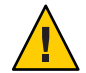

**주의 –** 이 작업을 완료하는 동안에는 다른 작업을 수행하지 마십시오.

- 오류 메시지가 표시되고 영역이 다시 부트되지 않는 경우도 있습니다. Zone Terminal Console(영역 터미널 콘솔)에서 Enter 키를 누릅니다. 다시 부트하기 위해 y를 입력하라는 메시지가 표시되면 y를 입력하고 Enter 키를 누릅니다. 영역이 다시 부트됩니다. **일반오류**
- <mark>다음순서 -</mark> 이 영역이 다른 영역에서 목사 또는 목제된 경우 67 페이지 "영역 상태 확인"을 계속합니다.

이 영역이 첫 번째 영역이면 68 페이지 "[레이블이 있는 영역 사용자 정의](#page-67-0)"를 계속합니다.

### ▼ **영역상태확인**

**주 –** X 서버가 전역 영역에서 실행됩니다. X 서버를 사용하려면 레이블이 있는 각 영역에서 전역 영역에 연결할 수 있어야 합니다. 따라서 영역을 사용하려면 영역 네트워크가 작동해야 합니다. 자세한 내용은 23 페이지 "[다중 레벨 액세스 계획](#page-22-0)"을 참조하십시오.

- **영역이완전히시작되었는지확인합니다. 1**
	- **a.** *zone-name***: ZoneTerminal Console(영역터미널콘솔)에서루트로로그인합니다.**

```
hostname console login: root
Password: Type root password
```
**b. ZoneTerminal Console(영역터미널콘솔)에서중요한서비스를실행하고있는지 확인합니다.**

```
# svcs -xv
svc:/application/print/server:default (LP print server)
State: disabled since Tue Oct 10 10:10:10 2006
Reason: Disabled by an administrator.
   See: http://sun.com/msg/SMF-8000-05
   See: lpsched(1M)
...
```
sendmail 및 print 서비스는 중요한 서비스가 아닙니다.

**c. 영역에유효한IP주소가있는지확인합니다.**

```
# ifconfig -a
```
<span id="page-67-0"></span>예를 들어, 다음 출력에는 hme0 인터페이스에 대한 IP 주소가 표시됩니다.

```
# ...
```

```
hme0: flags=1000843<BROADCAST,RUNNING,MULTICAST,IPv4> mtu 1500 index 2
        all-zones
        inet 192.168.0.11 netmask fffffe00 broadcast 192.168.0.255
```
- **d. (옵션)영역이전역영역과통신할수있는지확인합니다.**
	- **i.** DISPLAY**변수가X서버를가리키도록설정합니다.**

# DISPLAY=*global-zone-hostname*:*n*.*n* # export DISPLAY

**ii. 단말기창에서GUI를표시합니다.**

예를 들어, 클럭을 표시합니다.

# **/usr/openwin/bin/xclock**

영역 레이블에 클럭이 나타나지 않는 경우 영역 네트워크가 잘못 구성된 것입니다. 디버깅 제안 사항은 87 페이지 "[레이블이 있는 영역에서](#page-86-0) X 서버에 [액세스할 수 없음](#page-86-0)"을 참조하십시오.

**iii. 계속하려면먼저GUI를닫습니다.**

**전역영역에서레이블이있는영역의상태를확인합니다. 2**

```
# zoneadm list -v
```
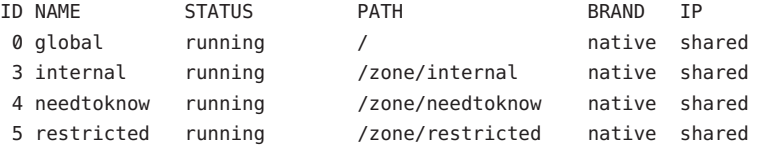

## ▼ 레이블이 있는 영역 사용자 정의

영역을 복제하거나 복사하려면 이 절차에서 영역을 다른 영역에 대한 템플리트로 구성합니다. 또한 이 절차에서 사용할 템플리트에서 만들어지지 않은 영역을 구성합니다.

<mark>시작하기전에</mark> - 사용자는 전역 영역의 수퍼유저입니다. 67 페이지 "[영역 상태 확인](#page-66-0)"을 완료했습니다.

**ZoneTerminal Console(영역터미널콘솔)의레이블이있는영역에서불필요한서비스를 1 비활성화합니다.**

이 영역을 복사 또는 복제하는 경우에는 비활성화한 서비스가 새 영역에서 비활성화됩니다. 시스템에 온라인 상태로 유지되는 서비스는 영역에 대한 서비스 매니페스트에 따라 달라집니다. netservices limited 명령을 사용하여 레이블이 있는 영역에서 불필요한 서비스를 해제합니다.

**a. 불필요한서비스들을제거합니다.**

```
# netservices limited
```
**b. 나머지서비스를나열합니다.**

```
# svcs
...
STATE STIME FMRI
online 13:05:00 svc:/application/graphical-login/cde-login:default
...
```
**c. 그래픽로그인을비활성화합니다.**

```
# svcadm disable svc:/application/graphical-login/cde-login
# svcs cde-login
STATE STIME FMRI
disabled 13:06:22 svc:/application/graphical-login/cde-login:default
```
서비스 관리 프레임워크에 대한 자세한 내용은 [smf](http://docs.sun.com/doc/816-5175/smf-5?a=view)(5) 매뉴얼 페이지를 참조하십시오.

- **Labeled Zone Manager(레이블이있는관리자)에서Halt(정지)를선택하여영역을 2 정지시킵니다.**
- **계속하기전에먼저영역이종료되었는지확인합니다. 3**

*zone-name*: Zone Terminal Console(영역 터미널 콘솔)에서 다음 메시지는 영역이 종료되었음을 나타냅니다.

[ NOTICE: Zone halted]

이 영역을 복사 또는 복제하지 않는 경우에는 첫 번째 영역을 만든 방법으로 나머지 영역을 만듭니다. 그렇지 않은 경우 다음 단계를 계속합니다.

#### **이영역을다른영역에대한템플리트로사용하는경우에는다음을수행합니다. 4**

**a.** auto\_home\_*zone-name***파일을제거합니다.**

전역 영역의 터미널 창에서 이 파일을 *zone-name* 영역에서 제거합니다.

- # cd /zone/*zone-name*/root/etc
- # ls auto home\*

```
auto_home auto_home_zone-name
```
# rm auto\_home\_*zone-name*

<span id="page-69-0"></span>예를 들어, public 영역이 다른 영역의 복제를 위한 템플리트인 경우 auto home public 파일을 제거합니다.

```
# cd /zone/public/root/etc
# rm auto_home_public
```
- **b. 이영역을복제하려면다음단계에서ZFS스냅샷을만든다음70페이지"Trusted Extensions에서다른영역만들기"를계속합니다.**
- **c. 이영역을복사하려면단계6을완료한다음70페이지"Trusted Extensions에서다른 영역만들기"를계속합니다.**
- **나머지영역을복제하기위한영역템플리트를만들려면Create Snapshot(스냅샷 5 만들기)을선택한다음OK(확인)를누릅니다.**

**주의 –** 스냅샷 영역이 ZFS 파일 시스템에 있어야 합니다. 49 페이지 "[영역 복제를 위한](#page-48-0) ZFS [풀 만들기](#page-48-0) "에서 영역에 대한 ZFS 파일 시스템을 만들었습니다.

> **사용자정의된영역을계속사용할수있는지확인하려면Labeled Zone Manager(레이블이 6 있는영역관리자)에서Boot(부트)를선택합니다.**

Zone Terminal Console(영역 터미널 콘솔)에서 영역의 부트 진행률을 추적합니다. 콘솔에 다음과 유사한 메시지가 나타납니다.

[Connected to zone 'public' console]

[NOTICE: Zone booting up]

Hostname: *zonename*

로그인 프롬프트에서 Enter 키를 누릅니다. root로 로그인할 수 있습니다.

### ▼ **Trusted Extensions에서다른영역만들기**

다음과 같은 세 가지 옵션이 있습니다.

- 첫 번째 영역을 복사할 수 있습니다.
- 첫 번째 영역을 만드는 데 사용했던 단계를 반복할 수 있습니다.
- 첫 번째 영역을 복제할 수 있습니다.

<mark>시작하기전에</mark> 68 페이지 "[레이블이 있는 영역 사용자 정의](#page-67-0)"를 완료했습니다.

Labeled Zone Manager(레이블이 있는 영역 관리자) 대화 상자가 표시됩니다. 이 GUI를 열려면 58 페이지 "txzonemgr [스크립트 실행](#page-57-0)"을 참조하십시오.

- **영역의이름과레이블을지정합니다. 1** 자세한 내용은 62 페이지 "[영역의 이름 및 레이블 지정](#page-61-0)"을 참조하십시오.
- **다음방법중하나를선택하여영역만들기전략을계속합니다. 2** 모든 새 영역에 대해 이 단계를 반복합니다.
	- **모든영역을처음부터만듭니다.**
		- **a. 65페이지"[레이블이있는영역설치](#page-64-0)"를완료합니다.**
		- **b. 66페이지"[레이블이있는영역부트](#page-65-0)"를완료합니다.**
		- **c. 67페이지"[영역상태확인](#page-66-0)"을완료합니다.**
		- **d. 68페이지"[레이블이있는영역사용자정의](#page-67-0)"를완료합니다.**
	- 레이블이 있는 영역을 복사합니다.
		- **a. Labeled Zone Manager(레이블이있는영역관리자)에서Copy(복사)를선택하고 OK(확인)를누릅니다.**
		- **b. 영역템플리트를선택하고OK(확인)를누릅니다.** 창에 복사 프로세스가 표시됩니다. 프로세스가 완료되면 영역이 설치됩니다.

Labeled Zone Manager(레이블이 있는 영역 관리자)에 *zone-name* :configured가 표시되면 다음 단계를 계속합니다. 그렇지 않으면 단계 e를 계속합니다.

- **c. Select another zone(다른영역선택)메뉴항목을선택하고OK(확인)를누릅니다.**
- **d. 새로설치된영역을선택하고OK(확인)를누릅니다.**
- **e. 66페이지"[레이블이있는영역부트](#page-65-0)"를완료합니다.**
- **f. 67페이지"[영역상태확인](#page-66-0)"을완료합니다.**
- 레이블이 있는 영역을 복제합니다.
	- **a. Labeled Zone Manager(레이블이있는영역관리자)에서Clone(복제)을선택하고 OK(확인)를누릅니다.**
	- **b. 목록에서ZFS스냅샷을선택하고OK(확인)를누릅니다.** 예를 들어, public에서 스냅샷을 만든 경우 zone/public@snapshot을 선택합니다.

<span id="page-71-0"></span>복제 프로세스가 완료되면 영역이 설치됩니다. Labeled Zone Manager(레이블이 있는 영역 관리자)에 *zone-name* :configured가 표시되면 다음 단계를 계속합니다. 그렇지 않으면 단계 e를 계속합니다.

- **c. Select another zone(다른영역선택)메뉴항목을선택하고OK(확인)를누릅니다.**
- **d. 새로설치된영역을선택하고OK(확인)를누릅니다.**
- **e. 66페이지"[레이블이있는영역부트](#page-65-0)"를완료합니다.**
- **f. 67페이지"[영역상태확인](#page-66-0)"을완료합니다.**
- **다음순서 ■** 모는 영역에 대해 67 페이지 "[영역 상태 확인](#page-66-0)"을 완료한 상태에서 각 영역을 별도의 물리적 네트워크에 지정하려면 72 페이지 "레이블이 있는 기존 영역에 네트워크 인터페이스 추가"를 계속합니다.
	- 역할을 아직 만들지 않은 경우 74 페이지 ["Trusted Extensions](#page-73-0)의 역할 및 사용자 [만들기](#page-73-0)"를 계속합니다.
	- 역할을 이미 만든 경우 81 페이지 "Trusted Extensions[에서 홈 디렉토리 만들기](#page-80-0)"를 계속합니다.

### ▼ 레이블이 있는 기존 영역에 네트워크 인터페이스 **추가**

이 절차에서는 레이블이 있는 기존 영역에 영역별 네트워크 인터페이스를 추가합니다. 이 구성은 각 영역이 별도의 물리적 네트워크에 연결되는 환경을 지원합니다.

**주 –** 전역 영역은 비전역 영역 주소를 구성한 모든 서브넷의 IP 주소를 구성해야 합니다.

- <mark>시작하기전에</mark> 사용자는 전역 영역의 수퍼유저입니다. 67 페이지 "[영역 상태 확인](#page-66-0)"을 성공적으로 완료했습니다.
	- **전역영역에서추가네트워크인터페이스의IP주소와호스트이름을**/etc/hosts**파일에 1 입력합니다.**

호스트의 이름에 *-zone-name* 을 추가 하는것과 같은 표준 이름 지정 규약을 사용하십시오.

## /etc/hosts in global zone

10.10.8.2 *hostname-zone-name1*

- 10.10.8.3 *hostname-global-name1*
- 10.10.9.2 *hostname-zone-name2*
- 10.10.9.3 *hostname-global-name2*
```
네트워크의각인터페이스에대해/etc/netmasks파일에항목을추가합니다.
2
```

```
## /etc/netmasks in global zone
10.10.8.0 255.255.255.0
10.10.9.0 255.255.255.0
자세한 내용은 netmasks(4) 매뉴얼 페이지를 참조하십시오.
```
- **전역영역에서영역별물리적인터페이스를연결합니다. 3**
	- **a. 이미연결한물리적인터페이스를식별합니다.**

# **ifconfig -a**

- **b. 각인터페이스에전역영역주소를구성합니다.**
	- # ifconfig *interface-nameN1* plumb
	- # ifconfig *interface-nameN1* 10.10.8.3 up
	- # ifconfig *interface-nameN2* plumb
	- # ifconfig *interface-nameN2* 10.10.9.3 up
- **c. 각전역영역주소에대해서**hostname. *interface-nameN***파일을만듭니다.**

# /etc/hostname.*interface-nameN1* 10.10.8.3 # /etc/hostname.*interface-nameN2* 10.10.9.3

전역 영역 주소는 시스템 시작에서 즉시 구성됩니다. 영역이 부트될 때 영역별 주소가 구성됩니다.

#### **각영역별네트워크인터페이스에보안템플리트를할당합니다. 4**

네트워크에 대한 게이트웨이에 레이블이 구성되지 않은 경우 admin\_low 보안 템플리트를 할당합니다. 네트워크에 대한 게이트웨이에 레이블이 구성된 경우 cipso 보안 템플리트를 할당합니다.

모든 네트워크의 레이블을 반영하는 호스트 유형 cipso의 보안 템플리트를 구성할 수 있습니다. 템플리트를 만들거나 할당 절차를 보시려면 **[Solaris Trusted Extensions](http://docs.sun.com/doc/819-0872/managetnet-3?a=view) Administrator's Procedures**의 ["Configuring Trusted Network Databases \(Task Map\)"](http://docs.sun.com/doc/819-0872/managetnet-3?a=view)를 참조하십시오.

**영역별인터페이스를추가할레이블이있는모든영역을정지합니다. 5**

# zoneadm -z *zone-name* halt

- **Labeled Zone Manager(레이블이있는영역관리자)를시작합니다. 6**
	- # **/usr/sbin/txzonemgr**
- <span id="page-73-0"></span>**영역별인터페이스를추가할각영역에대해다음을수행합니다. 7**
	- **a. 영역을선택합니다.**
	- **b. Add Network(네트워크추가)를선택합니다.**
	- **c. 네트워크인터페이스의이름을지정합니다.**
	- **d. 인터페이스의IP주소를입력합니다.**
- **Labeled Zone Manager(레이블이있는영역관리자)에서완료된모든영역에대해Zone 8 Console(영역콘솔)을선택합니다.**
- **Boot(부트)를선택합니다. 9**
- **Zone Console(영역콘솔)에서인터페이스가만들어졌는지확인합니다. 10** # **ifconfig -a**
- **영역에서브넷에대한게이트웨이경로가있는지확인합니다. 11** # **netstat -rn**
- **일반오류** \_ 영역 구성을 디버깅하려면 다음을 참조하십시오.
	- **[System Administration Guide: Solaris Containers-Resource Management and Solaris](http://docs.sun.com/doc/817-1592/gcllb?a=view) Zones**의 29 장[, "Troubleshooting Miscellaneous Solaris Zones Problems"](http://docs.sun.com/doc/817-1592/gcllb?a=view)
	- 86 페이지 ["Trusted Extensions](#page-85-0) 구성 문제 해결 "
	- **[Solaris Trusted Extensions Administrator's Procedures](http://docs.sun.com/doc/819-0872/managetnet-2?a=view)**의 "Troubleshooting the Trusted [Network \(Task Map\)"](http://docs.sun.com/doc/819-0872/managetnet-2?a=view)

# **Trusted Extensions의역할및사용자만들기**

[관리 역할을](#page-145-0) 이미 사용 중인 경우 보안 관리자 역할을 추가할 수 있습니다. 역할을 아직 구현하지 않은 사이트의 경우 역할을 만드는 절차는 Solaris OS의 절차와 비슷합니다. Trusted Extensions에서는 보안 관리자 역할을 추가하고 Solaris Management Console을 사용하여 Trusted Extensions 도메인을 관리해야 합니다.

### ▼ **Trusted Extensions의보안관리자역할만들기**

Trusted Extensions의 역할 만들기는 Solaris OS의 역할 만들기와 동일합니다. 그러나 Trusted Extensions에는 Security Administrator(보안 관리자) 역할이 필요합니다. 로컬 보안 관리자 역할을 만들려면 예 [4–4](#page-75-0)에서와 같이 명령줄 인터페이스를 사용할 수도 있습니다.

사용자가 수퍼유저이거나 root 역할 또는 Primary Administrator(주 관리자) 역할에 속해야 합니다. **시작하기전에**

> 네트워크에서 역할을 만들려면 106 페이지 "LDAP에 대해 [Solaris Management Console](#page-105-0) 구성([작업 맵](#page-105-0))"을 완료해야 합니다.

**Solaris Management Console을시작합니다. 1**

# **/usr/sbin/smc &**

- **적절한도구상자를선택합니다. 2**
	- **역할을 로컬로 만들려면 이 컴퓨터(***this-host***:** Scope=Files, Policy=TSOL**)를 사용합니다.**
	- **LDAP 서비스에서 역할을 만들려면 이 컴퓨터(***this-host***:** Scope=LDAP, Policy=TSOL**)를 사용합니다.**
- **System Configuration(시스템구성), Users(사용자)를차례로누릅니다. 3** 암호를 입력하라는 메시지가 표시됩니다.
- **적절한암호를입력합니다. 4**
- **Administrative Roles(관리역할)를두번누릅니다. 5**
- **Action(작업)메뉴에서Add Administrative Role(관리역할추가)을선택합니다. 6**
- **보안관리자역할을만듭니다. 7**

다음 정보에 따라 작업을 수행합니다.

- Role name(역할 이름) secadmin
- Full name(전체 이름) Security Administrator
- Description(설명) Site Security Officer(사이트 보안 관리자) **여기에는 소유 정보가 없습니다**.
- Role ID Number(역할 ID 번호) ≥100
- Role Shell(역할 쉘) 관리자의 Bourne(프로필 쉘)
- Create A Role Mailing List(역할 메일링 목록 만들기) 확인란을 선택한 상태로 둡니다.
- Password And Confirm(암호 및 확인) 6자 이상의 영숫자로 구성된 암호를 지정합니다.

악의적인 사용자가 암호를 추측하여 무단으로 액세스하지 못하도록 보안 관리자 역할의 암호와 모든 암호를 추측하기 어렵게 지정해야 합니다.

<span id="page-75-0"></span>**주 –** 모든 관리 역할에 대해 계정을 Always Available(항상 사용 가능)로 지정하고 암호 만료 날짜를 설정하지 않습니다.

- Available and Granted Rights(사용 가능 및 허용된 권한) 정보 보안, 사용자 보안
- Home Directory Server(홈 디렉토리 서버) *home-directory-server*
- Home Directory Path(홈 디렉토리 경로)–/*mount-path*
- Assign Users(사용자 할당) 사용자에게 역할을 할당하면 이 필드가 자동으로 채워집니다.
- **역할을만든후설정이올바른지확인합니다. 8**
	- 역할을 선택하고 두 번 누릅니다. 다음 필드 값을 검토합니다.
	- Available Groups(사용 가능한 그룹) 필요한 경우 그룹을 추가합니다.
	- Trusted Extensions Attributes(Trusted Extensions 속성) 기본값이 올바릅니다. 레이블을 표시하면 안되는 단일 레이블 시스템의 경우 Hide for Label(레이블 숨기기): Show(표시) 또는 Hide(숨기기)를 선택합니다.
	- Audit Excluded and Included(갂사 제외 및 포핚) 역할의 갂사 플래그가 audit\_control 파일의 시스템 설정에 대한 예외인 경우에만 감사 플래그를 설정합니다.
- **다른역할을만들려면Security Administrator(보안관리자)역할을참조하십시오. 9**

관련 예는 **[System Administration Guide: Security Services](http://docs.sun.com/doc/816-4557/rbactask-32?a=view)**의 "How to Create and Assign a [Role by Using the GUI"](http://docs.sun.com/doc/816-4557/rbactask-32?a=view)를 참조하십시오. 각 역할에 고유한 ID를 제공하고 해당 역할에 올바른 권한 프로필을 할당합니다. 사용 가능한 역할은 다음과 같습니다.

- admin Role(admin 역할) System Administrator 권한 부여
- primaryadmin Role(primaryadmin 역할) Primary Administrator 권한 부여
- oper Role(oper 역할) Operator 권한 부여

### roleadd**명령을사용하여로컬보안관리자역할만들기 예4–4**

이 예에서 root 사용자는 roleadd 명령을 사용하여 로컬 시스템에 Security Administrator(보안 관리자) 역할을 추가합니다. 자세한 내용은 [roleadd](http://docs.sun.com/doc/816-5166/roleadd-1m?a=view)(1M) 매뉴얼 페이지를 참조하십시오. root 사용자는 역할을 만들기 전에 표 [1–2](#page-23-0)를 참조하십시오.

```
# roleadd -c "Local Security Administrator" -d /export/home1 \
-u 110 -P "Information Security,User Security" -K lock_after_retries=no \
-K idletime=5 -K idlecmd=lock -K labelview=showsl \
-K min_label=ADMIN_LOW -K clearance=ADMIN_HIGH secadmin
```
root 사용자가 해당 역할에 대한 초기 암호를 제공합니다.

```
# passwd -r files secadmin
New Password: <Type password>
Re-enter new Password: <Retype password>
passwd: password successfully changed for secadmin
#
```
로컬 사용자에게 역할을 할당하려면 예 [4–5](#page-78-0)를 참조하십시오.

# ▼ **Trusted Extensions에서역할을수락할수있는 사용자만들기**

로컬 사용자를 만들려면 다음 절차를 수행하는 대신 예 [4–5](#page-78-0)에서와 같이 명령줄 인터페이스를 사용할 수 있습니다. 사이트 보안 정책에 따라 둘 이상의 관리 역할을 수락할 수 있는 사용자를 만들도록 선택할 수 있습니다.

보안 사용자를 만드는 경우 System Administrator(시스템 관리자) 역할에서 사용자를 만들고 Security Administrator(보안 관리자) 역할에서 암호와 같은 보안 관련 속성을 할당합니다.

사용자는 수퍼유저, root 역할, Security Administrator(보안 관리자) 역할 또는 Primary Administrator(주 관리자) 역할이어야 합니다. Security Administrator(보안 관리자) 역할에는 사용자를 만드는 데 필요한 최소의 권한이 있습니다. **시작하기전에**

> Solaris Management Console이 표시됩니다. 자세한 내용은 74 페이지 ["Trusted](#page-73-0) Extensions[의 보안 관리자 역할 만들기](#page-73-0)"를 참조하십시오.

- **Solaris Management Console에서User Accounts(사용자계정)를두번누릅니다. 1**
- **Action(작업)메뉴에서Add User(사용자추가)**→**UseWizard(마법사사용)를선택합니다. 2**

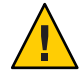

**주의 –** 역할 및 사용자의 이름과 ID는 동일한 풀에서 가져옵니다. 추가하는 사용자에 대해서는 ID 기존 이름 또는 ID를 사용하지 마십시오.

**온라인도움말을따릅니다. 3**

**[System Administration Guide: Basic Administration](http://docs.sun.com/doc/817-1985/usersetup-21?a=view)**의 "How to Add a User With the Solaris [Management Console's Users Tool"](http://docs.sun.com/doc/817-1985/usersetup-21?a=view) 절차를 따를 수도 있습니다.

**사용자를만든후에해당사용자를두번눌러설정을수정합니다. 4**

**주 –** 역할을 수락할 수 있는 사용자의 경우 사용자 계정을 Always Available(항상 사용 가능)로 지정하고 암호 만료 날짜를 설정하지 않습니다.

다음 필드가 올바르게 설정되어 있는지 확인합니다.

- Description(설명) 고유 정보가 없습니다.
- Password And Confirm(암호 및 확인) 6자 이상의 영숫자로 구성된 암호를 지정합니다.

**주 –** 설치 팀은 암호를 선택할 때 악의적인 사용자가 암호를 추측하여 무단으로 액세스하지 못하도록 추측하기 어려운 암호를 선택해야 합니다.

- Account Availability(계정 가용성) Always Available(항상 가능)입니다.
- Trusted Extensions Attributes(Trusted Extensions 속성) 기본값이 올바릅니다. 레이블을 표시하면 안되는 단일 레이블 시스템의 경우 Hide for Label(레이블 숨기기): Show(표시) 또는 Hide(숨기기)를 선택합니다.
- Account Usage(계정 사용) 유휴 시간과 유휴 작업을 설정합니다. Lock account(계정 잠금) – 역할을 수락할 수 있는 모든 사용자에 대해 No(아니오)를 설정합니다.
- **사용자환경을사용자정의합니다. 5**
	- **Assign Convenient Authorizations(편리한권한부여할당)**

사이트 보안 정책을 확인한 후 첫 번째 사용자에게 Convenient Authorizations(편리한 권한 부여) 권한 프로필을 부여할 수 있습니다. 이 권한을 가진 사용자는 장치 할당, PostScriptTM 파일 인쇄, 레이블 없이 인쇄, 원격 로그인 및 시스템 종료를 수행할 수 있습니다.

■ **Customize user initialization files(사용자초기화파일사용자정의)**

**[Solaris Trusted Extensions Administrator's Procedures](http://docs.sun.com/doc/819-0872/manageusers-1?a=view)**의 7 장, "Managing Users, Rights, [and Roles in Trusted Extensions \(Tasks\)"](http://docs.sun.com/doc/819-0872/manageusers-1?a=view)를 참조하십시오.

**[Solaris Trusted Extensions Administrator's Procedures](http://docs.sun.com/doc/819-0872/usermgr-13?a=view)**의 "Managing Users and Rights [With the Solaris Management Console \(Task Map\)"](http://docs.sun.com/doc/819-0872/usermgr-13?a=view)을 참조하십시오.

■ **Create Multilabel Copy And Link Files(다중레이블복사본만들기및파일연결)** 다중 레이블 시스템에서는 다른 레이블에 복사하거나 연결할 사용자 초기화 파일을 나열하는 파일을 사용하여 사용자와 역할을 설정할 수 있습니다. 자세한 내용은 **[Solaris Trusted Extensions Administrator's Procedures](http://docs.sun.com/doc/819-0872/manageusers-28?a=view)**의 ".copy\_files and .link\_files [Files"](http://docs.sun.com/doc/819-0872/manageusers-28?a=view)를 참조하십시오.

### <span id="page-78-0"></span>useradd**명령을사용하여로컬사용자만들기 예4–5**

이 예에서 root 사용자는 Security Administrator(보안 관리자) 역할을 수락할 수 있는 로컬 사용자를 만듭니다. 자세한 내용은 [useradd](http://docs.sun.com/doc/816-5166/useradd-1m?a=view)(1M) 및 [atohexlabel](http://docs.sun.com/doc/819-3219/atohexlabel-1m?a=view)(1M) 매뉴얼 페이지를 참조하십시오.

먼저 root 사용자는 16진수 형식의 사용자 최소 레이블 및 클리어런스 레이블을 결정합니다.

```
# atohexlabel public
0x0002-08-08
# atohexlabel -c "confidential restricted"
0x0004-08-78
```
다음으로 root 사용자는 표 [1–2](#page-23-0)를 참조한 후에 사용자를 만듭니다.

```
# useradd -c "Local user for Security Admin" -d /export/home1 \
-K idletime=10 -K idlecmd=logout -K lock_after_retries=no
-K min_label=0x0002-08-08 -K clearance=0x0004-08-78 -K labelview=showsl jandoe
```
그런 다음 root 사용자는 초기 암호를 제공합니다.

```
# passwd -r files jandoe
New Password: <Type password>
Re-enter new Password: <Retype password>
passwd: password successfully changed for jandoe
#
```
마지막으로 root 사용자는 사용자 정의에 Security Administrator(보안 관리자) 역할을 추가합니다. 역할은 74 페이지 "Trusted Extensions[의 보안 관리자 역할 만들기](#page-73-0)"에서 만들었습니다.

# **usermod -R secadmin jandoe**

### ▼ **Trusted Extensions역할작동확인**

각 역할을 확인하려면 역할을 수락합니다. 그런 다음 해당 역할만 수행할 수 있는 작업을 수행합니다.

- DNS 또는 라우팅을 구성한 경우 역할을 만들고 다시 부트한 후에 작동 여부를 확인해야 합니다. **시작하기전에**
	- **각역할에대해역할을수락할수있는사용자로로그인합니다. 1**
- **Trusted Path(신뢰할수있는경로)메뉴를엽니다. 2**
	- **Trusted CDE에서 작업 공가 전화 영역을 누릅니다.**
	- **Trusted JDS에서신뢰할수있는기호를누릅니다.**

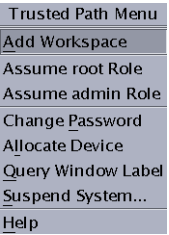

- **메뉴에서역할을수락합니다. 3**
- **역할작업공간에서Solaris Management Console을시작합니다. 4** \$ **/usr/sbin/smc &**
- **테스트할역할의적절한범위를선택합니다. 5**
- **System Services(시스템서비스)를누르고Users(사용자)로이동합니다. 6** 암호를 입력하라는 메시지가 표시됩니다.
	- **a. 역할암호를입력합니다.**
	- **b. User Accounts(사용자계정)를두번누릅니다.**
- **사용자를누릅니다. 7**
	- System Administrator(시스템 관리자) 역할은 General(일반), Home Directory(홈 디렉토리) 및 Group(그룹) 탭에서 필드를 수정할 수 있어야 합니다.
	- Security Administrator(보안 관리자) 역할은 모든 탭에서 필드를 수정할 수 있어야 합니다.
	- Primary Administrator(주 관리자) 역할은 모든 탭에서 필드를 수정할 수 있어야 합니다.

### ▼ 레이블이 있는 영역에 대한 사용자 로그인 허용

호스트가 다시 부트되면 장치와 기본 저장소 간의 연결을 다시 설정해야 합니다.

레이블이 있는 영역을 한 개 이상 만들었습니다. 해당 영역은 복제에 사용되지 않습니다. **시작하기전에**

- **시스템을다시부트합니다. 1**
- root**사용자로로그인합니다. 2**
- **영역서비스를다시시작합니다. 3**

# **svcs zones** STATE STIME FMRI offline - svc:/system/zones:default

# **svcadm restart svc:/system/zones:default**

**로그아웃합니다. 4**

이제 일반 사용자가 로그인할 수 있습니다. 세션이 레이블이 있는 영역에 있습니다.

### **Trusted Extensions에서홈디렉토리만들기**

Trusted Extensions에서 사용자는 작업하는 모든 레이블에서 홈 디렉토리에 액세스할 수 있어야 합니다. 사용자가 모든 홈 디렉토리를 사용할 수 있게 하려면 다중 레벨 홈 디렉토리 서버를 만들고, 서버에서 자동 마운터를 실행한 다음 홈 디렉토리를 내보내야 합니다. 클라이언트 측에서 스크립트를 실행하여 각 사용자의 모든 영역에 대한 홈 디렉토리를 찾거나 사용자가 홈 디렉토리 서버에 로그인하도록 허용할 수 있습니다.

### ▼ **Trusted Extensions에서홈디렉토리서버만들기**

사용자가 수퍼유저이거나 root 역할 또는 Primary Administrator(주 관리자) 역할에 속해야 합니다. **시작하기전에**

- **Trusted Extensions소프트웨어를사용하여홈디렉토리서버를설치하고구성합니다. 1**
	- 영역을 복제하려면 비어 있는 홈 디렉토리가 있는 Solaris ZFS 스냅샷을 사용해야 합니다.
	- 사용자가 로그인할 수 있는 모든 레이블에는 홈 디렉토리가 필요하기 때문에 사용자가 로그인할 수 있는 모든 영역을 만듭니다. 예를 들어, 기본 label\_encodings 파일을 사용할 경우 PUBLIC 레이블에 대한 영역을 만듭니다.
- **UFS를사용하고Solaris ZFS는사용하지않을경우NFS서버를사용합니다. 2**
	- **a. 전역영역에서**nsswitch.conf**파일의**automount**항목을수정합니다.** 신뢰할 수 있는 편집기를 사용하여 /etc/nsswitch.conf 파일을 편집합니다. 자세한 내용은 **[Solaris Trusted Extensions Administrator's Procedures](http://docs.sun.com/doc/819-0872/roles-10?a=view)**의 "How to Edit [Administrative Files in Trusted Extensions"](http://docs.sun.com/doc/819-0872/roles-10?a=view)를 참조하십시오. automount: files
	- **b. 전역영역에서**automount**명령을실행합니다.**
- **레이블이있는모든영역에대해[Solaris Trusted Extensions Administrator's Procedures](http://docs.sun.com/doc/819-0872/txconf-41?a=view)의 3 ["How to NFS Mount Files in a Labeled Zone"](http://docs.sun.com/doc/819-0872/txconf-41?a=view)에서자동마운트절차를수행합니다.그런다음 이절차로돌아갑니다.**
- **홈디렉토리가만들어졌는지확인합니다. 4**
	- **a. 홈디렉토리서버에서로그아웃합니다.**
	- **b. 일반사용자로홈디렉토리서버에로그인합니다.**
	- **c. 로그인영역에서터미널을엽니다.**
	- **d. 단말기창에서사용자의홈디렉토리가있는지확인합니다.**
	- **e. 사용자가작업할수있는모든영역에대해작업공간을만듭니다.**
	- **f. 각영역에서단말기창을열어사용자의홈디렉토리가있는지확인합니다.**
- **홈디렉토리서버에서로그아웃합니다. 5**

### ▼ **Trusted Extensions에서사용자의홈디렉토리 액세스허용**

사용자는 처음에 홈 디렉토리 서버에 로그인하여 다른 시스템과 공유할 홈 디렉토리를 만들 수 있습니다.. 모든 레이블에서 홈 디렉토리를 만들려면 각 사용자는 모든 레이블에서 홈 디렉토리 서버에 로그인해야 합니다.

또는 관리자로 사용자가 처음 로그인하기 전에 각 사용자의 홈 시스템에서 홈 디렉토리에 대한 마운트 지점을 만들 스크립트를 작성할 수 있습니다. 스크립트는 사용자에게 작업이 허용되는 모든 레이블에서 마운트 지점을 만듭니다.

<mark>시작하기전에 Trusted Extensions</mark> 도메인에 대한 홈 디렉토리 서버가 구성됩니다.

- **서버에대한직접로그인을허용할지,아니면스크립트를실행할지여부를선택합니다.** ●
	- **사용자가홈디렉토리서버에직접로그인할수있도록합니다.**
		- **a. 각사용자에게홈디렉토리서버에로그인하도록지시합니다.** 로그인한 후에 사용자는 로그아웃해야 합니다.
		- **b. 다시로그인하고이번에는다른로그인레이블을선택하도록각사용자에게 지시합니다.** 사용자는 레이블 구축기를 사용하여 다른 로그인 레이블을 선택합니다. 로그인한 후에 사용자는 로그아웃해야 합니다.
		- **c. 사용이허용된모든레이블에대해로그인프로세스를반복하도록각사용자에게 지시합니다.**
		- **d. 일반워크스테이션에서로그인하도록지시합니다.**

기본 레이블의 홈 디렉토리를 사용할 수 있습니다. 사용자가 세션의 레이블을 변경하거나 다른 레이블에 작업 공간을 추가한 경우 해당 레이블에 대한 사용자의 홈 디렉토리가 마운트됩니다.

■ **모든사용자에대해홈디렉토리마운트지점을만드는스크립트를작성하고 스크립트를실행합니다.**

```
#!/bin/sh
#
for zoneroot in '/usr/sbin/zoneadm list -p | cut -d ":" -f4' ; do
   if [ $zoneroot != / ]; then
       prefix=$zoneroot/root/export
       for j in 'getent passwd|tr'' '; do
           uid='echo $j|cut -d ":" -f3'
           if [ $uid -ge 100 ]; then
               gid='echo $j|cut -d ":" -f4'
               homedir='echo $j|cut -d ":" -f6'
               mkdir -m 711 -p $prefix$homedir
               chown $uid:$gid $prefix$homedir
           fi
       done
   fi
done
a. 전역영역의NFS서버에서이스크립트를실행합니다.
```
**b. 그런다음사용자가로그인할모든다중레벨데스크탑에서이스크립트를 실행합니다.**

# **사용자및호스트를기존의신뢰할수있는네트워크에추가**

NIS 맵에 정의된 사용자가 있는 경우에는 이 사용자를 네트워크에 추가할 수 있습니다.

호스트와 레이블을 호스트에 추가하려면 다음 절차를 참조하십시오.

■ 호스트를 추가하려면 Solaris Management Console에 설정된 Computers and Networks(컴퓨터 및 네트워크) 도구를 사용합니다. 자세한 내용은 **[Solaris Trusted](http://docs.sun.com/doc/819-0872/txconf-9?a=view) Extensions Administrator's Procedures**의 ["How to Add Hosts to the System's Known](http://docs.sun.com/doc/819-0872/txconf-9?a=view) [Network"](http://docs.sun.com/doc/819-0872/txconf-9?a=view)를 참조하십시오.

LDAP 서버에 호스트를 추가하는 경우 호스트와 연관된 모든 IP 주소를 추가합니다. 레이블이 있는 영역에 대한 주소를 포함하여 모든 영역 주소를 LDAP 서버에 추가해야 합니다.

■ 호스트의 레이블을 지정하려면 **[Solaris Trusted Extensions Administrator's](http://docs.sun.com/doc/819-0872/managetnet-16?a=view) Procedures**의 ["How to Assign a Security Template to a Host or a Group of Hosts"](http://docs.sun.com/doc/819-0872/managetnet-16?a=view)를 참조하십시오.

### ▼ **LDAP서버에NIS사용자추가**

**시작하기전에** - 사용자가 수퍼유저이거나 root 역할 또는 Primary Administrator(주 관리자) 역할에 속해야 합니다.

- **NIS데이터베이스에서필요한정보를수집합니다. 1**
	- **a.** aliases**데이터베이스의사용자항목에서파일을만듭니다.** % ypcat -k aliases | grep *login-name* > aliases.*name*
	- **b.** passwd**데이터베이스의사용자항목에서파일을만듭니다.** % ypcat -k passwd | grep "*Full Name*" > passwd.*name*
	- **c.** auto\_home\_**데이터베이스의사용자항목에서파일을만듭니다.** % ypcat -k auto\_home | grep *login-name* > auto\_home\_*label*
- **LDAP및Trusted Extensions정보를재포맷합니다. 2**
	- **a.** sed**명령을사용하여**aliases**항목을다시포맷합니다.** % sed 's/ /:/g' aliases.*login-name* > aliases
	- **b.** nawk**명령을사용하여**passwd**항목을다시포맷합니다.** % nawk -F: '{print \$1":x:"\$3":"\$4":"\$5":"\$6":"\$7}' passwd.*name* > passwd
	- **c.** nawk**명령을사용하여**shadow**항목을재포맷합니다.** % nawk -F: '{print \$1":"\$2":6445::::::"}' passwd.*name* > shadow

### **d.** nawk**명령을사용하여**user\_attr**항목을만듭니다.**

% nawk -F: '{print \$1"::::lock after retries=*yes-or-no*;profiles=*user-profile*, ...; labelview=*int-or-ext*,*show-or-hide*;min\_label=*min-label*; clearance=*max-label*;type=normal;roles=*role-name,...*; auths=*auth-name,...*"}' passwd.*name* > user\_attr

### **수정된파일을LDAP서버의**/tmp**디렉토리에복사합니다. 3**

# cp aliases auto\_home\_internal passwd shadow user\_attr /tmp/*name*

### **단계3의파일항목을LDAP서버의데이터베이스에추가합니다. 4**

# /usr/sbin/ldapaddent -D "cn=directory manager" -w *DM-password* \ -a simple -f /tmp/*name*/aliases aliases # /usr/sbin/ldapaddent -D "cn=directory manager" -w *DM-password* \ -a simple -f /tmp/*name*/auto home internal auto home internal # /usr/sbin/ldapaddent -D "cn=directory manager" -w *DM-password* \ -a simple -f /tmp/*name*/passwd passwd # /usr/sbin/ldapaddent -D "cn=directory manager" -w *DM-password* \ -a simple -f /tmp/*name*/shadow shadow # /usr/sbin/ldapaddent -D "cn=directory manager" -w *DM-password* \ -a simple -f /tmp/*name*/user\_attr user\_attr

### 예4–6 NIS 데이터베이스에서 LDAP 서버로 사용자추가

다음 예에서는 관리자가 신뢰할 수 있는 네트워크에 새 사용자를 추가합니다. 사용자의 정보는 원래 NIS 데이터베이스에 저장됩니다. LDAP 서버 암호를 보호하려면 관리자가 ldapaddent 명령을 서버에서 실행합니다.

Trusted Extensions에서 새 사용자는 장치를 할당하고 Operator(운영자) 역할을 수락합니다. 사용자가 역할을 수락할 수 있기 때문에 사용자 계정은 잠기지 않습니다. 사용자의 최소 레이블은 PUBLIC입니다. 사용자가 작업하는 레이블은 INTERNAL이므로 jan이 auto home internal 데이터베이스에 추가됩니다. auto home internal 데이터베이스는 읽기/쓰기 권한으로 jan의 홈 디렉토리를 자동 마운트합니다.

■ LDAP 서버에서 관리자는 NIS 데이터베이스에서 사용자 정보를 추출합니다.

```
# ypcat -k aliases | grep jan.doe > aliases.jan
# ypcat passwd | grep "Jan Doe" > passwd.jan
# ypcat -k auto_home | grep jan.doe > auto_home_internal
```
■ 그런 다음 관리자는 LDAP에 대한 항목을 다시 포맷합니다.

```
# sed 's/ /:/g' aliases.jan > aliases
# nawk -F: '{print $1":x:"$3":"$4":"$5":"$6":"$7}' passwd.jan > passwd
# nawk -F: '{print $1":"$2":6445::::::"}' passwd.jan > shadow
```
■ 그런 다음 관리자는 Trusted Extensions에 대한 user\_attr 항목을 만듭니다.

```
# nawk -F: '{print $1"::::lock_after_retries=no;profiles=Media User;
   labelview=internal,showsl;min_label=0x0002-08-08;
   clearance=0x0004-08-78;type=normal;roles=oper;
   auths=solaris.device.allocate"}' passwd.jan > user_attr
■ 그런 다음 관리자는 파일을 /tmp/jan 디렉토리에 복사합니다.
   # cp aliases auto_home_internal passwd shadow user_attr /tmp/jan
■ 마지막으로 관리자는 서버를 /tmp/jan 디렉토리의 파일로 채웁니다.
   # /usr/sbin/ldapaddent -D "cn=directory manager" -w a2b3c4d5e6 \
   -a simple -f /tmp/jan/aliases aliases
   # /usr/sbin/ldapaddent -D "cn=directory manager" -w a2b3c4d5e6 \
   -a simple -f /tmp/jan/auto home internal auto home internal
   # /usr/sbin/ldapaddent -D "cn=directory manager" -w a2b3c4d5e6 \
   -a simple -f /tmp/jan/passwd passwd
   # /usr/sbin/ldapaddent -D "cn=directory manager" -w a2b3c4d5e6 \
   -a simple -f /tmp/jan/shadow shadow
   # /usr/sbin/ldapaddent -D "cn=directory manager" -w a2b3c4d5e6 \
   -a simple -f /tmp/jan/user_attr user_attr
```
# **Trusted Extensions구성문제해결**

Trusted Extensions에서 레이블이 있는 영역은 전역 영역을 통해 X 서버와 통신합니다. 따라서 레이블이 있는 영역은 전역 영역에 대해 사용 가능한 경로가 있어야 합니다. 또한 Solaris 설치 중에 선택한 옵션으로 인해 Trusted Extensions에서 전역 영역에 대한 인터페이스를 사용하지 못할 수 있습니다.

### **Trusted Extensions 설치 후** netservices limited**가 실행됨**

#### **설명:**

Trusted Extensions 패키지를 추가하기 전에 netservices limited 명령을 실행하는 대신 패키지를 추가한 후에 전역 영역에서 명령을 실행했습니다. 따라서 레이블이 있는 영역에서 전역 영역의 X 서버에 연결할 수 없습니다.

### **해결 방법:**

다음 명령을 실행하여 Trusted Extensions에서 영역 간의 통신에 필요한 서비스를 엽니다.

# **svccfg -s x11-server setprop options/tcp\_listen = true**

```
# svcadm enable svc:/network/rpc/rstat:default
```
# **레이블이있는영역에서콘솔창을열수없음**

#### **설명:**

레이블이 있는 영역에서 콘솔 창을 열려고 시도하면 대화 상자에 다음과 같은 오류가 표시됩니다.

Action:DttermConsole,\*,\*,\*,0 [Error] Action not authorized.

#### **해결 방법:**

/etc/security/exec\_attr 파일의 각 영역 항목에 다음 두 줄이 있는지 확인합니다.

```
All Actions:solaris:act:::*;*;*;*;*:
All:solaris:act:::*;*;*;*;*:
```
이 줄이 없는 경우 해당 항목을 추가하는 Trusted Extensions 패키지가 레이블이 있는 영역에 설치되어 있지 않은 것입니다. 이 경우에는 레이블이 있는 영역을 다시 만듭니다. 절차는 57 페이지 "[레이블이 있는 영역 만들기](#page-56-0)"를 참조하십시오.

# **레이블이있는영역에서X서버에액세스할수없음 설명:**

레이블이 있는 영역에서 X 서버에 액세스할 수 없는 경우 다음과 같은 메시지가 표시될 수 있습니다.

- Action failed. Reconnect to Solaris Zone?(**작업에 실패했습니다**. Solaris **영역에 다시 연결하시겠습니까**?)
- No route available(**사용 가능한 경로 없음**)
- Cannot reach globalzone(**전역 영역에 연결할 수 없음**)-*hostname* :0

#### **원인:**

레이블이 있는 영역에서 X 서버에 액세스할 수 없는 원인은 다음과 같습니다.

- 영역이 초기화되지 않고 sysidcfq 프로세스가 완료될 때까지 대기하고 있습니다.
- 레이블이 있는 영역의 호스트 이름이 전역 영역에서 실행되는 이름 지정 서비스에서 인식되지 않습니다.
- all-zones로 지정된 인터페이스가 없습니다.
- 레이블이 있는 영역의 네트워크 인터페이스의 작동이 중지되었습니다.
- LDAP 이름을 조회하지 못했습니다.
- NFS 마우트가 작동하지 않습니다.

#### **해결 단계:**

- 다음을 수행합니다.
- 1. 영역에 로그인합니다.

zlogin 명령 또는 Zone Terminal Console(영역 터미널 콘솔) 작업을 사용할 수 있습니다.

# **zlogin -z** *zone-name*

수퍼유저로 로그인할 수 없는 경우 zlogin -S 명령을 사용하여 인증을 생략합니다. 2. 영역이 실행 중인지 확인합니다.

#### # **zoneadm list**

영역이 running 상태인 경우에는 해당 영역에서 하나 이상의 프로세스가 실행되고 있는 것입니다.

- 3. 레이블이 있는 영역에서 X 서버에 액세스하지 못하게 하는 모든 문제를 해결합니다.
	- sysidcfa 프로세스를 완료하여 영역을 초기화합니다.

sysidcfg 프로그램을 대화식으로 실행합니다. zlogin 명령을 실행했던 단말기 창 또는 Zone Terminal Console(영역 터미널 콘솔)에서 프롬프트에 응답합니다.

sysidcfg 프로세스를 비대화식으로 실행하기 위해 다음 중 하나를 수행할 수 있습니다.

■ /usr/sbin/txzonemgr 스크립트에서 Initialize(초기화) 항목을 지정합니다.

Initialize(초기화) 항목을 사용하여 sysidcfg 질문에 기본값을 입력할 수 있습니다.

■ 사용자가 직접 svsidcfa 스크립트를 작성합니다.

자세한 내용은 [sysidcfg](http://docs.sun.com/doc/816-5174/sysidcfg-4?a=view)(4) 매뉴얼 페이지를 참조하십시오.

■ 영역에서 X 서버를 사용할 수 있는지 확인합니다.

레이블이 있는 영역에 로그인합니다. DISPLAY 변수가 X 서버를 가리키도록 설정하고 창을 엽니다.

- # DISPLAY=*global-zone-hostname*:*n*.*n*
- # export DISPLAY
- # /usr/openwin/bin/xclock

레이블이 있는 창이 나타나지 않으면 해당 레이블이 있는 영역에 대한 영역 네트워킹이 제대로 구성되지 않은 것입니다.

■ 이름 지정 서비스를 사용하여 영역의 호스트 이름을 구성합니다.

영역의 로컬 /etc/hosts 파일이 사용되고 있지 않습니다. 대신 전역 영역 또는 LDAP 서버에서 관련 정보를 지정해야 합니다. 정보에는 영역에 할당되는 호스트 이름의 IP 주소가 포함되어야 합니다.

■ all-zones로 지정된 인터페이스가 없습니다.

모든 영역이 전역 영역과 동일한 서브넷의 IP 주소를 사용하는 경우가 아니면 all-zones(공유) 인터페이스를 구성해야 할 수 있습니다. 이 구성을 사용하면 레이블이 있는 영역에서 전역 영역의 X 서버에 연결할 수 있습니다. 전역 영역 X 서버에 대한 원격 연결을 제한하려면 vni0을 all-zones 주소로 사용할 수 있습니다.

all-zones 인터페이스를 구성하지 **않으려면** 각 영역에 대해 전역 영역 X 서버의 경로를 제공해야 합니다. 이 경로는 전역 영역에서 구성해야 합니다.

■ 레이블이 있는 영역의 네트워크 인터페이스의 작동이 중지되었습니다.

# **ifconfig -a**

ifconfig 명령을 사용하여 레이블이 있는 영역의 네트워크 인터페이스가 UP 및 RUNNING 상태인지 확인합니다.

■ IDAP 이름을 조회하지 못했습니다.

ldaplist 명령을 사용하여 각 영역에서 LDAP 서버 또는 LDAP 프록시 서버와 통신할 수 있는지 확인합니다. LDAP 서버에서 영역이 tnrhdb 데이터베이스에 나열되는지 확인합니다.

■ NFS 마우트가 작동하지 않습니다.

수퍼유저로 영역에서 automount를 다시 시작합니다. 또는 crontab 항목을 추가하여 automount 명령을 5분마다 실행합니다.

### **추가Trusted Extensions구성작업**

다음 두 작업을 수행하여 구성 파일의 정확한 복사본을 사이트의 모든 Trusted Extensions 시스템에 전송할 수 있습니다. 마지막 작업에서는 Solaris 시스템에서 Trusted Extensions 사용자 정의를 제거할 수 있습니다.

# ▼ **Trusted Extensions에서이동식매체에파일을 복사하는방법**

이동식 매체에 복사할 경우 정보의 민감도 레이블을 사용하여 매체의 레이블을 지정합니다.

**주 –** 설치하는 동안 수퍼유저 또는 이와 동등한 역할의 사용자가 이동식 매체로 또는 이동식 매체에서 관리 파일을 복사합니다. 매체 레이블을 Trusted Path로 지정합니다.

<mark>시작하기전에</mark> \_ 관리 파일을 목사하려면 사용자가 수퍼유저이거나 전역 영역의 역할에 속해야 합니다.

**해당장치를할당합니다. 1**

Device Allocation Manager(장치 할당 관리자)를 사용하고 손상되지 않은 매체를 넣습니다. 자세한 내용은 **[Solaris Trusted Extensions](http://docs.sun.com/doc/819-7606/ugelem-27?a=view) 사용 설명서**의 "Trusted Extensions[에서 장치를 할당하는 방법](http://docs.sun.com/doc/819-7606/ugelem-27?a=view)"를 참조하십시오.

- Solaris Trusted Extensions(CDE)에서 *File Manager(***파일 관리자***)*에 이동식 매체의 내용이 표시됩니다.
- Solaris Trusted Extensions(JDS)에서 *File Browser(***파일 브라우저***)*에 내용이 표시됩니다. 이 절차에서 File Manager(파일 관리자)는 이 GUI를 참조하는 데 사용됩니다.
- **두번째File Manager(파일관리자)를엽니다. 2**
- **복사할파일이있는폴더로이동합니다. 3** 예를 들어, 파일을 /export/clientfiles 폴더에 복사했을 수 있습니다.
- **각파일에대해서다음을수행합니다. 4**
	- **a. 파일에대한아이콘을강조표시합니다.**
	- **b. 파일을이동식매체에대한File Manager(파일관리자)로끕니다.**
- **장치를할당해제합니다. 5**

자세한 내용은 **[Solaris Trusted Extensions](http://docs.sun.com/doc/819-7606/ugtour-12?a=view) 사용 설명서**의 "Trusted Extensions에서 장치를 [할당 해제하는 방법](http://docs.sun.com/doc/819-7606/ugtour-12?a=view)"를 참조하십시오.

**이동식매체에대한File Manager(파일관리자)의File(파일)메뉴에서Eject(꺼내기)를 6 선택합니다.**

**주 –** 복사된 파일의 민감도 레이블을 사용하여 매체에 레이블을 물리적으로 추가합니다.

### **구성파일을모든시스템에서동일하게유지 예4–7**

시스템 관리자는 모든 시스템을 동일한 설정으로 구성하려고 합니다. 따라서 구성되는 첫 번째 시스템에서는 재부트 중에 삭제할 수 없는 디렉토리를 만듭니다. 관리자는 모든 시스템에서 동일하거나 유사한 파일을 해당 디렉토리에 넣습니다.

예를 들어, Solaris Management Console에서 LDAP 범위

/var/sadm/smc/toolboxes/tsol\_ldap/tsol\_ldap.tbx에 사용하는 Trusted Extensions 도구 상자를 복사합니다. tnrhtp 파일에서 원격 호스트 템플리트를 사용자 정의했으며, DNS 서버 목록과 감사 구성 파일이 있습니다. 또한 사이트에 대한 policy.conf 파일을 수정했습니다. 따라서 파일을 영구 디렉토리에 복사합니다.

```
# mkdir /export/commonfiles
# cp /etc/security/policy.conf \
/etc/security/audit_control \
/etc/security/audit_startup \
/etc/security/tsol/tnrhtp \
/etc/resolv.conf \
/etc/nsswitch.conf \
/export/commonfiles
```
Device Allocation Manager(장치 할당 관리자)를 사용하여 전역 영역에서 디스켓을 할당하고 이 파일을 디스켓으로 전송합니다. 레이블이 ADMIN\_HIGH인 개별 디스켓에 사이트에 대한 label\_encodings 파일을 넣습니다.

파일을 시스템에 복사할 때 해당 시스템의 /etc/security/audit\_control 파일에서 dir: 항목을 수정합니다.

# ▼ **Trusted Extensions에서이동식매체의파일을 복사하는방법**

파일을 바꾸기 전에 원본 Trusted Extensions 파일의 이름을 변경해도 안전합니다. 시스템을 구성할 때 root 역할은 관리 파일의 이름을 변경하고 이 파일을 복사합니다.

관리 파일을 복사하려면 사용자가 수퍼유저이거나 전역 영역의 역할에 속해야 합니다. **시작하기전에**

> **해당장치를할당합니다. 1**

> > 자세한 내용은 **[Solaris Trusted Extensions](http://docs.sun.com/doc/819-7606/ugelem-27?a=view) 사용 설명서**의 "Trusted Extensions에서 장치를 [할당하는 방법](http://docs.sun.com/doc/819-7606/ugelem-27?a=view)"를 참조하십시오.

- Solaris Trusted Extensions(CDE)에서 *File Manager(***파일 관리자***)*에 이동식 매체의 내용이 표시됩니다.
- Solaris Trusted Extensions(JDS)에서 *File Browser(***파일 브라우저***)*에 내용이 표시됩니다.

이 절차에서 File Manager(파일 관리자)는 이 GUI를 참조하는 데 사용됩니다.

**관리파일이들어있는매체를삽입합니다. 2**

- **시스템에동일한이름을가진파일이있는경우원본파일을새이름으로복사합니다. 3** 예를 들어, .orig를 원본 파일의 끝에 추가합니다. # **cp /etc/security/tsol/tnrhtp /etc/security/tsol/tnrhtp.orig**
- **File Manager(파일관리자)를엽니다. 4**
- **원하는대상디렉토리(예:** /etc/security/tsol**)로이동합니다. 5**
- **복사할각파일에대해다음을수행합니다. 6**
	- **a. 마운트된매체의File Manager(파일관리자)에서해당파일의아이콘을강조 표시합니다.**
	- **b. 그런다음파일을두번째File Manager(파일관리자)의대상디렉토리로끕니다.**
- **장치를할당해제합니다. 7** 자세한 내용은 **[Solaris Trusted Extensions](http://docs.sun.com/doc/819-7606/ugtour-12?a=view) 사용 설명서**의 "Trusted Extensions에서 장치를 [할당 해제하는 방법](http://docs.sun.com/doc/819-7606/ugtour-12?a=view)"를 참조하십시오.
- **메시지가표시되면매체를꺼내서제거합니다. 8**

### Trusted Extensions**에서감사구성파일로드 예4–8**

이 예에서는 역할이 시스템에서 아직 구성되어 있지 않습니다. root 사용자는 구성 파일을 이동식 매체에 복사해야 합니다. 그러면 매체의 내용이 다른 시스템에 복사됩니다. 이 파일은 Trusted Extensions 소프트웨어에서 구성되는 각 시스템에 복사됩니다.

root 사용자는 Device Allocation Manager(장치 할당 관리자)에서 floppy\_0 장치를 할당하고 마운트 쿼리에 yes로 응답합니다. 그런 다음 root 사용자는 구성 파일이 있는 디스켓을 넣고 해당 파일을 디스크에 복사합니다. 디스켓의 레이블이 Trusted Path로 지정됩니다.

매체에서 읽으려면 root 사용자는 수신 호스트에서 장치를 할당하고 내용을 다운로드합니다.

구성 파일이 테이프에 있는 경우 root 사용자는 mag\_0 장치를 할당합니다. 구성 파일이 CD-ROM에 있는 경우 root 사용자는 cdrom\_0 장치를 할당합니다.

### ▼ **시스템에서Trusted Extensions를제거하는방법**

Solaris 시스템에서 Trusted Extensions를 제거하려면 특정 단계를 수행하여 Solaris 시스템에서 Trusted Extensions 사용자 정의를 제거합니다.

- **Solaris OS에서와같이레이블이있는영역에서보관할데이터를모두아카이브합니다. 1**
- **레이블이있는영역을시스템에서제거합니다. 2**

자세한 내용은 **[System Administration Guide: Solaris Containers-Resource Management](http://docs.sun.com/doc/817-1592/z.inst.task-44?a=view) and Solaris Zones**의 ["How to Remove a Non-Global Zone"](http://docs.sun.com/doc/817-1592/z.inst.task-44?a=view)을 참조하십시오.

- **시스템에서Trusted Extensions패키지를제거합니다. 3**
	- **설치마법사를사용하여Trusted Extensions패키지를추가한경우제거마법사를 사용합니다.**

마법사는 /var/sadm/tx 디렉토리에 있습니다.

```
# cd /var/sadm/tx
```
# **java uninstall\_Solaris\_Trusted\_Extensions**

또한 prodreg 명령을 사용할 수 있습니다. 자세한 내용은 [prodreg](http://docs.sun.com/doc/816-5166/prodreg-1m?a=view)(1M) 명령을 참조하십시오.

■ pkgadd**명령을사용하여Trusted Extensions패키지를추가한경우**pkgrm**명령을 사용합니다.**

자세한 내용은 [pkgrm](http://docs.sun.com/doc/816-5166/pkgrm-1m?a=view)(1M) 매뉴얼 페이지를 참조하십시오.

bsmunconv**명령을실행합니다. 4**

이 명령으로 인한 결과는 [bsmunconv](http://docs.sun.com/doc/816-5166/bsmunconv-1m?a=view)(1M) 매뉴얼 페이지를 참조하십시오.

- **(옵션)시스템을다시부트합니다. 5**
- **시스템을구성합니다. 6**

Solaris 시스템에 대한 다양한 서비스를 구성해야 할 수 있습니다. 대상 서비스에는 감사, 기본 네트워크, 이름 지정 서비스 및 파일 시스템 마운트가 포함됩니다.

### **5 장**

# Trusted Extensions**에대해**LDAP**구성**(**작업**)  $\begin{array}{c} \hline \updownarrow \\ \downarrow \\ \hline \end{array}$

이 장에서는 Solaris Trusted Extensions와 함께 사용하기 위해 Sun Java™ System Directory Server 및 Solaris Management Console을 구성하는 방법에 대해 설명합니다. Directory Server는 LDAP 서비스를 제공합니다. LDAP는 Trusted Extensions에서 지원되는 이름 지정 서비스입니다. Solaris Management Console은 로컬 및 LDAP 데이터베이스의 관리 GUI입니다.

Directory Server를 구성하는 경우에는 두 가지 옵션이 있습니다. Trusted Extensions 시스템에서 LDAP 서버를 구성할 수도 있고, Trusted Extensions 프록시 서버를 통해 기존 서버에 연결함으로써 기존 서버를 사용할 수도 있습니다. 다음 작업 맵 중 **하나**의 지침을 따릅니다.

- 96 페이지 ["Trusted Extensions](#page-95-0) 호스트에서 LDAP 서버 구성(작업 맵)"
- 96 페이지 ["Trusted Extensions](#page-95-0) 호스트에서 LDAP 프록시 서버 구성(작업 맵)"

# <span id="page-95-0"></span>**Trusted Extensions호스트에서LDAP서버구성(작업맵)**

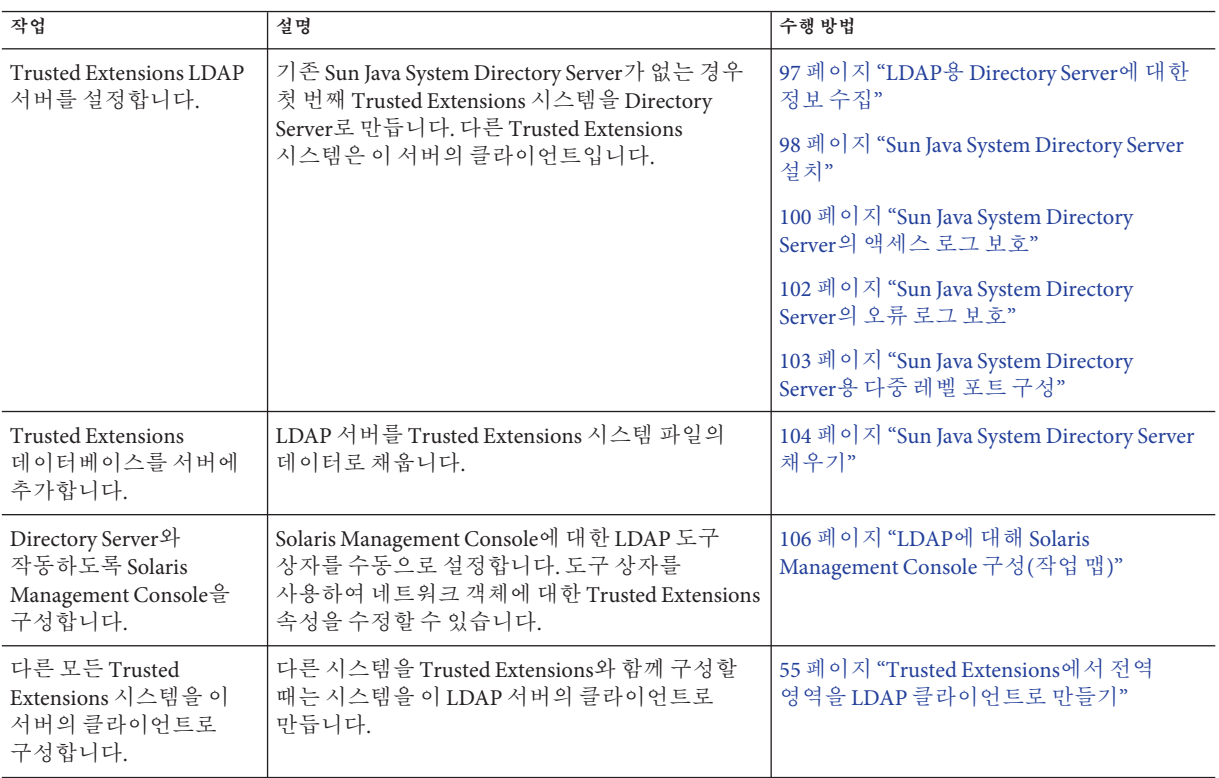

# **Trusted Extensions호스트에서LDAP프록시서버구성(작업 맵)**

Solaris 시스템에서 실행 중인 기존 Sun Java System Directory Server가 있는 경우 이 작업 맵을 사용합니다.

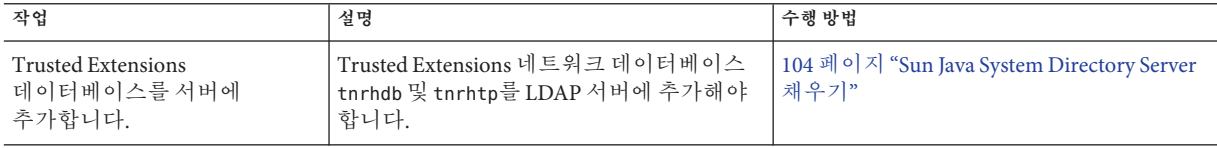

<span id="page-96-0"></span>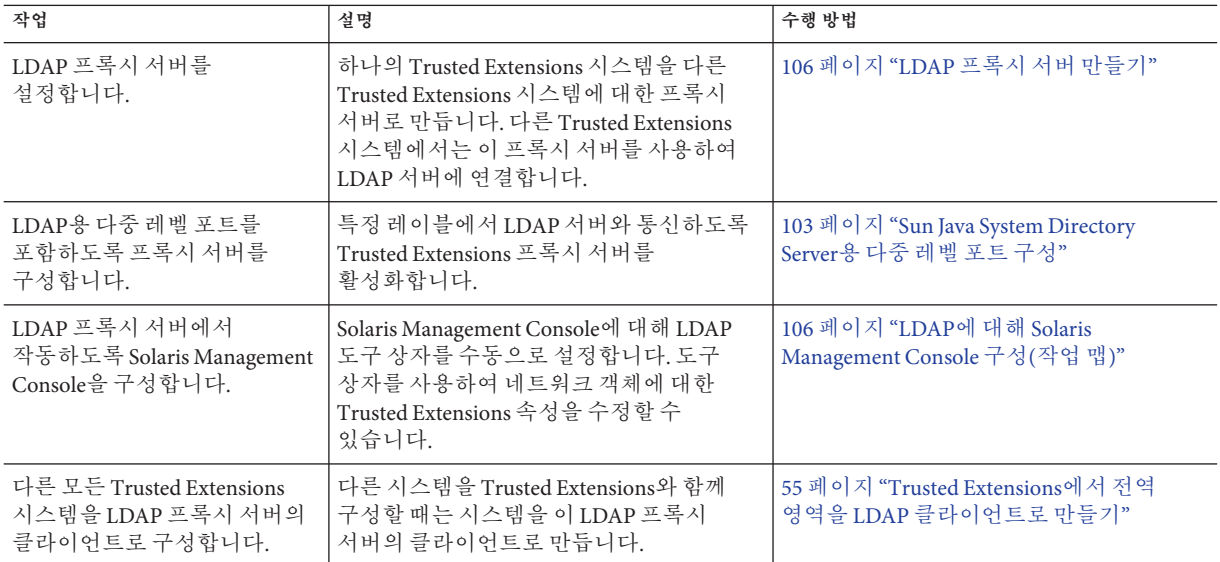

# **Trusted Extensions시스템에서Sun Java System Directory Server구성**

LDAP 이름 지정 서비스는 Trusted Extensions에서 지원되는 이름 지정 서비스입니다. 사이트에서 아직 LDAP 이름 지정 서비스가 실행되고 있지 않은 경우 Trusted Extensions로 구성된 시스템에서 Sun Java System Directory Server(Directory Server)를 구성합니다. 사이트에서 이미 Directory Server가 실행되고 있는 경우 서버에 Trusted Extensions 데이터베이스를 추가해야 합니다. Directory Server에 액세스하려면 시스템에 LDAP 프록시를 설정합니다.

**주 –** 이 LDAP 서버를 NFS 서버 또는 Sun RayTM 클라이언트에 대한 서버로 사용하지 않는 경우 이 서버에 레이블이 있는 영역을 설치할 필요가 없습니다.

# ▼ **LDAP용Directory Server에대한정보수집**

● 다음 항목의 값을 결정합니다.

항목은 Sun Java Enterprise System Install Wizard에 나타나는 순서대로 나열됩니다.

<span id="page-97-0"></span>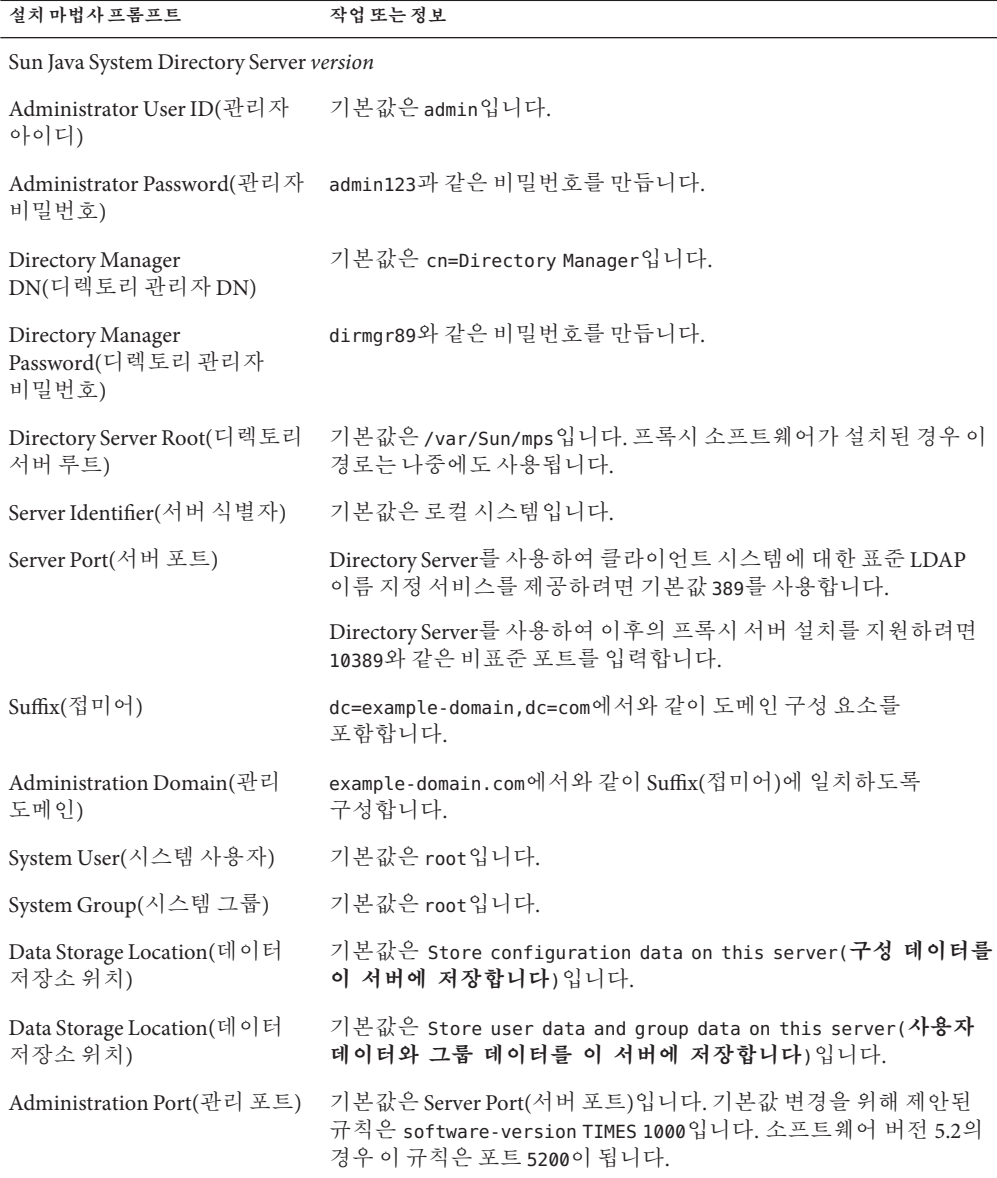

# ▼ **Sun Java System Directory Server설치**

Directory Server 패키지는 [Sun Software Gateway](http://www.sun.com/software/solaris) 웹 사이트 (<http://www.sun.com/software/solaris>)에서 구할 수 있습니다.

- **Sun웹사이트에서Sun Java System Directory Server패키지를찾습니다. 1**
	- **a. Sun Software Gateway (**<http://www.sun.com/software/solaris>**)페이지에서Get It(얻기)탭을누릅니다.**
	- **b. Sun Java Identity Management Suite(Sun Java Identity Management제품군)의확인란을 누릅니다.**
	- **c. Submit(제출)버튼을누릅니다.**
	- **d. 등록하지않은경우등록합니다.**
	- **e. 로그인하여소프트웨어를다운로드합니다.**
	- **f. 화면왼쪽위에서Download Center(다운로드센터)를누릅니다.**
	- **g. Identity Management아래에서사용자의플랫폼에맞는최신소프트웨어를 다운로드합니다.**

### /etc/hosts**파일에서시스템의호스트이름항목에FQDN을추가합니다. 2**

FQDN은 Fully Qualified Domain Name(정규화된 도메인 이름)의 약어로 다음과 같이 호스트 이름과 관리 도메인의 조합입니다.

192.168.5.5 myhost myhost.example-domain.com

#### **Directory Server패키지를설치합니다. 3**

97 페이지 "LDAP용 Directory Server[에 대한 정보 수집](#page-96-0)"의 정보를 사용하여 질문에 답합니다.

**부트할때마다Directory Server가시작되는지확인합니다. 4**

#### **a.** init.d**스크립트를추가합니다.**

다음 예에서는 SERVER\_ROOT 및 SERVER\_INSTANCE 변수를 사용자의 설치에 맞게 변경합니다.

```
/etc/init.d/ldap.directory-myhost
---------------------------------------
#!/sbin/sh
SERVER_ROOT=/var/Sun/mps
SERVER_INSTANCE=myhost
case "$1" in
start)
${SERVER_ROOT}/slapd-${SERVER_INSTANCE}/start-slapd
;;
```

```
stop)
${SERVER_ROOT}/slapd-${SERVER_INSTANCE}/stop-slapd
;;
*)
echo "Usage: $0 { start | stop }"
exit 1
esac
exit 0
```
**b.** init.d**스크립트를**rc2.d**디렉토리에연결합니다.**

```
/usr/bin/ln \
/etc/init.d/ldap.directory-myhost \
/etc/rc2.d/S70ldap.directory-myhost
```
- **설치를확인합니다. 5**
	- **a. 설치디렉토리를검사합니다.**

이름이 slapd-*server-hostname*인 하위 디렉토리가 있어야 합니다.

**b. Directory Server를시작할수있어야합니다.**

# *installation-directory*/slapd-*server-hostname*/restart-slapd

**c.** slapd**프로세스가있는지확인합니다.**

### # **ps -ef | grep slapd**

./ns-slapd -D *installation-directory*/slapd-*server-instance* -i *installation-directory*/slapd-*server-instance*/

LDAP 구성 문제를 해결하기 위한 전략에 대해서는 **[System Administration Guide:](http://docs.sun.com/doc/816-4556/setupproblems-1?a=view) [Naming and Directory Services \(DNS, NIS, and LDAP\)](http://docs.sun.com/doc/816-4556/setupproblems-1?a=view)**의 13 장, "LDAP Troubleshooting [\(Reference\)"](http://docs.sun.com/doc/816-4556/setupproblems-1?a=view)을 참조하십시오. **일반오류**

# ▼ **Sun Java System Directory Server의액세스로그보호**

이 절차를 통해 작성되는 LDIF 스크립트는 액세스 로그에 대해 다음 규칙을 설정합니다.

- 로그 수준 256의 로그 이벤트로, 버퍼 로그를 작성합니다(기본값).
- 로그는 매일 회전됩니다.
- 로그 파일 수를 최대 100개로 유지하고각 파일의 크기는 최대 500MB를 넘지 않도록 합니다.
- 3개월 이상 된 로그 파일은 만료됩니다.
- 빈 디스크 공간이 500MB 미만이 되면 가장 오래된 로그를 삭제합니다.

■ 모든 로그 파일은 최대 20,000MB의 디스크 공간을 사용합니다.

#### **스크립트를만들어액세스로그를관리합니다. 1**

다음 내용이 있는 /var/tmp/logs-access.ldif 파일을 만듭니다.

```
dn: cn=config
changetype: modify
replace: nsslapd-accesslog-logging-enabled
nsslapd-accesslog-logging-enabled: on
-
replace: nsslapd-accesslog-level
nsslapd-accesslog-level: 256
-
replace: nsslapd-accesslog-logbuffering
nsslapd-accesslog-logbuffering: on
-
replace: nsslapd-accesslog-logrotationtime
nsslapd-accesslog-logrotationtime: 1
-
replace: nsslapd-accesslog-logrotationtimeunit
nsslapd-accesslog-logrotationtimeunit: day
-
replace: nsslapd-accesslog-maxlogsize
nsslapd-accesslog-maxlogsize: 500
-
replace: nsslapd-accesslog-maxlogsperdir
nsslapd-accesslog-maxlogsperdir: 100
-
replace: nsslapd-accesslog-logexpirationtime
nsslapd-accesslog-logexpirationtime: 3
-
replace: nsslapd-accesslog-logexpirationtimeunit
nsslapd-accesslog-logexpirationtimeunit: month
-
replace: nsslapd-accesslog-logmaxdiskspace
nsslapd-accesslog-logmaxdiskspace: 20000
-
replace: nsslapd-accesslog-logminfreediskspace
nsslapd-accesslog-logminfreediskspace: 500
```
### **스크립트를실행합니다. 2**

# **ldapmodify -h localhost -D 'cn=directory manager' \ -f /var/tmp/logs-access.ldif**

#### **비밀번호를입력합니다. 3**

Enter bind password: *Type the appropriate password* modifying entry cn=config

5**장** • Trusted Extensions**에대해**LDAP**구성**(**작업**) 101

# <span id="page-101-0"></span>▼ **Sun Java System Directory Server의오류로그보호**

이 절차로 작성되는 LDIF 스크립트는 오류 로그에 대해 다음 규칙을 설정합니다.

- 로그는 매주 회전됩니다.
- 로그 파일 수를 최대 30개로 유지하고각 파일의 크기는 최대 500MB를 넘지 않도록 합니다.
- 3개월 이상 된 로그 파일은 만료됩니다.
- 빈 디스크 공간이 500MB 미만이 되면 가장 오래된 로그를 삭제합니다.
- 모든 로그 파일은 최대 20,000MB의 디스크 공간을 사용합니다.

### **스크립트를만들어오류로그를관리합니다. 1**

다음 내용이 있는 /var/tmp/logs-error.ldif 파일을 만듭니다.

```
dn: cn=config
changetype: modify
replace: nsslapd-errorlog-logging-enabled
nsslapd-errorlog-logging-enabled: on
-
replace: nsslapd-errorlog-logexpirationtime
nsslapd-errorlog-logexpirationtime: 3
-
replace: nsslapd-errorlog-logexpirationtimeunit
nsslapd-errorlog-logexpirationtimeunit: month
-
replace: nsslapd-errorlog-logrotationtime
nsslapd-errorlog-logrotationtime: 1
-
replace: nsslapd-errorlog-logrotationtimeunit
nsslapd-errorlog-logrotationtimeunit: week
-
replace: nsslapd-errorlog-maxlogsize
nsslapd-errorlog-maxlogsize: 500
-
replace: nsslapd-errorlog-maxlogsperdir
nsslapd-errorlog-maxlogsperdir: 30
-
replace: nsslapd-errorlog-logmaxdiskspace
nsslapd-errorlog-logmaxdiskspace: 20000
-
replace: nsslapd-errorlog-logminfreediskspace
nsslapd-errorlog-logminfreediskspace: 500
```
### **스크립트를실행합니다. 2**

```
# ldapmodify -h localhost -D 'cn=directory manager' -f
/var/tmp/logs-error.ldif
```
<span id="page-102-0"></span>**프롬프트에대답합니다. 3**

```
Enter bind password: Type the appropriate password
modifying entry cn=config
```
### ▼ **Sun Java System Directory Server용다중레벨포트 구성**

Trusted Extensions에서 작업하려면 Directory Server의 서버 포트가 전역 영역에서 다중 레벨 포트(MLP)로 구성되어야 합니다.

**Solaris Management Console을시작합니다. 1**

# **/usr/sbin/smc &**

- **이 컴퓨터(***this-host***:** Scope=Files, Policy=TSOL**) 도구 상자를 선택합니다. 2**
- **System Configuration(시스템구성)을누른다음Computers and Networks(컴퓨터및 네트워크)를누릅니다.** 암호를 입력하라는 메시지가 표시됩니다. **3**
- **적절한암호를입력합니다. 4**
- **Trusted Network Zones(신뢰할수있는네트워크영역)를두번누릅니다. 5**
- **전역영역을두번누릅니다. 6**
- **TCP프로토콜에대해다중레벨포트를추가합니다. 7**
	- **a. Add for the Multilevel Ports for Zone's IP Addresses(영역IP주소에대해다중레벨포트 추가)를누릅니다.**
	- **b. 포트번호로389를입력하고OK(확인)를누릅니다.**
- **UDP프로토콜에대해다중레벨포트를추가합니다. 8**
	- **a. Add for the Multilevel Ports for Zone's IP Addresses(영역IP주소에대해다중레벨포트 추가)를누릅니다.**
	- **b. 포트번호로389를입력합니다.**
	- **c. udp프로토콜을선택하고OK(확인)를누릅니다.**
- **확인을눌러설정을저장합니다. 9**

```
커널을업데이트합니다.
10
```

```
# tnctl -fz /etc/security/tsol/tnzonecfg
```
### ▼ **Sun Java System Directory Server채우기**

몇 개의 LDAP 데이터베이스가 레이블 구성, 사용자 및 원격 시스템에 대한 Trusted Extensions 데이터를 보관할 수 있도록 작성되거나 수정되었습니다. 이 절차에서는 Directory Server 데이터베이스에 Trusted Extensions 정보를 채웁니다.

- **이름지정서비스데이터베이스를채우는데사용할파일의스테이징영역을만듭니다. 1** # **mkdir -p /setup/files**
- **샘플**/etc**파일을스테이징영역에복사합니다. 2**

```
# cd /etc
# cp aliases group hosts networks netmasks protocols /setup/files
# cp rpc services auto_master /setup/files
# cd /etc/security
# cp auth_attr prof_attr exec_attr /setup/files/
#
# cd /etc/security/tsol
# cp tnrhdb tnrhtp /setup/files
패치 없이 Solaris 10 11/06 릴리스를 실행하는 경우 ipnodes 파일을 복사합니다.
```

```
# cd /etc/inet
# cp ipnodes /setup/files
```
- /setup/files/auto\_master**파일에서**+auto\_master**항목을제거합니다. 3**
- ?:::::? **항목을** /setup/files/auth\_attr **파일에서 제거합니다. 4**
- ::::**항목을**/setup/files/prof\_attr**파일에서제거합니다. 5**
- **단계화영역에서영역자동맵을만듭니다. 6**

다음 자동맵 목록에서 각 쌍의 첫 번째 줄에는 파일 이름이 표시됩니다. 각 쌍의 두 번째 줄에는 파일 내용이 표시됩니다. 영역 이름은 Trusted Extensions 소프트웨어와 함께 제공된 기본 label encodings 파일에서 레이블을 식별합니다.

- 사용자의 영역 이름이 이 줄의 영역 이름을 대체합니다.
- *myNFSserver*는 홈 디렉토리에 대한 NFS 서버를 식별합니다.

/setup/files/auto\_home\_public

\* *myNFSserver*\_FQDN:/zone/public/root/export/home/&

/setup/files/auto\_home\_internal

\* *myNFSserve*r\_FQDN:/zone/internal/root/export/home/&

/setup/files/auto\_home\_needtoknow

\* *myNFSserver*\_FQDN:/zone/needtoknow/root/export/home/&

/setup/files/auto\_home\_restricted

- \* *myNFSserver*\_FQDN:/zone/restricted/root/export/home/&
- **네트워크의모든시스템을**/setup/files/tnrhdb**파일에추가합니다. 7**

이 파일에는 와일드카드 메커니즘을 사용할 수 없습니다. 레이블이 있는 영역의 IP 주소를 포함하여 연결하는 모든 시스템의 IP 주소가 이 파일에 **있어야 합니다**.

- **a. 신뢰할수있는편집기를열고**/setup/files/tnrhdb**를편집합니다.**
- **b. Trusted Extensions도메인에서레이블이있는시스템의모든IP주소를추가합니다.**

레이블이 있는 시스템은 cipso 유형입니다. 또한 레이블이 있는 시스템의 보안 템플리트 이름은 cipso입니다. 따라서 기본 구성에서 cipso 항목은 다음과 비슷합니다.

192.168.25.2:cipso

**주 –** 이 목록에는 전역 영역과 레이블이 있는 영역의 IP 주소가 포함됩니다.

#### **c. 도메인이통신할수있는레이블이없는모든시스템을추가합니다.**

레이블이 없는 시스템 unlabeled 유형입니다. 레이블이 없는 시스템의 보안 템플리트 이름은 admin\_low입니다. 따라서 기본 구성에서 레이블이 없는 시스템의 항목은 다음과 비슷합니다.

192.168.35.2:admin\_low

**d. 파일을저장하고편집기를종료합니다.**

**e. 파일구문을확인합니다.** # **tnchkdb -h /setup/files/tnrhdb**

- **f. 계속하기전에오류를수정합니다.**
- /setup/files/tnrhdb**파일을**/etc/security/tsol/tnrhdb**파일로복사합니다. 8**
- ldapaddent**명령을사용하여스테이징영역의모든파일을채웁니다. 9**

# **/usr/sbin/ldapaddent -D "cn=directory manager" \ -w dirmgr123 -a simple -f /setup/files/hosts hosts**

# <span id="page-105-0"></span>**기존Sun Java System Directory Server에대한Trusted Extensions프록시만들기**

먼저 Trusted Extensions 데이터베이스를 Solaris 시스템의 기존 Directory Server에 추가해야 합니다. 그런 다음 Trusted Extensions 시스템에서 Directory Server에 액세스할 수 있도록 활성화한 후 하나의 Trusted Extensions 시스템을 LDAP 프록시 서버로 설정합니다.

# ▼ **LDAP프록시서버만들기**

사이트에 이미 LDAP 서버가 있는 경우 Trusted Extensions 시스템에서 프록시 서버를 만듭니다.

- Trusted Extensions 정보가 포함된 데이터베이스를 LDAP 서버에 추가했습니다. 자세한 내용은 104 페이지 ["Sun Java System Directory Server](#page-103-0) 채우기"를 참조하십시오. **시작하기전에**
	- **Trusted Extensions로구성된시스템에서프록시서버를만듭니다. 1** 자세한 내용은 **[System Administration Guide: Naming and Directory Services \(DNS, NIS,](http://docs.sun.com/doc/816-4556/clientsetup-1?a=view) and LDAP)**의 12 장[, "Setting Up LDAP Clients \(Tasks\)"](http://docs.sun.com/doc/816-4556/clientsetup-1?a=view)를 참조하십시오.
	- **프록시서버에서Trusted Extensions데이터베이스를볼수있는지확인합니다. 2** # **ldaplist -l** *database*
	- LDAP 구성 문제를 해결하기 위한 전략에 대해서는 **[System Administration Guide:](http://docs.sun.com/doc/816-4556/setupproblems-1?a=view) [Naming and Directory Services \(DNS, NIS, and LDAP\)](http://docs.sun.com/doc/816-4556/setupproblems-1?a=view)**의 13 장, "LDAP Troubleshooting [\(Reference\)"](http://docs.sun.com/doc/816-4556/setupproblems-1?a=view)을 참조하십시오. **일반오류**

# **LDAP에대해Solaris Management Console구성(작업맵)**

Solaris Management Console은 Trusted Extensions가 실행되고 있는 시스템의 네트워크를 관리하기 위한 GUI입니다.

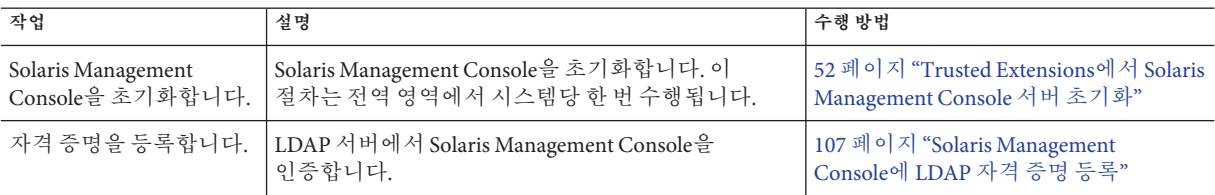

<span id="page-106-0"></span>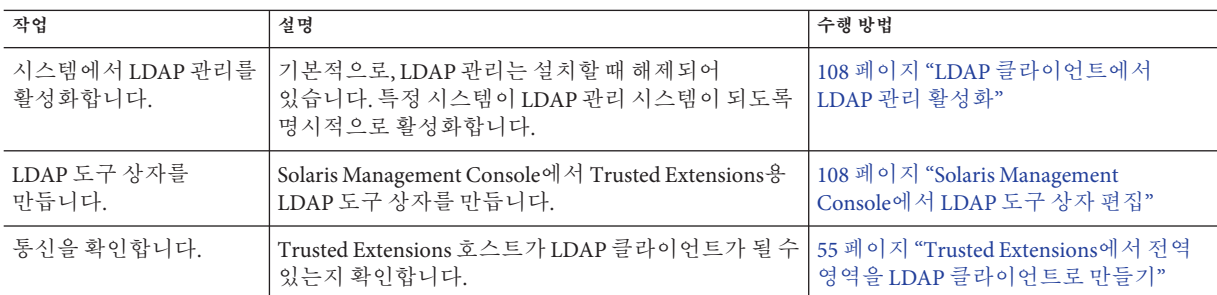

# ▼ **Solaris Management Console에LDAP자격증명등록**

Trusted Extensions가 실행되고 있는 LDAP 서버의 root 사용자여야 합니다. 프록시 서버를 서버로 사용할 수 있습니다. **시작하기전에**

Sun Java System Directory Server를 구성해야 합니다. 다음 구성 중 하나를 완료했습니다.

- 96 페이지 ["Trusted Extensions](#page-95-0) 호스트에서 LDAP 서버 구성(작업 맵)"
- 96 페이지 ["Trusted Extensions](#page-95-0) 호스트에서 LDAP 프록시 서버 구성(작업 맵)"

### **LDAP관리자격증명을등록합니다. 1**

#### # **/usr/sadm/bin/dtsetup storeCred** Administrator DN: *Type the value for cn on your system* Password: *Type the Directory Manager password* Password (confirm): *Retype the password*

### **Directory Server와의통신을확인합니다. 2**

#### # **/usr/sadm/bin/dtsetup scopes** Getting list of manageable scopes... Scope 1 file: *Displays name of file scope* Scope 2 ldap: *Displays name of ldap scope*

LDAP 서버 설정에 따라 나열되는 LDAP 범위가 결정됩니다. 서버를 등록한 후에는 LDAP 도구 상자를 편집한 다음 사용할 수 있습니다.

### LDAP**자격증명등록 예5–1**

이 예에서 LDAP 서버의 이름은 LDAP1이고 LDAP 클라이언트의 이름은 myhost이며, cn의 값은 기본값인 Directory Manager입니다.

```
# /usr/sadm/bin/dtsetup storeCred
Administrator DN:cn=Directory Manager
Password:abcde1;!
Password (confirm):abcde1;!
# /usr/sadm/bin/dtsetup scopes
```
<span id="page-107-0"></span>Getting list of manageable scopes... Scope 1 file:/myhost/myhost Scope 2 ldap:/myhost/cd=myhost,dc=example,dc=com

### ▼ **LDAP클라이언트에서LDAP관리활성화**

기본적으로 시스템은 보안 위험이 있는 포트는 수신하지 않도록 설치됩니다. 따라서 LDAP 서버와의 네트워크 통신을 명시적으로 설정해야 합니다. 이 절차는 시스템 및 사용자의 네트워크를 관리하려고 하는 시스템에서만 수행합니다.

<mark>시작하기전에</mark> - 사용자는 수퍼유저이거나 전역 영역에서 보안 관리자 역할을 가진 사용자여야 합니다.

**시스템에서LDAP를관리하도록활성화합니다.** ●

# **svccfg -s wbem setprop options/tcp\_listen=true**

LDAP 도구 상자를 보려면 108 페이지 "Solaris Management Console에서 LDAP 도구 상자 편집"을 완료해야 합니다.

### ▼ **Solaris Management Console에서LDAP도구상자 편집**

- 시작하기전에 사용자는 수퍼유저여야 합니다. Solaris Management Console에 LDAP 자격 승명을 반드시 등록해야 하며,/usr/sadm/bin/dtsetup scopes 명령 출력을 꼭 알아야 합니다. 자세한 내용은 107 페이지 ["Solaris Management Console](#page-106-0)에 LDAP 자격 증명 등록"을 참조하십시오.
	- **LDAP도구상자를찾습니다. 1**

# **cd /var/sadm/smc/toolboxes/tsol\_ldap** # **ls \*tbx** tsol\_ldap.tbx

- **LDAP서버이름을제공합니다. 2**
	- **a. 신뢰할수있는편집기를엽니다.**
	- **b.** tsol\_ldap.tbx**도구상자의전체경로이름을복사하여편집기에인수로붙여 넣습니다.** 예를 들어 다음 경로는 LDAP 도구 상자의 기본 위치입니다.

/var/sadm/smc/toolboxes/tsol\_ldap/tsol\_ldap.tbx
#### **c. 범위정보를교체합니다.**

<Scope> 및 </Scope> 태그 사이의 server 태그를 ldap:/...... 라인(/usr/sadm/bin/dtsetup scopes 명령)의 출력으로 교체합니다. <Scope>ldap:/<*myhost*>/<dc=*domain*,dc=*suffix*></Scope>

**d.** <?server?> **또는** <?server ?>**의 모든 인스턴스를 LDAP 서버로 교체합니다.**

<Name> *ldap-server-name*: Scope=ldap, Policy=TSOL</Name> services and configuration of *ldap-server-name*.</Description> and configuring *ldap-server-name*.</Description> <ServerName>*ldap-server-name*</ServerName> <ServerName>*ldap-server-name*</ServerName>

- **e. 파일을저장하고편집기를종료합니다.**
- wbem**서비스를중지한후시작합니다. 3** smc 데몬은 wbem 서비스에서 제어합니다.

# **svcadm disable wbem**

# **svcadm enable wbem**

#### LDAP**도구상자구성 예5–2**

이 예에서 LDAP 서버의 이름은 LDAP1입니다. 도구 상자를 구성하려면 관리자는 server의 인스턴스를 LDAP1로 바꿉니다.

<Name>**LDAP1**: Scope=ldap, Policy=TSOL</Name> services and configuration of **LDAP1**.</Description> and configuring **LDAP1**.</Description> <ServerName>**LDAP1**</ServerName> <ServerName>**LDAP1**</ServerName>

### ▼ **Solaris Management Console에Trusted Extensions 정보가포함되는지확인**

관리 역할 또는 수퍼유저로 LDAP 클라이언트에 로그인해야 합니다. 시스템을 LDAP 클라이언트로 만들려면 55 페이지 ["Trusted Extensions](#page-54-0)에서 전역 영역을 LDAP [클라이언트로 만들기](#page-54-0)"를 참조하십시오. **시작하기전에**

> LDAP 도구 상자를 사용하려면 108 페이지 ["Solaris Management Console](#page-107-0)에서 LDAP 도구 [상자 편집](#page-107-0)" 및 52 페이지 "Trusted Extensions에서 [Solaris Management Console](#page-51-0) 서버 [초기화](#page-51-0)"를 완료해야 합니다.

- **Solaris Management Console을시작합니다. 1**
	- # **/usr/sbin/smc &**

**Trusted Extensions도구상자를엽니다. 2**

Trusted Extensions 도구 상자에 Policy=TSOL 값이 있습니다.

- **로컬파일에액세스할수있는지확인하려면이컴퓨터(***this-host***:** Scope=Files, Policy=TSOL**)도구상자를엽니다.**
- **LDAP서버의데이터베이스에액세스할수있는지확인하려면이컴퓨터(***this-host***:** Scope=LDAP, Policy=TSOL**) 도구 상자를 엽니다.**
- **System Configuration(시스템구성)아래에서Computers and Networks(컴퓨터및 3 네트워크)로이동한다음SecurityTemplates(보안템플리트)로이동합니다.**
- **올바른템플리트와레이블이원격시스템에적용되었는지확인합니다. 4**
- LDAP 구성 문제를 해결하려면 **[System Administration Guide: Naming and Directory](http://docs.sun.com/doc/816-4556/setupproblems-1?a=view) Services (DNS, NIS, and LDAP)**의 13 장[, "LDAP Troubleshooting \(Reference\)"](http://docs.sun.com/doc/816-4556/setupproblems-1?a=view)을 참조하십시오. **일반오류**

**6 장**

# Trusted Extensions**로헤드리스시스템 구성**(**작업**) FB

NetraTM 시리즈와 같은 헤드리스 시스템에서 Solaris Trusted Extensions 소프트웨어를 구성하고 관리하려면 모니터가 있는 시스템에서 같은 작업을 수행할 때와는 다른 절차가 필요합니다. Trusted Extensions 소프트웨어는 관리 책임을 역할로 나누며, 이러한 역할은 원격으로 수락할 수 없습니다. 이 소프트웨어는 관리 GUI도 제공합니다. 직렬 라인에서는 GUI가 표시되지 않습니다.

**주 –** 헤드리스 시스템에 필요한 구성 방법은 평가된 구성의 조건을 만족시키지 않습니다. 자세한 내용은 18 페이지 "[사이트 보안 정책의 이해](#page-17-0)"를 참조하십시오.

### **Trusted Extensions에서헤드리스시스템구성(작업맵)**

헤드리스 시스템에서 직렬 라인을 통해 콘솔을 터미널 에뮬레이터 창에 연결합니다. 이 라인은 일반적으로 tip 명령을 통해 고정됩니다. 사용 가능한 두 번째 시스템의 유형에 따라 다음 방법 중 하나를 사용하여 헤드리스 시스템을 구성할 수 있습니다. 다음 표의 작업 3에는 가장 선호되는 방법부터 순서대로 나열되어 있습니다.

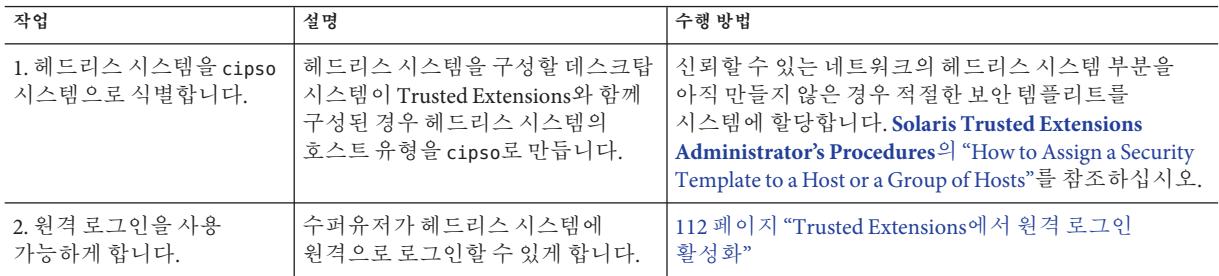

<span id="page-111-0"></span>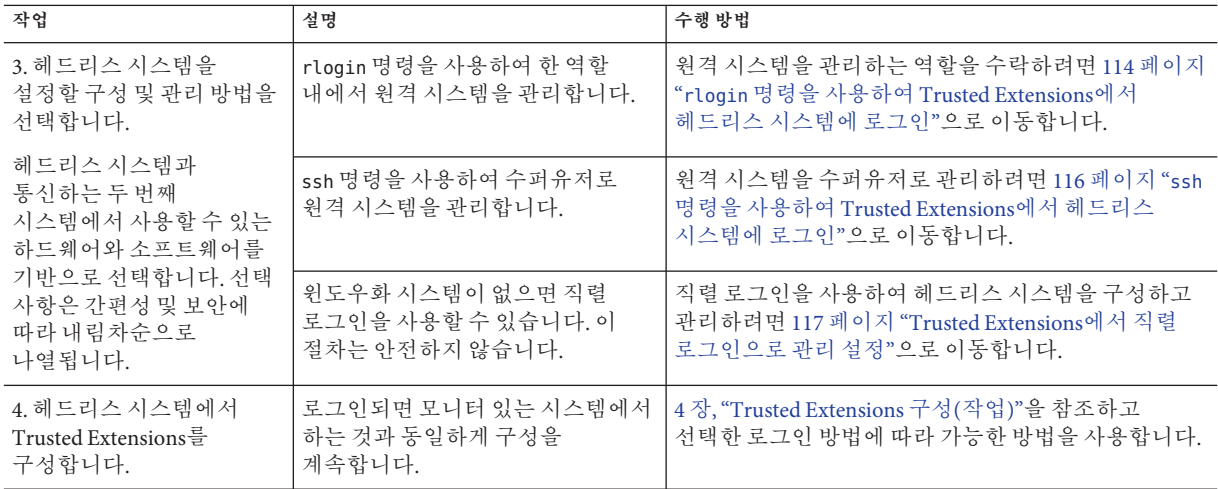

### ▼ **Trusted Extensions에서원격로그인활성화**

rlogin 또는 ssh 명령을 사용하여 헤드리스 시스템을 관리해야 하는 **경우에만** 이 절차를 수행하십시오. 이 절차는 안전하지 않습니다.

구성 오류는 원격으로 디버그할 수 있습니다.

- <mark>시작하기전에</mark> \_ 보안 정책을 검토하여 사이트에서 허용되는 원격 로그인 방법을 결정합니다. 데스크탑 시스템 및 헤드리스 시스템은 동일한 보안 템플리트를 사용하는 것으로 서로를 식별해야 합니다.
	- **콘솔장치를통해**root**계정에로그인합니다. 1**
	- **원격로그인의다음방법중하나이상을활성화하도록선택합니다. 2**
		- root 사용자의 원격 로그인을 사용 가능하게 합니다.
			- **a.** /etc/default/login**파일의**CONSOLE=**행을주석처리합니다. #**CONSOLE=/dev/console
			- **b.** ssh**서비스에대해**root**사용자로그인을허용합니다.**

/etc/ssh/sshd\_config 파일을 수정합니다. 기본적으로 ssh는 Solaris 시스템에서 활성화되어 있습니다.

PermitRootLogin **yes**

- **역할이**rlogin**서비스를사용하여로그인하도록허용합니다.** root가 역할인 경우 root 역할로 원격 로그인하려면 이러한 수정이 필요합니다.
	- **a. 텍스트편집기에서**pam.conf**파일을엽니다.**

# **vi /etc/pam.conf**

- **b. 파일 끝으로 이동하면서** other account requisite**를 찾습니다.**
- **c.** allow\_remote**를역할모듈에추가합니다.** 필드 사이를 이동할 때는 Tab 키를 사용합니다. other account requisite pam\_roles.so.1 **allow\_remote** 편집 후 이 섹션은 다음과 유사합니다.

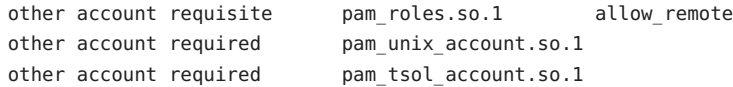

- **레이블이없는호스트에서전역영역으로원격로그인을활성화합니다.**
	- **a. 텍스트편집기에서**pam.conf**파일을엽니다.** # **vi /etc/pam.conf**
	- **b. 파일 끝으로 이동하면서** other account requisite**를 찾습니다.**
	- **c.** allow\_unlabeled**를**tsol\_account**모듈에추가합니다.** 필드 사이를 이동할 때는 Tab 키를 사용합니다. other account required pam tsol account.so.1 **allow unlabeled** 편집 후 이 섹션은 다음과 유사합니다.

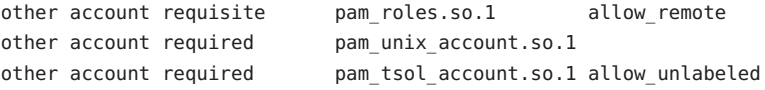

#### ■ **특정사용자가전역영역에로그인할수있도록활성화합니다.**

이러한 사용자에게 관리 레이블 범위를 할당합니다. 데스크탑의 사용자 이름은 헤드리스 시스템의 사용자 이름과 같아야 합니다.

# usermod -R root -K min\_label=ADMIN\_LOW -K clearance=ADMIN\_LOW *username*

#### <span id="page-113-0"></span>**헤드리스시스템에서데스크탑의호스트유형을정의합니다. 3**

데스크탑 시스템의 호스트 유형과 헤드리스 시스템의 호스트 유형은 일치해야 합니다. 이 임시 정의를 만들려면 tnctl 명령을 사용합니다. 자세한 내용은 [tnctl](http://docs.sun.com/doc/819-3219/tnctl-1m?a=view)(1M) 매뉴얼 페이지를 참조하십시오.

■ **레이블이있는데스크탑시스템에대해호스트유형을**cipso**로정의합니다.**

# tnctl -h *desktop-IP-address*:cipso

■ **레이블이없는데스크탑시스템의경우호스트유형을**ADMIN\_LOW**에서실행되는 레이블이없는시스템으로정의합니다.**

# tnctl -h *desktop-IP-address*:admin\_low

### ▼ rlogin**명령을사용하여Trusted Extensions에서 헤드리스시스템에로그인**

이 절차에서는 역할 수락을 통해 명령줄 및 Trusted Extensions GUI를 사용하여 헤드리스 시스템을 관리할 수 있습니다.

헤드리스 시스템에는 Solaris Management Console을 사용할 충분한 메모리가 있어야 합니다. 요구 사항은 Solaris OS의 요구 사항과 같습니다. 자세한 내용은 **[Solaris 10 11/06](http://docs.sun.com/doc/819-7798/webstart-83?a=view) 설치 설명서: 기본 설치**의 "[시스템 요구 사항 및 권장 사항](http://docs.sun.com/doc/819-7798/webstart-83?a=view)"를 참조하십시오. **시작하기전에**

> 관리자의 데스크탑 시스템이 Trusted Extensions와 함께 구성되어 있는 경우 헤드리스 시스템은 데스크탑 시스템에서 CIPSO 시스템으로 식별됩니다. 자세한 내용은 **[Solaris](http://docs.sun.com/doc/819-0872/managetnet-16?a=view) [Trusted Extensions Administrator's Procedures](http://docs.sun.com/doc/819-0872/managetnet-16?a=view)**의 "How to Assign a Security Template to a [Host or a Group of Hosts"](http://docs.sun.com/doc/819-0872/managetnet-16?a=view)를 참조하십시오.

112 페이지 "Trusted Extensions[에서 원격 로그인 활성화](#page-111-0)"를 완료했습니다.

사용자는 헤드리스 시스템에 로그인할 수 있는 사용자입니다.

- **데스크탑시스템에서헤드리스시스템의프로세스가표시되도록합니다. 1**
	- **a. 헤드리스시스템이X서버에액세스할수있도록합니다.**

*desktop* \$ **xhost +** *headless-host*

**b. 데스크탑의**DISPLAY**변수값을확인합니다.** *desktop* \$ **echo \$DISPLAY** :*n*.*n*

- **Trusted Extensions데스크탑시스템에서Trusted Path(신뢰할수있는경로)작업공간을 2 엽니다.**
	- **사용자계정에전역영역에대한직접액세스권한이있는경우Trusted Path(신뢰할수 있는경로)작업공간을만들고터미널창을엽니다.**
	- **사용자계정에전역영역에대한직접액세스권한이없는경우역할을수락한다음 터미널창을엽니다.**
- **이터미널창에서헤드리스시스템에원격으로로그인합니다. 3**

*desktop* # rlogin *headless* Password: *Type the headless user's password*

**역할을수락합니다. 4**

헤드리스 시스템에 권한 없는 사용자로 로그인한 경우 관리 권한이 있는 역할을 수락합니다. 같은 터미널 창을 사용합니다. 예를 들어 root 역할을 수락합니다.

*headless* \$ su - root Password: *Type the root password* 이제 사용자가 전역 영역에 있습니다.

**헤드리스시스템의프로세스가데스크탑시스템에표시될수있도록합니다. 5**

*headless* \$ setenv DISPLAY *desktop*:*n*.*n headless* \$ export DISPLAY=*n*:*n*

이제 Trusted Extensions GUI를 사용하여 헤드리스 시스템을 관리할 수 있습니다.

#### **헤드리스시스템을관리합니다. 6**

■ **Solaris Management Console을시작합니다.**

*headless* \$ **/usr/sbin/smc &**

Solaris Management Console이 데스크탑 시스템에 표시됩니다. 도구 상자 목록에서 헤드리스 시스템에 대해 Scope=Files, Policy=TSOL을 선택합니다.

■ txzonemgr**을시작합니다.**

*headless* \$ **/usr/sbin/txzonemgr**

■ **Trusted CDE작업에액세스합니다.**

*headless* # /usr/dt/bin/dtappsession *desktop* Password: *Type the remote password*

### <span id="page-115-0"></span>▼ ssh**명령을사용하여Trusted Extensions에서 헤드리스시스템에로그인**

이 절차에서는 명령줄을 사용하여 수퍼유저로 헤드리스 시스템을 관리할 수 있습니다. Trusted Extensions GUI를 사용하려면 114 페이지 "rlogin [명령을 사용하여](#page-113-0) Trusted Extensions[에서 헤드리스 시스템에 로그인](#page-113-0)"에서 원격 표시를 위한 단계를 완료합니다.

<mark>시작하기전에</mark> - 헤드리스 시스템에는 Solaris Management Console을 사용할 중분한 메모리가 있어야 합니다. 요구 사항은 Solaris OS의 요구 사항과 같습니다. 자세한 내용은 **[Solaris 10 11/06](http://docs.sun.com/doc/819-7798/webstart-83?a=view) 설치 설명서: 기본 설치**의 "[시스템 요구 사항 및 권장 사항](http://docs.sun.com/doc/819-7798/webstart-83?a=view)"를 참조하십시오.

> 관리자의 데스크탑 시스템이 Trusted Extensions와 함께 구성되어 있는 경우 헤드리스 시스템은 데스크탑 시스템에서 CIPSO 시스템으로 식별됩니다. 자세한 내용은 **[Solaris](http://docs.sun.com/doc/819-0872/managetnet-16?a=view) [Trusted Extensions Administrator's Procedures](http://docs.sun.com/doc/819-0872/managetnet-16?a=view)**의 "How to Assign a Security Template to a [Host or a Group of Hosts"](http://docs.sun.com/doc/819-0872/managetnet-16?a=view)를 참조하십시오.

112 페이지 "Trusted Extensions[에서 원격 로그인 활성화](#page-111-0)"를 완료했습니다.

사용자는 헤드리스 시스템에 로그인할 수 있는 사용자입니다.

- **Trusted Extensions데스크탑시스템에서Trusted Path(신뢰할수있는경로)작업공간을 1 엽니다.**
	- **사용자계정에전역영역에대한직접액세스권한이있는경우Trusted Path(신뢰할수 있는경로)작업공간을만들고터미널창을엽니다.**
	- **사용자계정에전역영역에대한직접액세스권한이없는경우역할을수락한다음 터미널창을엽니다.**
- **이터미널창에서헤드리스시스템에원격으로로그인합니다. 2**

*desktop* \$ ssh -l *username-on-headless headless* Password: *Type the headless user's password headless* \$

이제 터미널 창에 헤드리스 시스템의 작업이 표시됩니다.

**수퍼유저가됩니다. 3**

헤드리스 시스템에서 전역 영역에 있지 않은 경우 같은 터미널 창에서 사용자를 root로 전환합니다. *headless* \$ su - root Password: *Type the root password* 이제 명령줄을 사용하여 헤드리스 시스템을 관리할 수 있습니다.

관리 GUI를 사용하여 시스템을 관리하려면 헤드리스 시스템의 프로세스가 데스크탑에 표시되도록 합니다. 자세한 내용은 114 페이지 "rlogin [명령을 사용하여](#page-113-0) Trusted Extensions[에서 헤드리스 시스템에 로그인](#page-113-0)"을 참조하십시오.

#### <span id="page-116-0"></span>**헤드리스시스템의원격관리설정 예6–1**

이 예제에서 관리자는 레이블이 있는 데스크탑 시스템에서 레이블이 없는 헤드리스 시스템을 설정합니다. Solaris OS에서처럼 관리자는 X 서버가 데스크탑 시스템에 액세스할 수 있도록 하고 헤드리스 시스템에서 DISPLAY 변수를 설정합니다.

```
TXdesk1 $ xhost + TXnohead4
TXdesk1 $ whoami
config1
TXdesk1 $ uname -n ; echo $DISPLAY
TXdesk1
:1.0
TXdesk1 $ ssh -l install1 TXnohead4
Password: Ins1PwD1
TXnohead4 $
전역 영역에서 관리자는 DISPLAY 변수를 설정합니다.
```

```
TXnohead4 # su -
Password: abcd1EFG
TXnohead4 # setenv DISPLAY TXdesk1:1.0
TXnohead4 # export DISPLAY=TXdesk1:1.0
```
그런 다음 관리자는 Solaris Management Console을 시작합니다.

```
TXnohead4 # /usr/sbin/smc &
```
마지막으로 관리자는 This Computer (TXnohead: Scope=Files, Policy=TSOL ) 도구 상자를 선택합니다.

#### ▼ **Trusted Extensions에서직렬로그인으로관리설정**

헤드리스 시스템을 구성하는 데 사용할 데스크탑 시스템이 없는 **경우에만** 이 절차를 수행하십시오. 이 절차는 안전하지 않습니다.

- 헤드리스 시스템의 단일 사용자 모드에서 수퍼유저여야 합니다. 어느 정도 보안을 유지하려면 시스템을 구성하는 동안 두 사람이 있어야 합니다. **시작하기전에**
	- **직렬포트를할당합니다. 1**

자세한 내용은 **[Solaris Trusted Extensions Administrator's Procedures](http://docs.sun.com/doc/819-0872/managedev-33?a=view)**의 "Managing [Devices in Trusted Extensions \(Task Map\)"](http://docs.sun.com/doc/819-0872/managedev-33?a=view)를 참조하십시오.

**수퍼유저로시스템을관리합니다.**

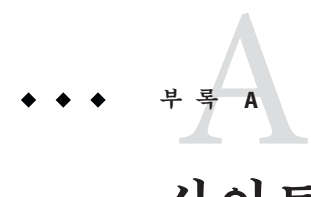

## **사이트보안정책**

이 부록에서는 사이트 보안 정책 문제를 설명하고 자세한 내용을 볼 수 있는 참조 서적 및 웹 사이트를 소개합니다.

- 120 페이지 "[사이트 보안 정책 및](#page-119-0) Trusted Extensions"
- 121 페이지 "컴퓨터 보아 권장 사항"
- 122 페이지 "물리적 보아 권장 사항"
- 122 페이지 "[담당자 보안 권한 사항](#page-121-0)"
- 123 페이지 "[일반 보안 위반](#page-122-0)"
- 123 페이지 "추가 보아 참조"

#### **보안정책생성및관리**

각 Solaris Trusted Extensions 사이트는 고유하며 자체 보안 정책을 결정해야 합니다. 보안 정책을 만들고 관리할 때 다음 작업을 수행합니다.

- 보안 팀을 구축합니다. 보안 팀은 최고 경영진, 인력 관리 부서, 컴퓨터 시스템 관리 부서 및 관리자, 시설 관리 부서 등의 대표로 구성되어야 합니다. 보안 팀은 Trusted Extensions 관리자의 정책과 절차를 검토하고 모든 시스템 사용자에게 적용되는 일반 보안 정책을 권장해야 합니다.
- 경영진 및 관리 담당자를 대상으로 사이트 보안 정책에 대한 교육을 실시합니다. 사이트 관리와 관련된 모든 직원을 대상으로 보안 정책에 대한 교육을 실시해야 합니다. 보안 정책 정보에는 컴퓨터 시스템 보안과 직접적으로 관련된 내용이 포함되어 있으므로 이 보안 정책을 일반 사용자에게 공개하지 마십시오.

<span id="page-119-0"></span>■

- 사용자를 대상으로 Trusted Extensions 소프트웨어 및 보안 정책에 대한 교육을 실시합니다. 모든 사용자는 **[Solaris Trusted Extensions](http://docs.sun.com/doc/819-7606) 사용 설명서**의 내용을 숙지해야 합니다. 시스템이 정상적으로 작동하지 않는 경우 대개 사용자가 가장 먼저 알게 되므로 사용자는 시스템에 익숙해져야 하고 시스템 관리자에게 모든 문제를 보고해야 합니다. 안전한 환경을 위해서 사용자는 다음과 같은 문제를 발견하는 즉시 시스템 관리자에게 알려야 합니다.
- 각 세션을 시작할 때 보고되는 마지막 로그인 시간이 일치하지 않음
- 파일 데이터가 비정상적으로 변경됨
- 사람이 판독 가능한 인쇄 출력이 손실되거나 도난됨
- 사용자 기능을 작동할 수 없음
- 보안 정책을 적용합니다. 보안 정책을 따르지 않거나 적용하지 않으면 Trusted Extensions로 구성된 시스템에 포함된 데이터가 보안되지 않습니다. 모든 문제 및 문제 해결을 위해 수행한 조치를 기록하기 위한 절차를 설정해야 합니다.
- 보안 정책을 주기적으로 검토합니다. 보안 팀은 보안 정책을 정기적으로 검토하고 마지막 검토 이후 발생한 모든 문제를 정기적으로 검토해야 합니다. 정책을 조정하여 보안을 강화할 수 있습니다.

### **사이트보안정책및Trusted Extensions**

보안 관리자는 사이트의 보안 정책을 기반으로 Trusted Extensions 네트워크를 설계해야 합니다. 보안 정책은 다음과 같은 구성 관련 의사 결정을 제어합니다.

- 모든 사용자에 대해 수행되는 감사의 정도 및 감사가 수행되는 이벤트 클래스
- 역할 내의 사용자에 대해 수행되는 감사의 정도 및 감사가 수행되는 이벤트 클래스
- 감사 데이터 관리, 아카이브 및 검토 방법
- 시스템에 사용되는 레이블 및 일반 사용자에게 ADMIN\_LOW 및 ADMIN\_HIGH 레이블을 표시할지 여부
- 개인에게 할당되는 사용자 클리어러스
- 할당할 수 있는 장치(있는 경우) 및 할당을 수행할 수 있는 일반 사용자
- 시스템, 프린터 및 기타 장치에 대해 정의된 레이블 범위
- Trusted Extensions가 평가된 구성에서 사용되는지 여부

### <span id="page-120-0"></span>**컴퓨터보안권장사항**

사이트의 보안 정책을 개발할 때 다음 지침 목록을 고려하십시오.

- Trusted Extensions로 구성되 시스템의 최대 레이블이 사이트에서 수행되는 작업의 최대 보안 수준을 넘지 않도록 할당합니다.
- 시스텍 재부트, 전원 장애 및 종료를 사이트 로그에 수동으로 기록합니다.
- 파일 시스템 손상을 문서화하고 영향을 받는 모든 파일에 대해 잠재적인 보안 정책 위반을 분석합니다.
- 작동 설명서 및 관리자 설명서는 해당 정보에 대한 액세스가 필요한 개인에게만 액세스를 허용합니다.
- Trusted Extensions 소프트웨어의 비정상적이거나 예기치 않은 동작을 보고 및 문서화하며 원인을 파악합니다.
- 가능한 경우 Trusted Extensions로 구성된 관리자 시스템에 최소 두 명의 개인을 할당합니다. 한 사람에게는 보안과 관련한 의사 결정을 위한 보안 관리자 권한을 할당합니다. 다른 사람에게는 시스템 관리 작업을 위한 시스템 관리 권한을 할당합니다.
- 정기 백업 루팀을 설정합니다.
- 권한은 해당 권한이 필요하고 적절하게 사용할 것으로 신뢰할 수 있는 사람에게만 할당합니다.
- 프로그램에서 해당 작업을 수행하는 데 권한이 필요하고 프로그램의 권한 사용에 대한 신뢰성을 검토하여 입증된 경우에만 프로그램에 권한을 할당합니다. 기존 Trusted Extensions 프로그램에 대한 권한을 검토하여 새 프로그램에 대한 권한 설정의 지침으로 사용합니다.
- 감사 정보를 정기적으로 검토 및 분석합니다. 불규칙적인 이벤트는 조사를 통해 이벤트의 원인을 파악합니다.
- 관리 ID의 수를 최소화합니다.
- setuid 및 setgid 프로그램의 수를 최소화합니다. 이러한 프로그램은 보호된 하위 시스템에서만 사용해야 합니다.
- 관리자는 정기적으로 일반 사용자에게 유효한 로그인 쉘이 있는지 확인해야 합니다.
- 관리자는 일반 사용자에게 시스템 관리 ID 값이 아닌 유효하 사용자 ID 값이 읽는지 정기적으로 확인해야 합니다.

#### <span id="page-121-0"></span>**물리적보안권장사항**

사이트의 보안 정책을 개발할 때 다음 지침 목록을 고려하십시오.

- Trusted Extensions로 구성된 시스템에 대한 액세스를 제한합니다. 일반적으로 가장 안전한 위치는 1층을 제외한 실내 공간입니다.
- Trusted Extensions로 구성된 시스템에 대한 액세스를 모니터 및 문서화합니다.
- 컴퓨터 장비를 테이블이나 책상 등의 대형 물체에 고정하여 도나을 방지합니다. 장비를 목재품에 고정할 경우 금속판을 추가하여 목재품의 내구력을 높입니다.
- 민감한 정보의 경우 이동식 저장 매체를 고려합니다. 사용하지 않는 모든 이동식 매체를 잠급니다.
- 시스템 백업 및 아카이브는 시스템 위치에서 떨어진 아전한 위치에 보과합니다.
- 시스템에 대한 액세스 제하과 동일한 방식으로 백업 및 아카이브 매체에 대한 물리적 액세스를 제한합니다.
- 온도가 제조업체의 사양 범위를 벗어날 경우 알려주는 고온 경보를 컴퓨터 시설에 설치합니다. 권장 범위는 10°C-32°C(50°F-90°F)입니다.
- 바닥, 바닥 밑 공간 및 천장의 수분을 나타내는 수분 감지 경보를 설치합니다.
- 화재를 알리는 화재 경보기를 설치하고 방화 시스템을 설치합니다.
- 습도가 너무 놀거나 너무 낮을 경우 알려주는 습도 경보를 설치합니다.
- 시스템에 TEMPEST 차폐를 고려합니다. TEMPEST 차폐는 시설 벽, 바닥 및 천장에 적합합니다.
- 전자기 방사선을 차폐하려면 인증된 기술자만 TEMPEST 장비를 열고 닫아야 합니다.
- 컴퓨터 장비가 있는 시설이나 공간으로 들어갈 수 있는 물리적 간격을 점검합니다. 바닥의 돌출부, 천장의 돌출부, 지붕 환기 장비 및 원물과 부차적인 추가물 사이의 인접 벽에 틈이 있는지 확인합니다.
- 컴퓨터 시설 내 또는 컴퓨터 장비 근처에서 식사, 음주 및 흡연을 금지합니다. 컴퓨터 장비에 해를 주지 않고 이런 활동을 할 수 있는 영역을 설정합니다.
- 컴퓨터 시설의 구조 도면 및 도표를 보호합니다.
- 건물 도표, 평면도 및 컴퓨터 장비 사진의 사용을 제하합니다.

#### **담당자보안권한사항**

사이트의 보안 정책을 개발할 때 다음 지침 목록을 고려하십시오.

- 보안 사이트를 출입하는 패키지, 문서 및 저장 매체를 검사합니다.
- 모든 직원 및 방문객은 항상 신분증이나 배지를 착용해야 합니다.
- 복사하거나 위조하기 어려운 신분증이나 배지를 사용합니다.
- 방문객 통제 영역을 설정하고 명확히 표시합니다.
- 항상 방문자와 동행합니다.

#### <span id="page-122-0"></span>**일반보안위반**

완벽하게 안전한 컴퓨터는 없기 때문에 컴퓨터 시설을 사용하는 사람에 의해 안전도가 결정됩니다. 대부분의 보안 위반 활동은 사용자의 주의나 추가 장비를 통해 쉽게 해결됩니다. 그러나 다음과 같은 문제가 발생할 수 있습니다.

- 시스템에 액세스해서는 아되는 다른 개인에게 암호를 제공합니다.
- 적어둔 암호를 분실하거나 안전하지 않은 장소에 둡니다.
- 쉽게 추측할 수 있는 단어나 이름으로 암호를 설정합니다.
- 다른 사용자가 암호를 입력하는 것을 보고 암호를 알아냅니다.
- 권하 없는 사용자가 하드웨어를 제거, 교체 또는 물리적으로 변경합니다.
- 화면을 잠그지 않고 자리를 비웁니다.
- 다른 사용자가 파일을 읽을 수 있도록 파일에 대한 권한을 변경합니다.
- 다른 사용자가 파일을 읽을 수 있도록 파일의 레이블을 변경합니다.
- 중요한 하드카피 문서를 파쇄하지 않고 폐기하거나 안전하지 않은 장소에 방치합니다.
- 출입문을 잠그지 않은 상태로 방치합니다.
- 사용자 열쇠를 부실합니다.
- 이동식 저장 매체를 잠그지 않습니다.
- 외부 창을 통해 컥퓨터 화면을 볼 수 있습니다.
- 네트워크 케이블이 도청됩니다.
- 전자 도청을 통해 컥퓨터 장비에서 방출된 신호를 캡쳐합니다.
- 정전, 서지 및 스파이크로 인해 데이터가 삭제됩니다.
- 지진, 홍수, 태풍이나 번개로 인해 데이터가 삭제됩니다.
- 태양 흑점 활동과 같은 외부 전자기 방사선 간섭으로 인해 파일이 손상됩니다.

#### **추가보안참조**

정부 발행물에서는 컴퓨터 보안과 관련된 표준, 정책, 방법 및 용어를 자세히 설명합니다. 여기에 나열된 기타 발행물은 UNIX® 시스템의 시스템 관리자를 위한 지침이며 UNIX 보안 문제 및 솔루션을 완벽하게 이해하는 데 매우 유용합니다.

또한 웹을 통해서도 자원이 제공됩니다. 특히 CERT (<http://www.cert.org>) 웹 사이트에서는 기업과 사용자에게 소프트웨어의 보안상 취약성을 경고합니다. [SANS](http://www.sans.org/index.php) 협회 (<http://www.sans.org/index.php>)에서는 교육, 광범위한 용어집 및 인터넷의 주요 위협 요인에 대한 최신 목록을 제공합니다.

### **미국정부발행물**

미국 정부는 웹을 통해 여러 발행물을 제공합니다. NIST(National Institute of Standards and Technology)의 CSRC(Computer Security Resource Center)에서는 컴퓨터 보안에 대한 기사를 발행합니다. NIST 사이트 (<http://csrc.nist.gov/index.html>)에서 다운로드할 수 있는 발행물 샘플은 다음과 같습니다.

- **An Introduction to Computer Security: The NIST Handbook**. SP 800-12, October 1995.
- Standard Security Label for Information Transfer. FIPS-188, September 1994.
- Swanson, Marianne 및 Barbara Guttman. **Generally Accepted Principles and Practices for Securing Information Technology Systems**. SP 800-14, September 1996.
- Tracy, Miles, Wayne Jensen 및 Scott Bisker. **Guidelines on Electronic Mail Security**. SP 800-45, September 2002. Section E.7 메일용 LDAP의 보안 구성 내용 포함.
- Wilson, Mark 및 Joan Hash. **Building an Information Technology Security Awareness and Training Program**. SP 800-61, January 2004. 유용한 용어 포함.
- Grace, Tim, Karen Kent 및 Brian Kim. **Computer Security Incident Handling Guidelines**. SP 800-50, September 2002. Section E.7 메일용 LDAP의 보안 구성 내용 포함.
- Souppaya, Murugiah, John Wack 및 Karen Kent. **Security configuration Checklists Program for IT Products**. SP 800-70, May 2005.

### **UNIX보안발행물**

Chirillo, John 및 Edgar Danielyan.  $\text{Sun}^{\text{TM}}$  Certified Security Administration for Solaris<sup>™</sup> 9 & **10 Study Guide**. McGraw-Hill/Osborne, 2005.

Garfinkel, Simson, Gene Spafford 및 Alan Schwartz. **Practical UNIX and Internet Security, 3rd Edition**. O'Reilly & Associates, Inc, Sebastopol, CA, 2006.

### **일반컴퓨터보안발행물**

Brunette, Glenn M. 및 Christoph L. **Toward Systemically Secure IT Architectures**. Sun Microsystems, Inc, June 2005.

Kaufman, Charlie, Radia Perlman 및 Mike Speciner. **Network Security: Private Communication in a Public World, 2nd Edition**. Prentice-Hall, 2002.

Pfleeger, Charles P. 및 Shari Lawrence Pfleeger. **Security in Computing**. Prentice Hall PTR, 2006.

**Privacy for Pragmatists: A Privacy Practitioner's Guide to Sustainable Compliance**. Sun Microsystems, Inc, August 2005.

Rhodes-Ousley, Mark, Roberta Bragg 및 Keith Strassberg. **Network Security: The Complete Reference**. McGraw-Hill/Osborne, 2004.

Stoll, Cliff. **The Cuckoo's Egg**. Doubleday, 1989.

### **일반UNIX발행물**

Bach, Maurice J. **The Design of the UNIX Operating System**. Prentice Hall, Englewood Cliffs, NJ, 1986.

Nemeth, Evi, Garth Snyder 및 Scott Seebas. **UNIX System Administration Handbook**. Prentice Hall, Englewood Cliffs, NJ, 1989.

**부 록**B**B**

## CDE**작업을사용하여**Trusted Extensions**에 영역설치**

이 부록에서는 Trusted CDE 작업을 사용하여 Solaris Trusted Extensions에 레이블이 있는 영역을 구성하는 방법에 대해 설명합니다. 패치 없이 Solaris 10 11/06 릴리스를 실행 중이거나 이러한 작업에 익숙한 경우 Trusted CDE 작업을 사용합니다. txzonemgr 스크립트를 사용하려면 57 페이지 "[레이블이 있는 영역 만들기](#page-56-0)"를 참조하십시오.

- 127 페이지 "CDE 작업을 사용하여 네트워크 인터페이스와 영역 연결(작업 맵)"
- 130 페이지 "CDE [작업을 사용하여 영역 만들기 준비](#page-129-0)(작업 맵)"
- 132 페이지 "CDE [작업을 사용하여 레이블이 있는 영역 만들기](#page-131-0)(작업 맵)"

### **CDE작업을사용하여네트워크인터페이스와영역 연결(작업맵)**

다음 작업 중 하나만 수행합니다. 교환 조건에 대한 자세한 내용은 23 페이지 "[다중 레벨](#page-22-0) [액세스 계획](#page-22-0)"을 참조하십시오.

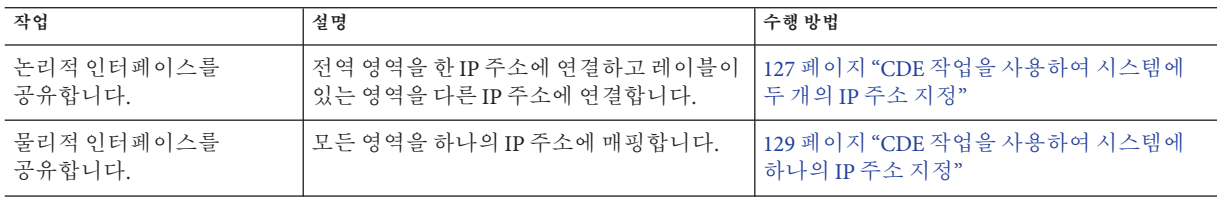

#### ▼ **CDE작업을사용하여시스템에두개의IP주소지정**

이 구성에서는 호스트 주소가 전역 영역에만 적용됩니다. 레이블이 있는 영역은 두 번째 IP 주소를 전역 영역과 공유합니다.

- **시작하기전에** 사용자는 전역 영역의 수퍼유저입니다. 시스템에 이미 두 개의 IP 수소가 할당되어 있으며 사용자는 Trusted CDE 작업 공간에 있습니다.
	- **Trusted\_Extensions폴더로이동합니다. 1**
		- **a. 배경에서마우스버튼3을누릅니다.**
		- **b. Workspace(작업공간)메뉴에서Applications(응용프로그램)**→**Application Manager(응용프로그램관리자)를선택합니다.**
		- **c. Trusted\_Extensions폴더아이콘을두번누릅니다.** 이 폴더에는 인터페이스, LDAP 클라이언트 및 레이블이 있는 영역을 설정하는 작업이 포함되어 있습니다.
	- **Share Logical Interface(논리적인터페이스공유)작업을두번누르고프롬프트에 2 응답합니다.**

**주 –** 시스템에 두 개의 IP 주소가 할당되어 있어야 합니다. 이 작업의 경우 두 번째 주소와 해당 주소의 호스트 이름을 제공합니다. 두 번째 주소는 공유 주소입니다.

```
Hostname: Type the name for your labeled zones interface
IP Address: Type the IP address for the interface
```
이 작업은 두 개 이상의 IP 주소가 있는 호스트를 구성합니다. 전역 영역의 IP 주소는 호스트의 이름입니다. 레이블이 있는 영역의 IP 주소에는 다른 호스트 이름이 있습니다. 또한 레이블이 있는 영역의 IP 주소는 전역 영역과 공유됩니다. 이 구성을 사용하면 레이블이 있는 영역에서 네트워크 프린터에 연결할 수 있습니다.

**참고 –** 레이블이 있는 영역에 표준 이름 지정 규약을 사용합니다. 예를 들어 호스트 이름에 -zones를 추가합니다.

#### **(옵션)터미널창에서작업결과를확인합니다. 3**

#### # **ifconfig -a**

예를 들어 다음 출력은 레이블이 있는 영역에 대한 192.168.0.12 네트워크 인터페이스의 공유 논리적 인터페이스 hme0:3을 보여 줍니다. hme0 인터페이스는 전역 영역의 고유 IP 주소입니다.

- lo0: flags=2001000849<UP,LOOPBACK,RUNNING,MULTICAST,IPv4,VIRTUAL> mtu 8232 index 1 inet 127.0.0.1 netmask ff000000 ether 0:0:00:00:00:0
- hme0: flags=1000843<BROADCAST,RUNNING,MULTICAST,IPv4> mtu 1500 index 2 inet 192.168.0.11 netmask fffffe00 broadcast 192.168.0.255
- hme0:3 flags=1000843<BROADCAST,RUNNING,MULTICAST,IPv4> mtu 1500 index 2

```
all-zones
inet 192.168.0.12 netmask fffffe00 broadcast 192.168.0.255
```
### <span id="page-128-0"></span>▼ **CDE작업을사용하여시스템에하나의IP주소지정**

이 구성에서는 호스트 주소가 레이블이 있는 영역을 포함한 모든 영역에 적용됩니다.

- <mark>시작하기전에</mark> 사용자는 전역 영역의 수퍼유저입니다. 사용자는 Trusted CDE 작업 공간에 있습니다.
	- **Trusted\_Extensions폴더로이동합니다. 1**
		- **a. 배경에서마우스버튼3을누릅니다.**
		- **b. Workspace(작업공간)메뉴에서Applications(응용프로그램)**→**Application Manager(응용프로그램관리자)를선택합니다.**
		- **c. Trusted\_Extensions폴더아이콘을두번누릅니다.** 이 폴더에는 인터페이스, LDAP 클라이언트 및 레이블이 있는 영역을 설정하는 작업이 포함되어 있습니다.
	- **Share Physical Interface(물리적인터페이스공유)작업을두번누릅니다. 2**

이 작업은 호스트를 하나의 IP 주소로 구성합니다. 전역 영역에는 고유한 주소가 없습니다. 이 시스템은 다중 레벨 인쇄 서버나 NFS 서버로 사용할 수 없습니다.

**(옵션)터미널창에서작업결과를확인합니다. 3**

#### # **ifconfig -a**

물리적 인터페이스 공유 작업은 모든 영역이 논리적 NIC를 가지도록 구성합니다. 이러한 논리적 NIC는 전역 영역에서 한 개의 물리적 NIC를 공유합니다.

예를 들어 다음 출력은 모든 영역에 대한 192.168.0.11 네트워크 인터페이스의 공유 물리적 인터페이스 hme0을 보여 줍니다.

```
lo0: flags=2001000849<UP,LOOPBACK,RUNNING,MULTICAST,IPv4,VIRTUAL> mtu 8232 index 1
       inet 127.0.0.1 netmask ff000000
       ether 0:0:00:00:00:0
hme0: flags=1000843<BROADCAST,RUNNING,MULTICAST,IPv4> mtu 1500 index 2
       all-zones
```
inet 192.168.0.11 netmask fffffe00 broadcast 192.168.0.255

### <span id="page-129-0"></span>**CDE작업을사용하여영역만들기준비(작업맵)**

다음 작업 맵은 영역을 만들기 위해 시스템을 준비하는 작업을 설명합니다. 영역을 만드는 방법에 대한 설명은 21 페이지 ["Trusted Extensions](#page-20-0)의 영역 계획"을 참조하십시오.

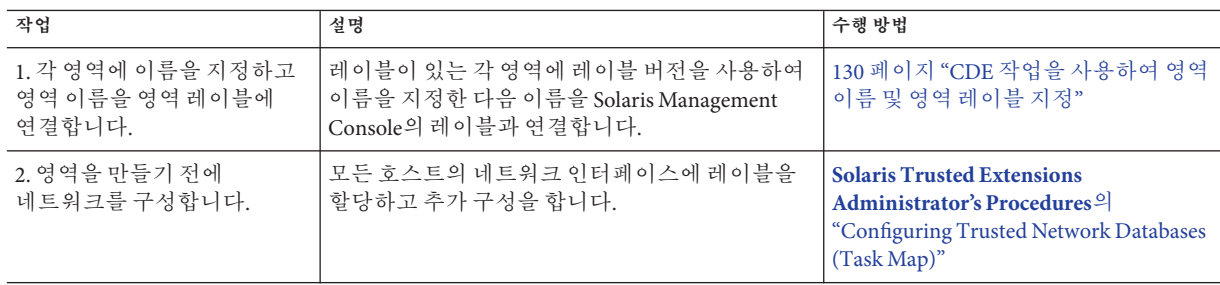

### ▼ CDE 작업을 사용하여 영역 이름 및 영역 레이블 지정

label\_encodings 파일의 모든 레이블에 대해 영역을 만들 필요는 없지만 그렇게 할 수는 있습니다. tnzonecfg 데이터베이스는 이 시스템에 영역을 만들 수 있는 레이블을 열거합니다.

- **Trusted\_Extensions폴더로이동합니다. 1**
	- **a. 배경에서마우스버튼3을누릅니다.**
	- **b. Workspace(작업공간)메뉴에서Applications(응용프로그램)**→**Application Manager(응용프로그램관리자)를선택합니다.**
	- **c. Trusted\_Extensions폴더아이콘을두번누릅니다.**
- **모든영역에대해영역이름을지정합니다. 2**
	- **a. Configure Zone(영역구성)작업을두번누릅니다.**
	- **b. 프롬프트에서이름을제공합니다.**

**참고 –** 영역의 레이블과 비슷한 이름을 영역에 지정합니다. 예를 들어 레이블이 CONFIDENTIAL : INTERNAL USE ONLY인 영역의 이름은 internal일 수 있습니다.

**모든영역에대해Configure Zone(영역구성)작업을반복합니다. 3**

예를 들어, 기본 label encodings 파일에 다음과 같은 레이블이 포함되어 있습니다.

```
PUBL<sub>IT</sub>C
CONFIDENTIAL: INTERNAL USE ONLY
CONFIDENTIAL: NEED TO KNOW
CONFIDENTIAL: RESTRICTED
SANDBOX: PLAYGROUND
MAX LAREL
```
Configure Zone(영역 구성) 작업을 여섯 번 실행하여 레이블당 영역을 하나씩 만들 수도 있지만 영역을 다음과 같이 만드는 것이 좋습니다.

- 모든 사용자용 시스템에서 PUBLIC 레이블에 대해 한 개의 영역을, CONFIDENTIAL 레이블에 대해 세 개의 영역을 만듭니다.
- 개발자용 시스템에서 SANDBOX: PLAYGROUND 레이블에 대해 영역을 만듭니다. SANDBOX: PLAYGROUND는 개발자용 분리 레이블로 정의되므로 개발자가 사용하는 시스템에만 이 레이블에 대해 영역이 필요합니다.
- 클리어런스로 정의되는 MAX LABFL 레이블에 대해서는 영역을 만들지 마십시오.
- **Trusted Network Zones(신뢰할수있는네트워크영역)도구를엽니다. 4**

Solaris Management Console의 도구는 사용자 오류를 방지하도록 설계되었습니다. 이러한 도구는 구문 오류를 검사하고 자동으로 명령을 올바른 순서로 실행하여 데이터베이스를 업데이트합니다.

- **a. Solaris Management Console을시작합니다.**
	- # **/usr/sbin/smc &**
- **b. 로컬시스템의Trusted Extensions도구상자를엽니다.**
	- **i. Console(콘솔)**→**OpenToolbox(도구상자열기)를선택합니다.**
	- **ii. 이 컴퓨터(***this-host***:** Scope=Files, Policy=TSOL**)라는 도구 상자를 선택합니다.**

**iii. Open(열기)을누릅니다.**

- **c. System Configuration(시스템구성)에서Computers and Networks(컴퓨터및 네트워크)로이동합니다.** 암호를 입력하라는 메시지가 나타나면 암호를 제공합니다.
- **d. Trusted Network Zones(신뢰할수있는네트워크영역)도구를두번누릅니다.**
- <span id="page-131-0"></span>**각영역에대해적절한레이블을영역이름에연결합니다. 5**
	- **a. Action(작업)**→**Add Zone Configuration(영역구성추가)을선택합니다.** 대화 상자에 할당된 레이블이 없는 영역의 이름이 표시됩니다.
	- **b. 영역이름을확인한다음Edit(편집)를누릅니다.**
	- **c. 레이블구축기에서영역이름에해당하는레이블을누릅니다.** 잘못된 레이블을 누른 경우 레이블을 다시 눌러 선택을 해제한 다음 올바른 레이블을 누릅니다.
	- **d. 할당을저장합니다.**

레이블 구축기에서 OK(확인)를 누른 다음 Trusted Network Zones Properties(신뢰할 수 있는 네트워크 영역 등록 정보) 대화 상자에서 OK(확인)를 누릅니다.

원하는 모든 영역이 패널에 표시되어 있으면 작업이 완료된 것이며, 그렇지 않은 경우 Add Zone Configuration(영역 구성 추가) 메뉴 항목이 Zone Name(영역 이름)에 값이 없는 대화 상자를 엽니다.

- 사용자가 만들려고 하는 영역이 Trusted Network Zones Properties(신뢰할 수 있는 **일반오류** 네트워크 영역 등록 정보) 대화 상자에 표시되지 않으면 영역 네트워크 구성 파일이 없거나 파일을 이미 만든 경우입니다.
	- 영역 네트워크 구성 파일이 있는지 확인합니다. 패널에서 이름을 찾습니다.
	- 파일이 없으면 Configure Zone(영역 구성) 작업을 실행하여 영역 이름을 제공합니다. 그런 다음 단계 5를 반복하여 파일을 만듭니다.

### **CDE작업을사용하여레이블이있는영역만들기(작업맵)**

Trusted Network Zone Configuration(신뢰할 수 있는 네트워크 영역 구성) 데이터베이스의 모든 항목에 대해 하나의 영역을 만들 수 있습니다. Configure Zone(영역 구성) 작업을 실행하여 130 페이지 "CDE [작업을 사용하여 영역 이름 및 영역 레이블 지정](#page-129-0)"에서 항목을 만들었습니다.

Application Manager(응용 프로그램 관리자)의 Trusted\_Extensions 폴더에는 레이블이 있는 영역을 만드는 다음과 같은 작업이 포함되어 있습니다.

- Configure Zone(영역 구성) 모든 영역 이름에 대한 영역 구성 파일을 만듭니다.
- Install Zone(영역 설치) 영역에 올바른 패키지와 파일 시스템을 추가합니다.
- Zone Terminal Console(영역 터미널 콘솔) 영역의 이벤트를 보는 창을 제공합니다.
- Initialize Zone for LDAP(LDAP에 대해 영역 초기화) 영역을 LDAP 클라이언트로 만들고 부트할 영역을 준비합니다.
- Start Zone(영역 시작) 영역을 부트한 다음 모든 서비스 관리 프레임워크(service management framework, SMF) 서비스를 시작합니다.
- Shut Down Zone(영역 종료) 영역의 상태를 Started(시작됨)에서 Halted(중지됨)로 변경합니다.

작업은 다음 순서로 완료됩니다.

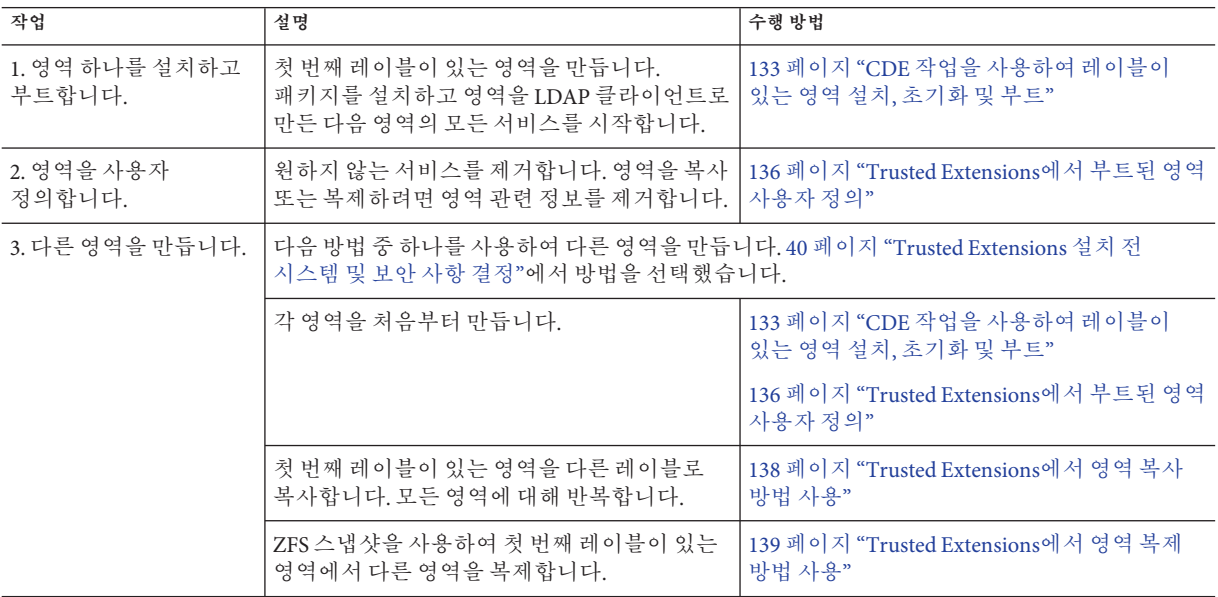

### ▼ **CDE작업을사용하여레이블이있는영역설치, 초기화및부트**

영역을 만들려면 전체 운영 체제를 복사해야 하므로 프로세스에 시간이 많이 소요됩니다. 이 프로세스를 좀더 빨리 수행하려면 영역을 하나 만들고 이 영역을 다른 영역에 대한 템플리트로 만든 다음 해당 영역 템플리트를 복사하거나 복제할 수 있습니다.

130 페이지 "CDE [작업을 사용하여 영역 이름 및 영역 레이블 지정](#page-129-0)"을 완료했습니다. **시작하기전에**

> LDAP를 이름 지정 서비스로 사용 중인 경우에는 55 페이지 ["Trusted Extensions](#page-54-0)에서 전역 영역을 LDAP [클라이언트로 만들기](#page-54-0)"을 완료했습니다.

영역을 복제하려는 경우 49 페이지 "[영역 복제를 위한](#page-48-0) ZFS 풀 만들기 "를 완료했습니다. 다음 절차에서는 준비한 영역을 설치합니다.

#### **Trusted\_Extensions폴더에서Install Zone(영역설치)작업을두번누릅니다. 1**

#### **a. 설치할영역이름을입력합니다.**

이 작업은 레이블이 있는 가상 운영 체제를 만듭니다. 이 단계를 완료하려면 어느 정도 시간이 소요됩니다. Install Zone(영역 설치)을 실행하는 동안 시스템에서 다른 작업을 수행하지 마십시오.

# *zone-name*: Install Zone Preparing to install zone <*zone-name*> Creating list of files to copy from the global zone Copying <*total*> files to the zone Initializing zone product registry Determining zone package initialization order. Preparing to initialize <*subtotal*> packages on the zone. Initializing package <*number*> of <*subtotal*>: percent complete: *percent*

Initialized <*subtotal*> packages on zone. Zone <*zone-name*> is initialized. The file /zone/internal/root/var/sadm/system/logs/install\_log contains a log of the zone installation.

\*\*\* Select Close or Exit from the window menu to close this window \*\*\*

- **b. 콘솔을열어설치된영역에서이벤트를모니터합니다.**
	- **i. ZoneTerminal Console(영역터미널콘솔)작업을두번누릅니다.**
	- **ii. 방금설치한영역의이름을입력합니다.**

#### **영역을초기화합니다. 2**

■ **LDAP를사용하는경우Initialize Zone for LDAP(LDAP에대해영역초기화)작업을두번 누릅니다.**

Zone name: *Type the name of the installed zone* Host name for the zone: *Type the host name for this zone*

예를 들어 공유 논리적 인터페이스가 있는 시스템에서는 값이 다음과 비슷합니다.

Zone name: **public** Host name for the zone: **machine1-zones**

이 작업은 레이블이 있는 영역을 전역 영역을 제공하는 같은 LDAP 서버의 LDAP 클라이언트로 만듭니다. 작업이 완료되면 다음 정보가 표시됩니다.

*zone-name* zone will be LDAP client of *IP-address zone-name* is ready for booting Zone label is *LABEL*

\*\*\* Select Close or Exit from the window menu to close this window \*\*\*

■ **LDAP를사용하고있지않을때는다음단계중하나를수행하여영역을수동으로 초기화합니다.**

Trusted Extensions의 수동 절차는 Solaris OS에 대한 절차와 동일합니다. 시스템에 all-zones 인터페이스가 하나 이상 있는 경우에는 모든 영역에 대한 호스트 이름이 전역 영역의 호스트 이름과 일치해야 합니다. 일반적으로 영역 초기화 중 나타나는 질문에 대한 응답은 전역 영역에 대한 응답과 동일합니다.

다음 중 하나를 수행하여 호스트 정보를 제공합니다.

■ **단계3에서영역을시작한후ZoneTerminal Console(영역터미널콘솔)에서시스템 특성에대한질문에응답합니다.**

응답은 영역의 sysidcfg 파일을 채우는 데 사용됩니다.

- 단계 3에서 영역을 부트하려면 먼저 영역의 /etc 디렉토리에 사용자 정의 sysidcfa **파일을넣습니다.**
- **Start Zone(영역시작)작업을두번누릅니다. 3**

프롬프트에 대답합니다.

Zone name: *Type the name of the zone that you are configuring*

이 작업은 영역을 부트한 다음 영역에서 실행되는 모든 서비스를 시작합니다. 서비스에 대한 자세한 내용은 [smf](http://docs.sun.com/doc/816-5175/smf-5?a=view)(5) 매뉴얼 페이지를 참조하십시오.

Zone Terminal Console(영역 터미널 콘솔)에서 영역의 부트 진행률을 추적합니다. 콘솔에 다음과 유사한 메시지가 나타납니다.

[Connected to zone 'public' console]

[NOTICE: Zone booting up] ... Hostname: *zonename* Loading smf(5) service descriptions: *number*/*total* Creating new rsa public/private host key pair Creating new dsa public/private host key pair

rebooting system due to change(s) in /etc/default/init

[NOTICE: Zone rebooting]

<span id="page-135-0"></span>**콘솔출력을모니터합니다. 4**

136 페이지 "Trusted Extensions에서 부트된 영역 사용자 정의"로 진행하기 전에 영역이 재부트되었는지 확인합니다. 다음 콘솔 로그인 프롬프트는 영역이 재부트되었음을 나타냅니다.

*hostname* console login:

Install Zone(영역 설치)의 경우: 다음과 비슷한 경고가 표시될 경우 Installation of these packages generated errors: SUNW*pkgname*(패키지 설치 중 오류 발생: SUNWpkgname)과 비슷한 경고가 표시될 경우 설치 로그를 확인하고 패키지 설치를 마칩니다. **일반오류**

#### ▼ **Trusted Extensions에서부트된영역사용자정의**

영역을 복제하려는 경우 이 절차는 영역을 다른 영역의 템플리트가 되도록 구성합니다. 또한 이 절차는 영역을 사용하도록 구성합니다.

- **해당영역이완전히시작했는지확인합니다. 1**
	- **a.** *zone-name***: ZoneTerminal Console(영역터미널콘솔)에서루트로로그인합니다.**

*hostname* console login: **root** Password: *Type root password*

#### **b. 영역이실행중인지확인합니다.**

상태가 running이면 하나 이상의 프로세스가 영역에서 실행되고 있음을 나타냅니다.

# **zoneadm list -v** ID NAME STATUS PATH 2 public running /

**c. 해당영역이전역영역과통신할수있는지확인합니다.**

X 서버가 전역 영역에서 실행됩니다. 이 서비스를 사용하려면 레이블이 있는 각 영역이 전역 영역에 연결할 수 있어야 합니다. 따라서 영역을 사용할 수 있으려면 영역 네트워킹이 작동해야 합니다. 도움이 필요한 경우 87 페이지 "[레이블이 있는](#page-86-0) 영역에서 X [서버에 액세스할 수 없음](#page-86-0)"을 참조하십시오.

**ZoneTerminal Console(영역터미널콘솔)의레이블이있는영역에서불필요한서비스를 2 비활성화합니다.**

이 영역을 복사 또는 복제하는 경우에는 비활성화한 서비스가 새 영역에서 비활성화됩니다. 시스템에 온라인 상태로 유지되는 서비스는 영역에 대한 서비스 매니페스트에 따라 달라집니다. netservices limited 명령을 사용하여 레이블이 있는 영역에서 불필요한 서비스를 해제합니다.

**a. 불필요한서비스들을제거합니다.**

```
# netservices limited
```
**b. 나머지서비스를나열합니다.**

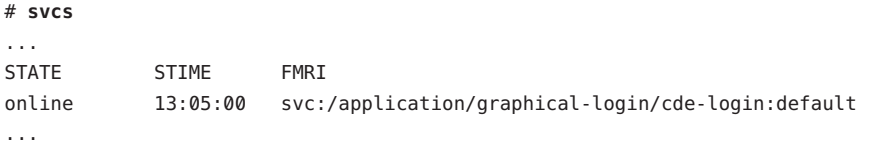

**c. 그래픽로그인을비활성화합니다.**

# **svcadm disable svc:/application/graphical-login/cde-login** # **svcs cde-login** STATE STIME FMRI disabled 13:06:22 svc:/application/graphical-login/cde-login:default

서비스 관리 프레임워크에 대한 자세한 내용은 [smf](http://docs.sun.com/doc/816-5175/smf-5?a=view)(5) 매뉴얼 페이지를 참조하십시오.

#### **영역을종료합니다. 3**

다음 방법 중 하나를 선택합니다.

- **Shut Down Zone(영역종료)작업을실행합니다.** 영역 이름을 제공합니다.
- **전역영역의터미널창에서**zlogin**명령을사용합니다.**

# zlogin *zone-name* init 0

자세한 내용은 [zlogin](http://docs.sun.com/doc/816-5165/zlogin-1?a=view)(1) 매뉴얼 페이지를 참조하십시오.

#### **영역이종료되었는지확인합니다. 4**

*zone-name*: Zone Terminal Console(영역 터미널 콘솔)에 다음 메시지가 표시되면 영역이 종료되었음을 나타냅니다.

[ NOTICE: Zone halted]

이 영역을 복사 또는 복제하지 않는 경우에는 첫 번째 영역을 만든 방법으로 나머지 영역을 만듭니다.

- <span id="page-137-0"></span>**이영역을다른영역에대한템플리트로사용하는경우에는다음을수행합니다. 5**
	- **a.** auto\_home\_*zone-name***파일을제거합니다.** 전역 영역의 터미널 창에서 이 파일을 *zone-name* 영역에서 제거합니다. cd /zone/*zone-name*/root/etc # ls auto home\* auto\_home auto\_home\_*zone-name* # rm auto\_home\_*zone-name* 예를 들어 public 영역을 기초로 다른 영역을 복제하는 경우에는 auto\_home 파일을 제거합니다.
		- # **cd /zone/public/root/etc** # **rm auto\_home\_public**
- **다음순서 ■** 영역을 복사하는 경우 138 페이지 "Trusted Extensions에서 영역 복사 방법 사용"으로 이동합니다.
	- 영역을 복제하는 경우 139 페이지 "Trusted Extensions[에서 영역 복제 방법 사용](#page-138-0)"으로 이동합니다.

### ▼ **Trusted Extensions에서영역복사방법사용**

**시작하기전에**

- 130 페이지 "CDE [작업을 사용하여 영역 이름 및 영역 레이블 지정](#page-129-0)"을 완료했습니다.
	- - 132 페이지 "CDE 작업을 사용하여 레이블이 잎는 영역 만들기(작업 맵)"에서 복제에 대한 템플리트로 사용되는 영역을 사용자 정의했습니다.
	- 복제에 대한 템플리트로 사용되는 영역을 실행하고 있지 않습니다.
	- Trusted Extensions 폴더가 표시됩니다.
	- **만들려고하는모든영역에대해Copy Zone(영역복사)작업을두번누릅니다. 1** 프롬프트에 대답합니다.

New Zone Name: *Type name of target zone* From Zone Name: *Type name of source zone*

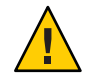

**주의 –** 이 작업을 완료하는 동안에는 다른 작업을 수행하지 마십시오.

- **영역이만들어지면모든영역의상태를확인합니다. 2**
	- **a. ZoneTerminal Console(영역터미널콘솔)작업을두번누릅니다.**
	- **b. 각영역에로그인합니다.**

**c. 67페이지"[영역상태확인](#page-66-0)"을완료합니다.**

### ▼ Trusted Extensions에서 영역 복제 방법 사용

- <span id="page-138-0"></span>**시작하기전에 ■** 130 페이지 "CDE 작업을 사용하여 영역 이름 및 영역 레이를 지정"<mark>을 완료했습니다.</mark>
	- 49 페이지 "영역 복제를 위하 ZFS 풀 만들기 "를 완료했습니다.
	- 49 페이지 "[영역 복제를 위한](#page-48-0) ZFS 풀 만들기 "를 완료하여 영역 템플리트를 만들었습니다.
	- 132 페이지 "CDE 작업을 사용하여 레이블이 읽는 영역 만들기(작업 맵)"에서 복제에 대한 템플리트로 사용되는 영역을 사용자 정의했습니다.
	- 복제에 대한 템플리트로 사용되는 영역이 종료되었습니다.
	- Trusted\_Extensions 폴더가 표시됩니다.

#### **영역템플리트의Solaris ZFS스냅샷을만듭니다. 1**

# cd /

# zfs snapshot zone/*zone-name*@snapshot

이 스냅샷을 사용하여 나머지 영역을 복제합니다. 구성된 영역의 이름이 public인 경우 스냅샷 명령은 다음과 같습니다.

# **zfs snapshot zone/public@snapshot**

**만들려고하는모든영역에대해Clone Zone(영역복제)작업을두번누릅니다. 2**

프롬프트에 대답합니다.

New Zone Name: *Type name of source zone* ZFS Snapshot: *Type name of snapshot*

#### **대화상자의정보를읽습니다. 3**

Zone label is <*LABEL*> *zone-name* is ready for booting

\*\*\* Select Close or Exit from the window menu to close this window \*\*\*

**각영역에대해Start Zone(영역시작)작업을실행합니다. 4**

다른 영역에 대해 작업을 실행하기 전에 각 영역을 시작합니다.

#### **영역을만든후모든영역의상태를확인합니다. 5**

- **a. ZoneTerminal Console(영역터미널콘솔)작업을두번누릅니다.**
- **b. 67페이지"[영역상태확인](#page-66-0)"을완료합니다.**

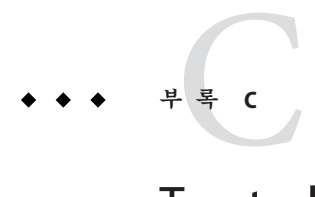

## Trusted Extensions**구성검사목록**

이 검사 목록에서는 Solaris Trusted Extensions에 대한 주요 구성 작업의 전체적인 보기를 제공합니다. 세부 작업은 주요 작업에서 개략적으로 설명합니다. 검사 목록은 이 설명서의 다음 단계를 대체하지 않습니다.

### **Trusted Extensions구성검사목록**

다음은 사이트에 Trusted Extensions를 설치 및 구성하는 데 필요한 사항을 요약한 목록입니다. 다른 책에서 다루는 작업은 상호 참조됩니다.

- 1. 참조.
	- **[Solaris Trusted Extensions Administrator's Procedures](http://docs.sun.com/doc/819-0872)**의 처음 다섯 장을 참조하십시오.
	- 사이트 보안 요구 사항을 이해합니다.
	- 120 페이지 "[사이트 보안 정책 및](#page-119-0) Trusted Extensions"를 참조하십시오.
- 2. 준비.
	- **루트** 암호를 결정합니다.
	- PROM 또는 BIOS 보안 레벨을 결정합니다.
	- PROM 또는 BIOS 암호를 결정합니다.
	- 주변기기 연결이 허용되는지 결정합니다.
	- 원격 프린터에 대한 액세스가 허용되는지 결정합니다.
	- 레이블이 없는 네트워크에 대한 액세스가 허용되는지 결정합니다.
	- 영역 생성 방법을 결정합니다.
- 3. Trusted Extensions 설치.
	- a. Solaris OS를 설치합니다.
		- 원격 관리의 경우 Developer Group(개발자 그룹) 이상의 Solaris 패키지를 설치합니다.
		- Clone Zone(영역 복제) 생성 방법의 경우 Custom Install(사용자 정의 설치)를 선택한 다음 /zone 분할 영역을 레이아웃합니다.
- b. Trusted Extensions 패키지를 추가합니다.
- 4. IPv6을 사용하는 경우 Trusted Extensions에 대해 IPv6 활성화.
- 5. (선택 사항) 영역 복제를 위한 ZFS 풀 생성.
- 6. 레이블을 구성합니다.
	- a. 사이트의 label encodings 파일을 완료합니다.
	- b. 파일을 확인 및 설치합니다.
	- c. 다시 부트합니다.
- 7. 전역 영역 및 레이블이 있는 영역을 위한 인터페이스 구성.
- 8. Solaris Management Console 구성.
- 9. 이름 지정 서비스 구성.
	- 구성이 필요하지 않은 파일 이름 지정 서비스를 사용합니다.
	- 또는, LDAP 구성
		- a. Trusted Extensions 프록시 서버 또는 Trusted Extensions LDAP 서버를 생성합니다.
		- b. Solaris Management Console을 LDAP에 등록합니다.
		- c. Solaris Management Console 음 LDAP 도구 상자를 생성합니다.

10. LDAP에 대한 네트워크 연결 구성.

- 원격 호스트 템플리트의 cipso 호스트 유형에 LDAP 서버 또는 프록시 서버를 할당합니다.
- 원격 호스트 템플리트의 cipso 호스트 유형에 로컬 시스템을 할당합니다.
- 로컬 시스템을 LDAP 서버의 클라이언트로 만듭니다.

11. 레이블이 있는 영역 생성.

- 옵션 1: [txzonemgr](#page-145-0) 스크립트를 사용합니다.
- 옵션 2· Trusted CDE 작업을 사용합니다.
	- a. 레이블이 있는 영역을 구성합니다.
		- i. Solaris Management Console에서 영역 이름을 특정 레이블과 연결합니다.
		- ii. Configure Zone(영역 구성) 작업을 실행합니다.
	- b. Install Zone(영역 설치) 작업을 실행합니다.
	- c. Initialize for LDAP(LDAP용으로 초기화) 작업을 실행합니다.
	- d. Start Zone(영역 시작) 작업을 실행합니다.
	- e. 실행 중인 영역을 사용자 정의합니다.
	- f. Shut Down Zone(영역 종료) 작업을 실행합니다.
	- g. 영역을 종료하는 동안 영역을 사용자 정의합니다.
	- h. (선택 사항) ZFS 스냅샷을 생성합니다.
- i. 처음부터 또는 Copy Zone(영역 복사) 또는 Clone Zone(영역 복제) 작업을 사용하여 나머지 영역을 생성합니다.
- 12. 네트워크 구성. **[Solaris Trusted Extensions Administrator's Procedures](http://docs.sun.com/doc/819-0872/managetnet-3?a=view)**의 "Configuring [Trusted Network Databases \(Task Map\)"](http://docs.sun.com/doc/819-0872/managetnet-3?a=view)를 참조하십시오.
	- 단일 레이블 호스트 및 제한된 범위 호스트를 식별합니다.
	- 레이블이 없는 호스트에서 수신되는 데이터에 적용할 레이블을 결정합니다.
	- 원격 호스트 템플리트를 사용자 정의합니다.
	- 개별 호스트를 템플리트에 할당합니다.
	- 서브네을 템플리트에 할당합니다.
- 13. 정적 라우팅 설정. **[Solaris Trusted Extensions Administrator's Procedures](http://docs.sun.com/doc/819-0872/managetnet-14?a=view)**의 ["Configuring Routes and Checking Network Information in Trusted Extensions \(Task](http://docs.sun.com/doc/819-0872/managetnet-14?a=view) [Map\)"](http://docs.sun.com/doc/819-0872/managetnet-14?a=view)를 참조하십시오.
- 14. 로컬 사용자 및 로컬 관리 역할 구성.
	- 보안 관리자 역할을 만듭니다.
	- 보안 관리자 역할을 수락할 수 있는 로컬 사용자를 생성합니다.
	- 다른 역할 및 이러한 역할을 수락할 수 있는 다른 로컬 사용자를 생성합니다.
- 15. NFS 서버에 홈 디렉토리 생성.
	- 사용자가 액세스할 수 있는 모든 레이블에서 각 사용자의 홈 디렉토리를 생성합니다.
	- (선택 사항) 사용자가 하위 수준의 홈 디렉토리를 읽지 못하도록 합니다.
- 16. 인쇄 구성. **[Solaris Trusted Extensions Administrator's Procedures](http://docs.sun.com/doc/819-0872/manageprint-24?a=view)**의 "Managing [Printing in Trusted Extensions \(Task Map\)"](http://docs.sun.com/doc/819-0872/manageprint-24?a=view)를 참조하십시오.
- 17. 장치 구성. **[Solaris Trusted Extensions Administrator's Procedures](http://docs.sun.com/doc/819-0872/managedev-2?a=view)**의 "Handling Devices [in Trusted Extensions \(Task Map\)"](http://docs.sun.com/doc/819-0872/managedev-2?a=view)를 참조하십시오.
	- a. 역할에 Device Management(장치 관리) 프로필 또는 System ADministrator(시스템 관리자) 프로필을 할당합니다.
	- b.
- 장치를 사용 가능하게 하려면 다음 중 하나를 수행합니다.
- 시스템에 따라 장치를 할당 가능하게 합니다.
- 선택한 사용자 및 역할에 Allocate Device(장치 할당) 권한을 할당합니다.

18. Solaris 기능 구성.

- 감사를 구성합니다.
- 보안 설정을 구성합니다.
- 특정 LDAP 클라이언트를 LDAP 관리 시스템으로 사용 가능하게 합니다.
- LDAP에서 사용자를 구성합니다.
- LDAP에서 네트워크 역할의 구성합니다.

■ 파일 시스템을 마운트 및 공유합니다. **[Solaris Trusted Extensions Administrator's](http://docs.sun.com/doc/819-0872/managefiles-1?a=view) Procedures**의 11 장[, "Managing and Mounting Files in Trusted Extensions \(Tasks\)"](http://docs.sun.com/doc/819-0872/managefiles-1?a=view)를 참조하십시오.
# <span id="page-144-0"></span>**용어집**

 $\mathbf{L} = \mathbf{L} \mathbf{L}$ 

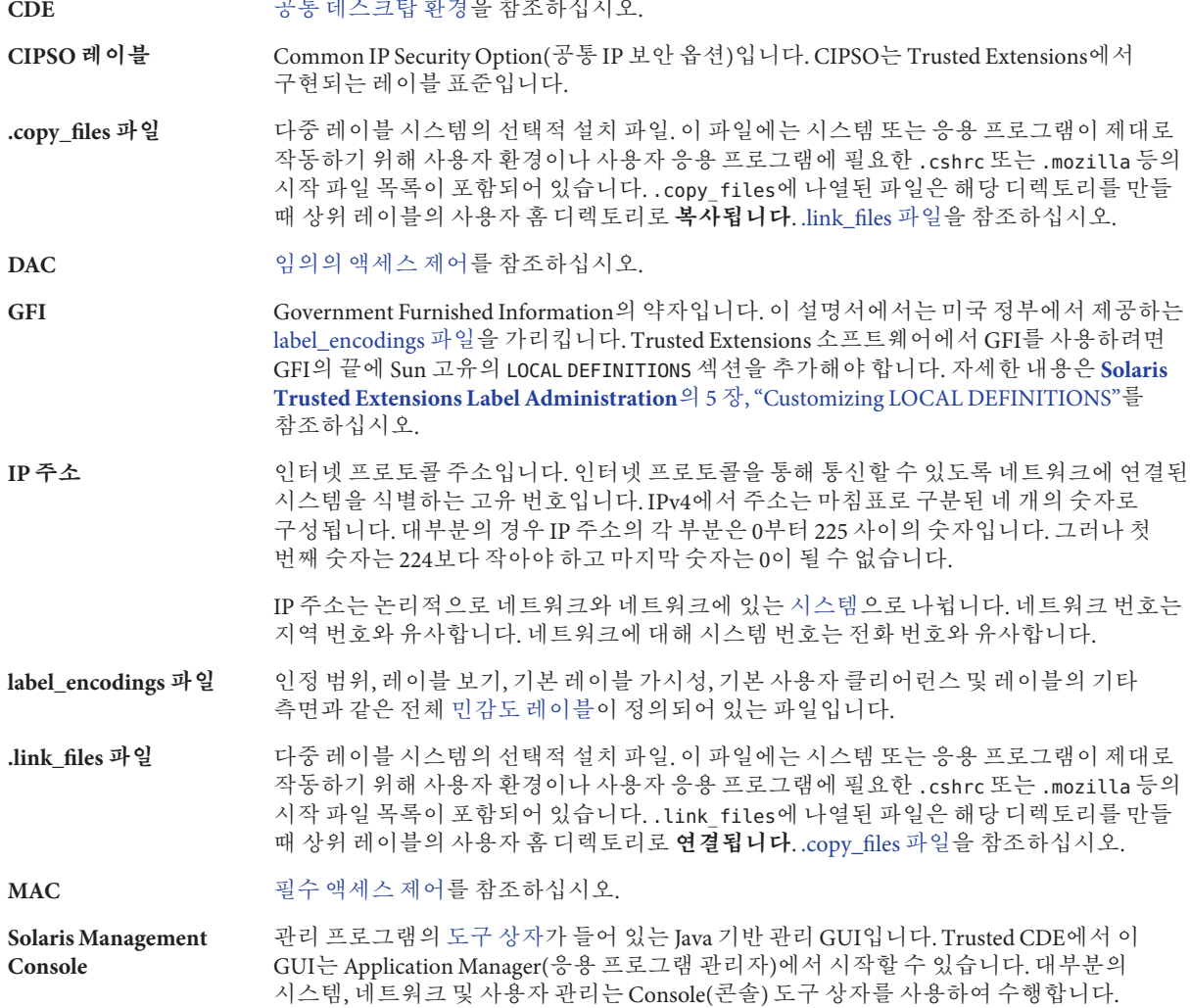

<span id="page-145-0"></span>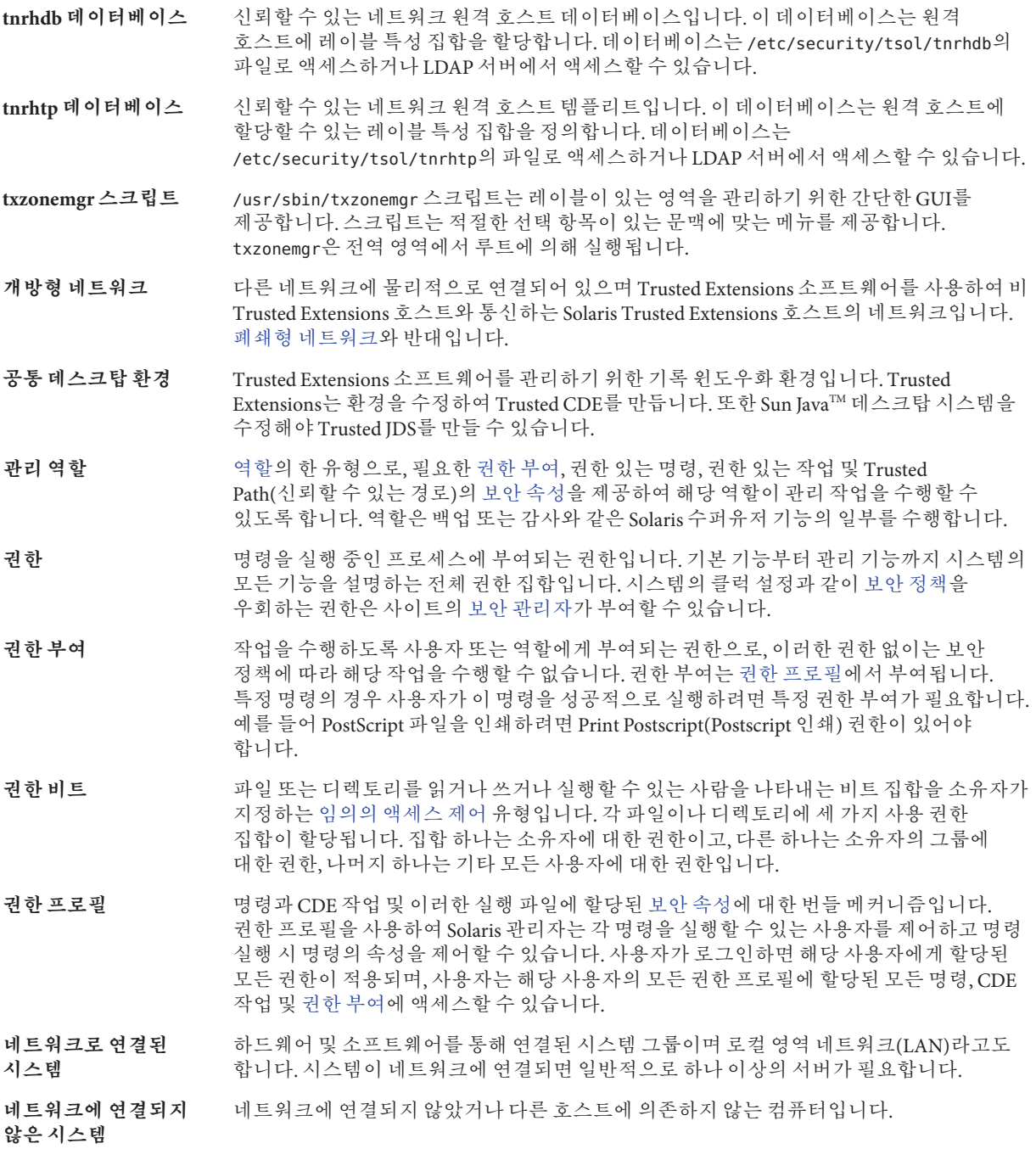

<span id="page-146-0"></span>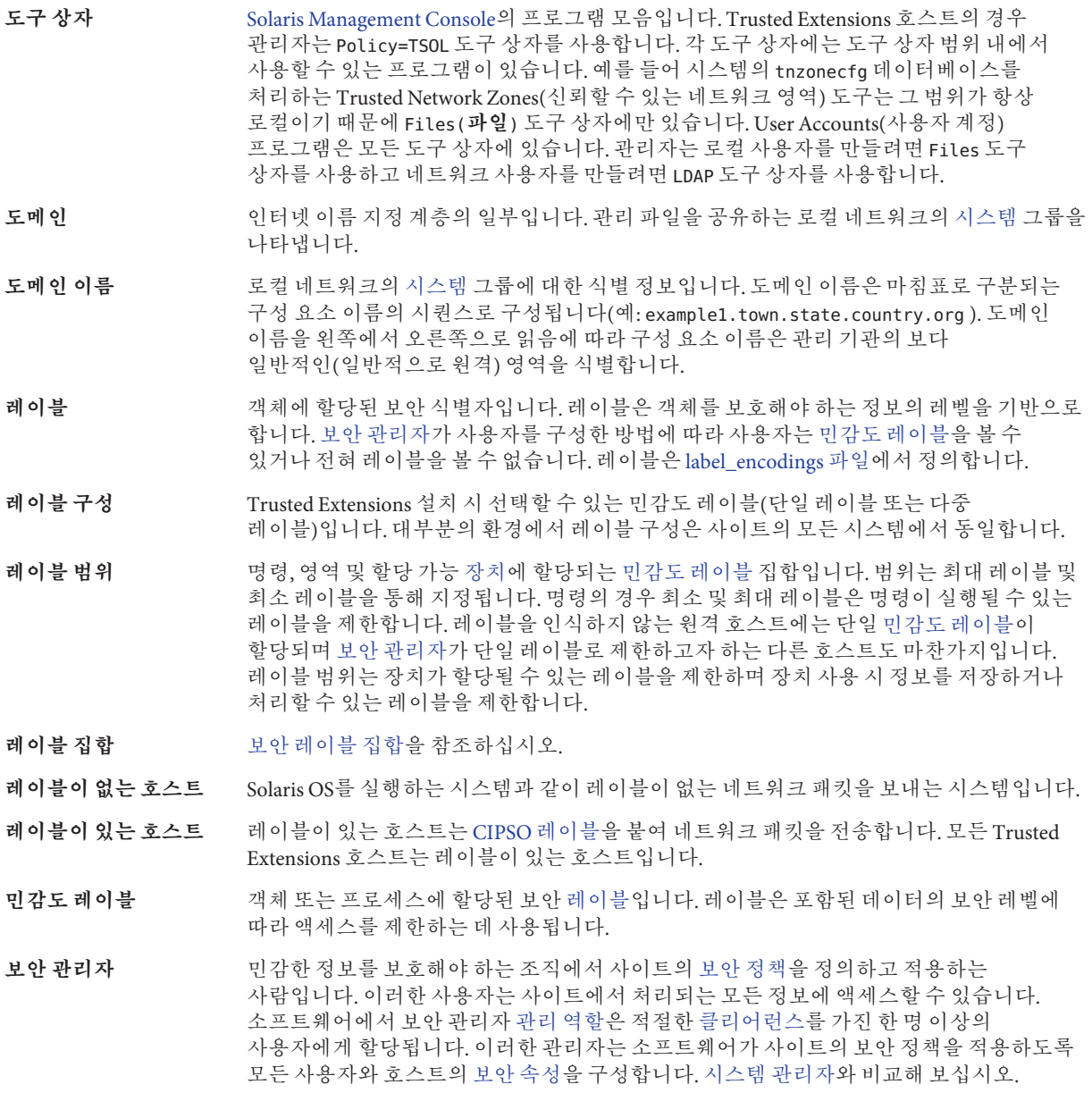

**보안 레이블 집합** tnrhtp [데이터베이스](#page-145-0) 항목에 대해 별개의 보안 레이블 집합을 지정합니다. 보안 레이블이 설정된 템플리트에 할당된 호스트는 레이블 집합에서 임의의 레이블에 일치하는 패킷을 보내고 받을 수 있습니다.

- <span id="page-147-0"></span>**보안 속성** Trusted Extensions 보안 정책을 적용하는 데 사용되는 속성입니다. [프로세스](#page-149-0), 사용자, 영역, 호스트, 할당 가능 [장치](#page-148-0) 및 기타 객체에 다양한 보안 속성 집합이 할당됩니다.
- **보안 정책** Trusted Extensions 호스트에서 정보에 액세스하는 방법을 정의하는 [DAC,](#page-144-0) [MAC](#page-144-0) 및 레이블 지정 규칙 집합입니다. 고객 사이트에서, 사이트에서 처리되는 정보의 민감도를 정의하고 인증되지 않은 액세스로부터 정보를 보호하는 데 사용되는 대책을 정의하는 규칙 집합입니다.
- **사용자 인정 범위** 일반 사용자가 시스템에서 작업할 수 있는 가능한 모든 레이블의 집합입니다. 사이트의 [보안](#page-146-0) [관리자가](#page-146-0) [label\\_encodings](#page-144-0) 파일에서 범위를 지정합니다. 시스템 인정 범위가 파일의 ACCREDITATION RANGE 섹션 값(상한, 하한, 제약 사항 및 기타 제한의 조합)에 의해 추가적으로 제한된다는 것을 정의하는 올바른 형식의 [레이블에](#page-146-0) 대한 규칙입니다.
- **사용자 클리어런스** 사용자가 언제든지 작업할 수 있는 [레이블](#page-146-0) 집합의 상한을 설정하며 [보안 관리자가](#page-146-0) 할당하는 [클리어런스입](#page-148-0)니다. 사용자는 기본값을 사용할 수도 있고 특정 로그인 세션 중 해당 클리어런스를 더 제한할 수도 있습니다.
- **설치 팀** Solaris Trusted Extensions 소프트웨어의 설치와 구성을 함께 감독하는 두 명 이상으로 구성된 팀입니다. 팀 구성원 중 한 명은 보안 의사 결정을 담당하고 다른 한 명은 시스템 관리 의사 결정을 담당합니다.
- **시스템** 컴퓨터의 일반 이름입니다. 설치 후 네트워크의 시스템을 호스트라고도 합니다.
- **시스템 관리자** Trusted Extensions에서 사용자 계정의 비보안 부분을 설정하는 것처럼 표준 시스템 관리 작업을 담당하는 사용자에게 할당되는 신뢰할 수 있는 역할입니다. [보안 관리자와](#page-146-0) 비교해 보십시오.
- <mark>시스템 인정 범위</mark> 기본 [보안 관리자가](#page-146-0) [label\\_encodings](#page-144-0) 파일에 정의한 규칙에 따라 만들어진 모든 유효한 [레이블](#page-146-0) 집합과 Trusted Extensions로 구성된 모든 시스템에서 사용되는 두 개의 관리 [레이블입](#page-146-0)니다. 관리 레이블은 ADMIN\_LOW와 ADMIN\_HIGH입니다.
- **신뢰할 수 있는 네트워크** -신뢰할 수 있는 네트워크 원격 호스트 템플리트 tnrhtp와 신뢰할 수 있는 네트워크 원격 **데이터베이스** 호스트 데이터베이스 tnrhdb는 Trusted Extensions 시스템이 통신할 수 있는 원격 호스트를 정의합니다.
- **신뢰할 수 있는 스트라이프** 스푸핑할 수 없는 영역입니다. Trusted CDE에서 신뢰할 수 있는 스트라이프는 화면 하단에 있고 Trusted JDS에서는 스트라이프가 상단에 있을 수 있습니다. 스트라이프는 윈도우 시스템 상태에 대한 시각적 피드백인 신뢰할 수 있는 경로 표시기 및 윈도우 [민감도](#page-146-0) [레이블을](#page-146-0) 제공합니다. [민감도 레이블이](#page-146-0) 사용자에게 보이지 않도록 구성된 경우 신뢰할 수 있는 스트라이프는 신뢰할 수 있는 경로 표시기만 보여 주는 아이콘으로 축소됩니다.
- **신뢰할 수 있는 역할** [관리 역할을](#page-145-0) 참조하십시오.
- **역할** 역할은 로그인할 수 없는 점을 제외하고 사용자와 비슷합니다. 일반적으로 역할은 관리 기능을 할당하는 데 사용되며 특정 명령 및 CDE 작업 집합에 대해서만 사용할 수 있습니다. [관리 역할을](#page-145-0) 참조하십시오.

#### **원격 호스트** 로컬 시스템과 다른 시스템입니다. 원격 호스트는 [레이블이 없는 호스트이](#page-146-0)거나 [레이블이](#page-146-0) [있는 호스트일](#page-146-0) 수 있습니다.

- <span id="page-148-0"></span>**응용 프로그램 검색 경로** [CDE](#page-144-0)에서 [시스템은](#page-147-0) 검색 경로를 사용하여 응용 프로그램과 특정 구성 정보를 찾습니다. 응용 프로그램 검색 경로는 [신뢰할 수 있는 역할에](#page-147-0) 의해 제어됩니다.
- **이름 지정 서비스** 시스템 간에 서로 통신할 수 있도록 네트워크상의 모든 [시스템에](#page-147-0) 대한 주요 시스템 정보를 포함하는 분산 네트워크 데이터베이스입니다. 이름 지정 서비스를 사용하여 네트워크상에서 시스템 정보를 유지, 관리 및 액세스할 수 있습니다. Sun은 LDAP 이름 지정 서비스를 지원합니다. 이러한 서비스가 없으면 각 [시스템이](#page-147-0) 로컬 /etc 파일에 자체 시스템 정보 복사본을 유지해야 합니다.
- **인정 범위** 사용자 또는 자원 클래스에 대해 승인된 민감도 레이블의 집합입니다. 유효한 [레이블](#page-146-0) 집합입니다. [시스템 인정 범위](#page-147-0) 및 [사용자 인정 범위를](#page-147-0) 참조하십시오.
- **임의의 액세스 제어** 파일이나 디렉토리 소유자가 임의로 허용하거나 거부하는 액세스 유형입니다. Solaris Trusted Extensions에서는 UNIX [권한 비트와](#page-145-0) ACL 등 두 종류의 임의 액세스 제어(DAC)를 제공합니다.
- **장치** 장치에는 프린터, 컴퓨터, 테이프 드라이브, 플로피 드라이브, CD-ROM 드라이브, DVD 드라이브, 오디오 장치 및 내부 의사 터미널 장치가 포함됩니다. 장치에는 read equal write equal [MAC](#page-144-0) 정책이 적용됩니다. DVD 드라이브와 같은 이동식 장치에 대한 액세스는 장치 할당에 의해 제어됩니다.
- **장치 할당** 장치를 할당한 사용자 이외의 사용자가 할당 가능 장치 정보에 액세스하는 것을 방지하기 위한 메커니즘입니다. 장치 할당이 해제될 때까지는 장치를 할당한 사용자만 장치 관련 정보에 액세스할 수 있습니다. 사용자가 장치를 할당하려면 [보안 관리자가](#page-146-0) 해당 사용자에게 Device Allocation(장치 할당) 권한을 부여해야 합니다.
- **주 관리자** 조직의 [권한 프로필을](#page-145-0) 새로 만들 수 있으며 [보안 관리자](#page-146-0) 및 [시스템 관리자의](#page-147-0) 권한 범위를 넘어서는 시스템 문제를 해결할 수 있는 것으로 신뢰되는 사용자입니다. 이 역할은 매우 제한적으로 수락됩니다. 사이트를 보다 안전하게 구축하려면 초기 보안 구성 후 이 역할을 만들지 않고 주 관리자 프로필에 아무런 역할도 할당하지 않을 수 있습니다.
- **초기 레이블** 사용자나 역할에 할당된 최소 레이블 및 사용자의 초기 작업 공간의 레이블입니다. 초기 레이블은 사용자나 역할이 작업할 수 있는 가장 낮은 레이블입니다.
- **최소 레이블** 사용자 [민감도 레이블의](#page-146-0) 하한 및 시스템 민감도 레이블의 하한입니다. 사용자의 [보안 속성을](#page-146-0) 지정할 때 [보안 관리자가](#page-146-0) 설정하는 최소 레이블은 최초 로그인 시 사용자의 첫 번째 작업 공간의 민감도 레이블입니다. [보안 관리자가](#page-146-0) label\_encodings 파일에서 최소 레이블 필드에 지정하는 민감도 레이블은 시스템의 하한을 설정합니다.
- **클라이언트** 네트워크에 연결된 시스템입니다.
- **클리어런스** 사용자가 작업할 수 있는 레이블 집합의 상한입니다. 하한은 [보안 관리자가](#page-146-0) 할당한 최소 레이블입니다. 클리어런스 유형은 세션 클리어런스 또는 [사용자 클리어런스](#page-147-0) 중 하나입니다.
- **파일 시스템** 논리적 계층 구조로 설정할 때 체계적이고 구조화된 정보 집합을 구성하는 파일 및 디렉토리의 모음입니다. 파일 시스템은 로컬 [시스템](#page-147-0) 또는 원격 시스템에서 마운트할 수 있습니다.

<span id="page-149-0"></span>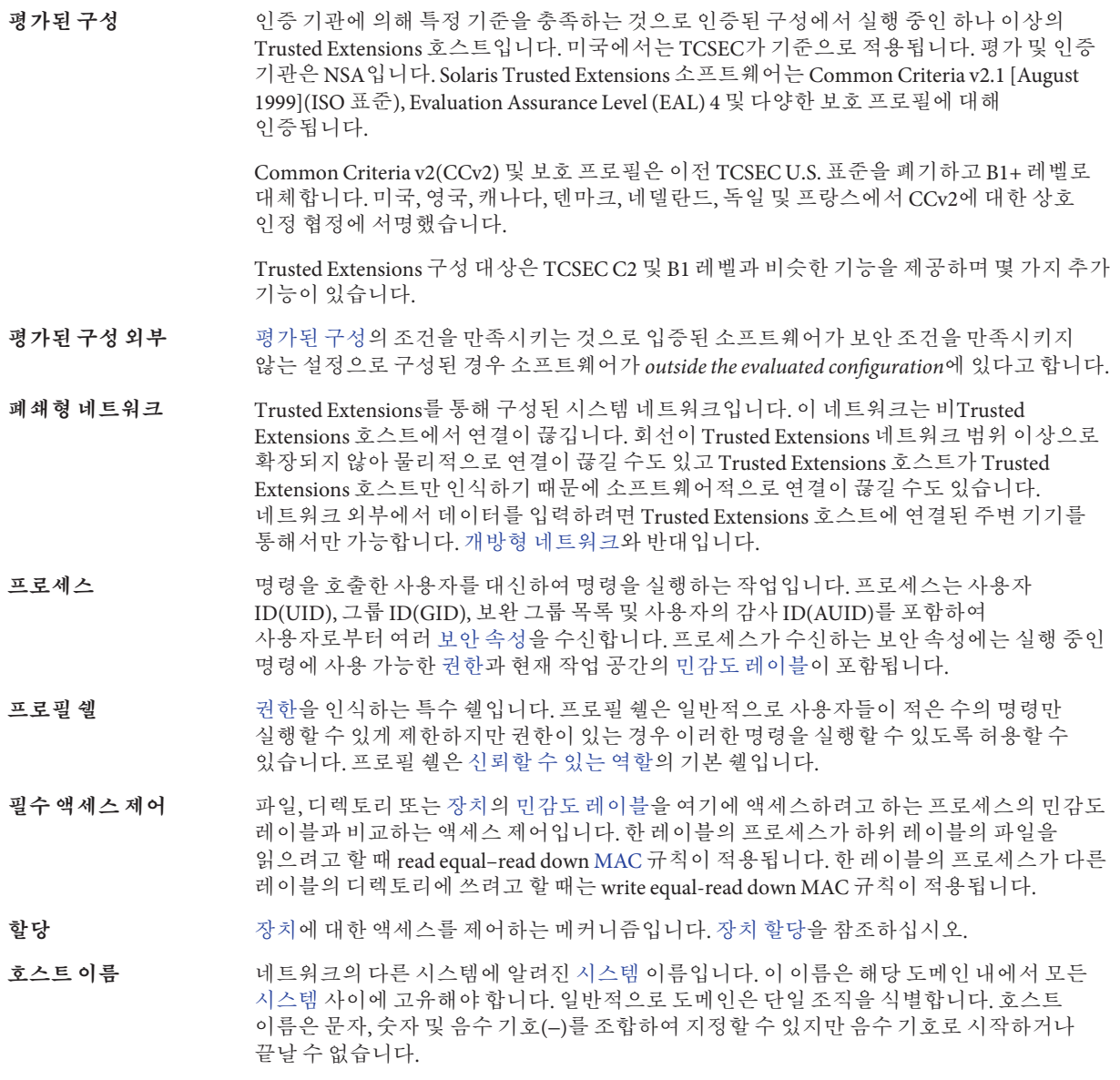

#### **A**

Action failed. Reconnect to Solaris Zone?(**작업에 실패했습니다**. Solaris **영역에 다시 연결하시겠습니까**?), [87-89](#page-86-0)

### **C**

Cannot reach global zone(**전역 영역에 연결할 수 없음**), [87-89](#page-86-0) CDE 작업을 사용하여 네트워크 인터페이스와 영역 연결(작업 맵), [127-129](#page-126-0) CDE 작업을 사용하여 레이블이 있는 영역 만들기(작업 맵), [132-139](#page-131-0) CDE 작업을 사용하여 영역 만들기 준비(작업 맵), [130-132](#page-129-0) chk\_encodings 명령, [48-49](#page-47-0) Clone Zone(영역 복제) 작업, [139](#page-138-0) Configure Zone(영역 구성) 작업, [130](#page-129-0) Copy Zone(영역 복사) 작업, [138-139](#page-137-0)

#### **E**

/etc/system 파일, IPv6 네트워크에 대한 수정, [49](#page-48-0)

#### **I**

Initialize Zone for LDAP(LDAP에 대해 영역 초기화) 작업, [134](#page-133-0) Install Zone(영역 설치) 작업, [134](#page-133-0) 문제 해결, [136](#page-135-0)

IPv6

/etc/system 파일의 항목, [49](#page-48-0) 문제 해결, [49](#page-48-0)

**J**

Java 마법사, Trusted Extensions 패키지 추가, [42-43](#page-41-0)

### **L**

label\_encodings 파일 설치, [46-49](#page-45-0) 수정, [46-49](#page-45-0) 현지화, [20](#page-19-0) 확인, [46-49](#page-45-0) LDAP 구성 Trusted Extensions용, [97-105](#page-96-0) 클라이언트 만들기, [55-57](#page-54-0) LDAP 서버 Solaris Management Console에 자격 증명 등록, [107-108](#page-106-0) Trusted Extensions 클라이언트에 대한 프록시 구성, [106](#page-105-0) Trusted Extensions 클라이언트에 대한 프록시 만들기, [106](#page-105-0) Trusted Extensions에 설치, [98-100](#page-97-0) 다중 레벨 포트 구성, [103-104](#page-102-0) 액세스 로그 보호, [100-101](#page-99-0) 오류 로그 보호, [102-103](#page-101-0) 이름 지정 서비스 구성, [98-100](#page-97-0) 정보 수집, [97-98](#page-96-0)

LDAP 클라이언트 만들기 작업, [55-57](#page-54-0) LDAP 계획, [23-24](#page-22-0) 클라이언트에서 관리 활성화, [108](#page-107-0) LDAP에 대해 Solaris Management Console 구성(작업 맵), [106-110](#page-105-0) lpaddent 명령, [84-86](#page-83-0)

#### **N**

No route available(**사용 가능한 경로 없음**), [87-89](#page-86-0)

### **R**

roleadd 명령, [76-77](#page-75-0)

### **S**

Shut Down Zone(영역 종료) 작업, [137](#page-136-0) Solaris Management Console LDAP 도구 상자 구성, [108-109](#page-107-0) LDAP 자격 증명, [107-108](#page-106-0) LDAP에 대해 구성, [106-110](#page-105-0) Sun Java System Directory Server 작업, [106-110](#page-105-0) Trusted Extensions 도구 상자 로드, [52-54](#page-51-0) Trusted Network Zone Configuration(신뢰할 수 있는 네트워크 영역 구성) 도구 사용, [64,](#page-63-0) [131](#page-130-0) 문제 해결, [52-54](#page-51-0) 사용할 LDAP 도구 상자 활성화, [108](#page-107-0) 초기화, [52-54](#page-51-0) Solaris OS 설치, Trusted Extensions에 영향을 주는 옵션, [35-43](#page-34-0) Solaris Trusted Extensions, **참조** Trusted Extensions Solaris 설치 옵션, 요구 사항, [36-37](#page-35-0) Start Zone(영역 시작) 작업, [135](#page-134-0) Sun Java System Directory Server, **참조** LDAP 서버

#### **T**

tcp\_listen=true LDAP 설정, [108](#page-107-0)

Trusted Extensions 구성 LDAP 서버에 네트워크 데이터베이스 추가, [104-105](#page-103-0) LDAP, [97-105](#page-96-0) LDAP용 데이터베이스, [97-105](#page-96-0) 레이블이 있는 영역, [57-74,](#page-56-0) [127-139](#page-126-0) 문제 해결, [86-89](#page-85-0) 설치 팀을 위한 구성 목록, [141-144](#page-140-0) 작업 맵, [29-33](#page-28-0) 초기 절차, [45-93](#page-44-0) 평가된 구성, [18](#page-17-0) 헤드리스 시스템, [111-118](#page-110-0) Trusted Extensions 네트워크 IPv6 사용, [49](#page-48-0) 계획, [20-21](#page-19-0) 영역별 인터페이스 추가, [72-74](#page-71-0) Trusted Extensions 설치 Java 마법사, [42-43](#page-41-0) pkgadd 명령, [42-43](#page-41-0) 계획, [17-27](#page-16-0) 구성 전 결과, [27-28](#page-26-0) 네트워크 계획, [20-21](#page-19-0) 다시 부트하여 레이블 활성화, [50-52](#page-49-0) 두 역할 구성 전략, [26](#page-25-0) 메모리 요구 사항, [20](#page-19-0) 사전 의사 결정, [40-42](#page-39-0) 사전 정보 수집, [39-40](#page-38-0) 설치 및 구성 전략 계획, [25-26](#page-24-0) 설치 팀 책임, [35](#page-34-0) 작업 맵, [29-33](#page-28-0) 작업 부분, [35](#page-34-0) 제거, [92-93](#page-91-0) 하드웨어 계획, [20](#page-19-0) 헤드리스 시스템, [111-118](#page-110-0) Trusted Extensions 요구 사항 Solaris 설치 옵션, [36-37](#page-35-0) Solaris 설치, [36-37](#page-35-0) 루트 암호, [38](#page-37-0) 설치된 Solaris 시스템, [37-39](#page-36-0) Trusted Extensions 제거, [92-93](#page-91-0) Trusted Extensions 호스트에서 LDAP 서버 구성(작업 맵), [96](#page-95-0) Trusted Extensions 호스트에서 LDAP 프록시 서버 구성(작업 맵), [96-97](#page-95-0)

Trusted Extensions **참조** Trusted Extensions 설치 Solaris 관리자의 관점 차이, [27-28](#page-26-0) 설치 준비, [35-39,](#page-34-0) [39-42](#page-38-0) 설치, [42-43](#page-41-0) 제거, [92-93](#page-91-0) Trusted Extensions에서 헤드리스 시스템 구성(작업 맵), [111-118](#page-110-0) Trusted Network Zones(신뢰할 수 있는 네트워크 영역) 도구 문제 해결, [132](#page-131-0) 이름 지정 영역에 레이블 할당, [64,](#page-63-0) [131](#page-130-0) tsol\_ldap.tbx 파일, [108-109](#page-107-0) txzonemgr 스크립트, [58,](#page-57-0) [88](#page-87-0)

### **U**

useradd 명령, [79](#page-78-0) users, useradd를 사용하여 로컬 사용자 추가, [79](#page-78-0) /usr/sbin/txzonemgr 스크립트, [58,](#page-57-0) [88,](#page-87-0) [132](#page-131-0)

#### **X**

X 서버 액세스, [87-89](#page-86-0)

#### **Z**

ZFS 풀, 영역 복제를 위한 만들기, [49-50](#page-48-0) ZFS, 지원되지 않지만 빠른 영역 작성 방법, [22](#page-21-0) Zone Terminal Console(영역 터미널 콘솔) 작업, 사용, [134](#page-133-0)

#### **감**

감사 계획, [24](#page-23-0) 감사, 계획, [24](#page-23-0)

#### **결** 결정

Sun에서 제공하는 인코딩 파일 사용, [40](#page-39-0) 역할 또는 수퍼유저로 구성, [41](#page-40-0) 결정할 사항, 사이트 보안 정책 기반, [120](#page-119-0)

### **계**

계정 계획, [24](#page-23-0) 만들기, [74-81](#page-73-0) 계획 LDAP 이름 지정 서비스, [23-24](#page-22-0) NFS 서버, [23](#page-22-0) Trusted Extensions 구성 전략, [25-26](#page-24-0) Trusted Extensions 설치, [17-27](#page-16-0) 감사, [24](#page-23-0) 계정 만들기, [24](#page-23-0) 관리 전략, [19](#page-18-0) 네트워크, [20-21](#page-19-0) 데이터 마이그레이션, [27](#page-26-0) 레이블, [19-20](#page-18-0) 설치, [17](#page-16-0) 영역, [21-23](#page-20-0) 인쇄, [23](#page-22-0) 하드웨어, [20](#page-19-0)

### **관**

관리 작업 Clone Zone(영역 복제), [139](#page-138-0) Configure Zone(영역 구성), [130](#page-129-0) Copy Zone(영역 복사), [138-139](#page-137-0) Initialize Zone for LDAP(LDAP에 대해 영역 초기화), [134](#page-133-0) Install Zone(영역 설치), [134](#page-133-0) LDAP 클라이언트 만들기, [55-57](#page-54-0) Share Logical Interface(논리적 인터페이스 공유), [128](#page-127-0) Shut Down Zone(영역 종료), [137](#page-136-0) Start Zone(영역 시작), [135](#page-134-0) Zone Terminal Console(영역 터미널 콘솔), [134](#page-133-0) 물리적 인터페이스 공유, [129](#page-128-0)

관리 작업 *(***계속***)* 영역 터미널 콘솔, [70,](#page-69-0) [135](#page-134-0) 인코딩 확인, [46-49](#page-45-0)

#### **구**

구성 파일, 복사, [89-91](#page-88-0) 구성 LDAP에 대한 Solaris Management Console, [106-110](#page-105-0) Trusted Extensions 레이블이 있는 영역, [57-74,](#page-56-0) [127-139](#page-126-0) Trusted Extensions 소프트웨어, [45-93](#page-44-0) Trusted Extensions 클라이언트에 대한 LDAP 프록시 서버, [106](#page-105-0) Trusted Extensions용 LDAP, [97-105](#page-96-0) 역할 또는 수퍼유저?, [41](#page-40-0)

**네** 네트워크, **참조** Trusted Extensions 네트워크

**논** 논리적 인터페이스 공유 작업, [128](#page-127-0)

#### **다**

다시 부트 레이블 활성화, [50-52](#page-49-0) 레이블이 있는 영역에 대한 로그인 허용, [81](#page-80-0) 다중 레벨 서버, 계획, [23](#page-22-0)

#### **도**

도구 상자 LDAP 서버를 tsol\_ldap.tbx에 추가, [108-109](#page-107-0) Scope=LDAP, [107-108](#page-106-0) Trusted Extensions에 로드, [52-54](#page-51-0)

### **등**

등록, Solaris Management Console에 LDAP 자격 증명, [107-108](#page-106-0)

#### **디**

디렉토리, 이름 지정 서비스 설정, [104](#page-103-0)

#### **레**

레이블 지정 레이블 설정, [50-52](#page-49-0) 영역, [62-65,](#page-61-0) [130-132](#page-129-0) 레이블 계획, [19-20](#page-18-0) 신뢰할 수 있는 스트라이프, [52](#page-51-0) 영역에 대해 지정, [62-65,](#page-61-0) [130-132](#page-129-0) 이름 지정 영역에 할당, [64,](#page-63-0) [131](#page-130-0) 레이블이 있는 영역 관리자, **참조** txzonemgr 스크립트 레이블이 있는 영역 만들기, [57-74](#page-56-0)

#### **로**

로그인, 홈 디렉토리 서버, [82-83](#page-81-0) 로드맵 작업 맵: Trusted Extensions 구성, [30-33](#page-29-0) 작업 맵: Trusted Extensions 준비 및 설치, [29-30](#page-28-0) 작업 맵: Trusted Extensions에 대한 Solaris 시스템 준비, [29](#page-28-0)

#### **루**

루트 암호, Trusted Extensions에 필요, [38](#page-37-0)

### **만**

만들기 LDAP 도구 상자, [108-109](#page-107-0) LDAP 클라이언트, [55-57](#page-54-0)

만들기 *(***계속***)* roleadd를 사용하여 로컬 역할, [76-77](#page-75-0) Trusted Extensions 클라이언트에 대한 LDAP 프록시 서버, [106](#page-105-0) useradd를 사용하여 로컬 사용자, [79](#page-78-0) 계정, [74-81](#page-73-0) 구성 중이나 이후의 계정, [41](#page-40-0) 역할, [74-77](#page-73-0) 역할을 수락할 수 있는 사용자, [77-79](#page-76-0) 영역, [133-136](#page-132-0) 홈 디렉토리 서버, [81-82](#page-80-0) 홈 디렉토리, [81-83](#page-80-0)

#### **매**

매체, 이동식에서 파일 복사, [91](#page-90-0)

#### **문**

문제 해결 Exception in thread "main" java.lang.NoClassDefFoundError: wizard, [43](#page-42-0) Installation of these packages generated errors: SUNW(**패키지 설치 중 오류 발생**: SUNW)*pkgname*, [136](#page-135-0) IPv6 구성, [49](#page-48-0) Solaris Management Console, [52-54](#page-51-0) Trusted Extensions 구성, [86-89](#page-85-0) Trusted Network Zones Properties(신뢰할 수 있는 네트워크 영역 등록 정보), [132](#page-131-0) X 서버 액세스, [87-89](#page-86-0) 콘솔 창을 열 수 없음, [87](#page-86-0) **패키지 설치 중 오류 발생**: SUNW*pkgname*, [66](#page-65-0)

#### **물**

물리적 인터페이스 공유 작업, [129](#page-128-0)

#### **발**

발행물, 보안 및 UNIX, [123-125](#page-122-0)

#### **백**

백업, 설치 전 이전 시스템, [27](#page-26-0)

#### **보**

보안 관리자 역할, 만들기, [74-77](#page-73-0) 보안 루트 암호, [38](#page-37-0) 발행물, [123-125](#page-122-0) 사이트 보안 정책, [119-125](#page-118-0) 설치 팀, [35](#page-34-0)

#### **부**

부트 영역, [66-67,](#page-65-0) [135](#page-134-0)

#### **사**

사용, IPv6 네트워크, [49](#page-48-0) 사용자 NIS 서버에서 추가, [84-86](#page-83-0) 초기 사용자 만들기, [77-79](#page-76-0) 사이트 보안 정책 Trusted Extensions 구성 결정, [120](#page-119-0) 관련 작업, [119-125](#page-118-0) 권장 사항, [121](#page-120-0) 물리적 액세스 권장 사항, [122](#page-121-0) 이해, [18-19](#page-17-0) 일반적인 위반, [123](#page-122-0) 직원 권장 사항, [122](#page-121-0)

### **삭**

삭제

Trusted Extensions, [92-93](#page-91-0)

삭제 *(***계속***)* 레이블이 있는 영역, [93](#page-92-0)

#### **새**

새 영역 메뉴 항목 만들기, [63,](#page-62-0) [70-72](#page-69-0)

### **설**

설치 메뉴 새 영역 만들기, [63,](#page-62-0) [70-72](#page-69-0) 영역 콘솔, [66](#page-65-0) 설치 팀, Trusted Extensions 구성을 위한 검사 목록, [141-144](#page-140-0) 설치 팀을 위한 검사 목록, [141-144](#page-140-0) 설치 **참조** Trusted Extensions 설치 **참조** Trusted Extensions 설치 label\_encodings 파일, [46-49](#page-45-0) Sun Java System Directory Server, [97-105](#page-96-0) Trusted Extensions 패키지, [42-43](#page-41-0) Trusted Extensions & Solaris OS, [35-43](#page-34-0) 영역, [65-66,](#page-64-0) [133-136](#page-132-0) 설치된 Solaris 시스템, Trusted Extensions 요구 사항, [37-39](#page-36-0)

### **수**

수정, label\_encodings 파일, [46-49](#page-45-0)

## **시**

시작 영역, [66-67,](#page-65-0) [135](#page-134-0)

#### **역**

역할 roleadd를 사용하여 로컬 역할 추가, [76-77](#page-75-0) 만드는 시기 결정, [41](#page-40-0)

역할 *(***계속***)* 보안 관리자 만들기, [74-77](#page-73-0) 작동 확인, [79-80](#page-78-0)

#### **영**

영역 콘솔, 출력, [66](#page-65-0) 영역 터미널 콘솔 작업 출력, [70,](#page-69-0) [135](#page-134-0) 영역 LDAP에 대해 초기화, [133-136](#page-132-0) txzonemgr 스크립트, [88](#page-87-0) /usr/sbin/txzonemgr 스크립트, [58,](#page-57-0) [132](#page-131-0) 공유 IP 주소 지정, [127-129](#page-126-0) 네트워크 인터페이스 추가, [72-74](#page-71-0) 레이블 지정, [62-65,](#page-61-0) [130-132](#page-129-0) 레이블을 사용하여 영역 이름 할당, [64,](#page-63-0) [131](#page-130-0) 로그인 허용, [81](#page-80-0) 만들기, [133-136](#page-132-0) 모든 영역에 대해 하나의 IP 주소 지정, [62,](#page-61-0) [129](#page-128-0) 복제를 위한 ZFS 풀 만들기, [49-50](#page-48-0) 부트, [66-67,](#page-65-0) [135](#page-134-0) 사용자 정의, [68-70](#page-67-0) 삭제, [93](#page-92-0) 상태 확인, [67-68](#page-66-0) 설치 문제 해결, [66](#page-65-0) 설치, [65-66,](#page-64-0) [133-136](#page-132-0) 시작, [135](#page-134-0) 액세스 문제 해결, [87-89](#page-86-0) 영역 활동 표시, [66,](#page-65-0) [70,](#page-69-0) [135](#page-134-0) 이름 지정, [62-65,](#page-61-0) [130-132](#page-129-0) 작성 방법 결정, [21-23](#page-20-0) 정지, [69](#page-68-0) 종료, [137](#page-136-0) 초기화, [134](#page-133-0)

#### **오**

오류 메시지, 문제 해결, [87-89](#page-86-0)

#### **의**

의사 결정, Trusted Extensions 설치 전, [40-42](#page-39-0)

**이** 이름 지정 영역, [62-65,](#page-61-0) [130-132](#page-129-0) 이름 영역에 대해 지정, [62-65,](#page-61-0) [130-132](#page-129-0)

#### **인**

인쇄, 계획, [23](#page-22-0) 인코딩 파일, **참조** label\_encodings 파일 인코딩 확인 작업, [46-49](#page-45-0)

#### **자**

자격 증명, Solaris Management Console에 LDAP 등록, [107-108](#page-106-0)

#### **작**

작업 공간, 초기 표시, [52](#page-51-0) 작업 맵: Trusted Extensions 구성, [30-33](#page-29-0) 작업 맵: Trusted Extensions 준비 및 설치, [29-30](#page-28-0) 작업 맵: Trusted Extensions에 대한 Solaris 시스템 준비, [29](#page-28-0) 작업 및 작업 맵 CDE 작업을 사용하여 네트워크 인터페이스와 영역 연결(작업 맵), [127-129](#page-126-0) CDE 작업을 사용하여 레이블이 있는 영역 만들기(작업 맵), [132-139](#page-131-0) CDE 작업을 사용하여 영역 만들기 준비(작업 맵), [130-132](#page-129-0) LDAP에 대해 Solaris Management Console 구성(작업 맵), [106-110](#page-105-0) Trusted Extensions 호스트에서 LDAP 서버 구성(작업 맵), [96](#page-95-0) Trusted Extensions 호스트에서 LDAP 프록시 서버 구성(작업 맵), [96-97](#page-95-0)

작업 및 작업 맵 *(***계속***)* Trusted Extensions에서 헤드리스 시스템 구성(작업 맵), [111-118](#page-110-0) 레이블이 있는 영역 만들기, [57-74](#page-56-0) 추가 Trusted Extensions 구성 작업, [89-93](#page-88-0) 작업, **참조** 관리 작업

**장** 장치 할당, 데이터 복사, [89-91](#page-88-0)

### **정**

정보 수집 LDAP 서비스에 대한, [97-98](#page-96-0) Trusted Extensions 설치 계획, [27](#page-26-0) Trusted Extensions 설치 전, [39-40](#page-38-0)

### **주**

주소 시스템당 하나의 IP 주소 지정, [62,](#page-61-0) [129](#page-128-0) 전역 및 레이블이 있는 영역 간에 공유, [127-129](#page-126-0)

#### **초**

초기화 LDAP에 대해 영역, [133-136](#page-132-0) Solaris Management Console, [52-54](#page-51-0) 영역, [134](#page-133-0)

#### **추**

추가 Trusted Extensions 구성 작업, [89-93](#page-88-0) 추가 LDAP 도구 상자, [108-109](#page-107-0) lpaddent를 사용하여 사용자, [84-86](#page-83-0) roleadd를 사용하여 로컬 역할, [76-77](#page-75-0) Trusted Extensions 패키지, [42-43](#page-41-0) useradd를 사용하여 로컬 사용자, [79](#page-78-0)

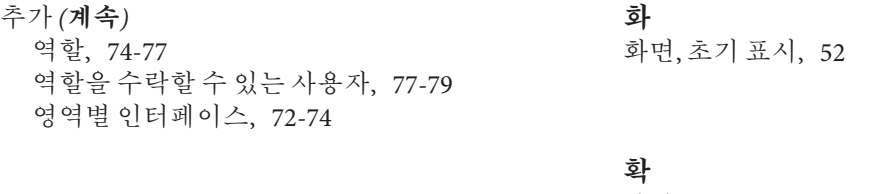

**콘**

콘솔 창, 열기 문제 해결, [87](#page-86-0)

#### **테**

테이프 장치, 할당, [92](#page-91-0)

#### **파**

파일, 이동식 매체에서 복사, [91](#page-90-0)

#### **하**

하드웨어 계획, [20](#page-19-0)

#### **할**

할당, 테이프 드라이브, [92](#page-91-0)

**허**

허용, 레이블이 있는 영역에 대한 로그인, [81](#page-80-0)

### **홈**

홈 디렉토리 로그인 및 가져오기, [82-83](#page-81-0) 만들기, [81-83](#page-80-0) 서버 만들기, [81-82](#page-80-0)

확인 label\_encodings 파일, [46-49](#page-45-0) 역할 작동, [79-80](#page-78-0) 영역 상태, [67-68](#page-66-0)

### **활**

활성화, 클라이언트에서 LDAP 관리, [108](#page-107-0)